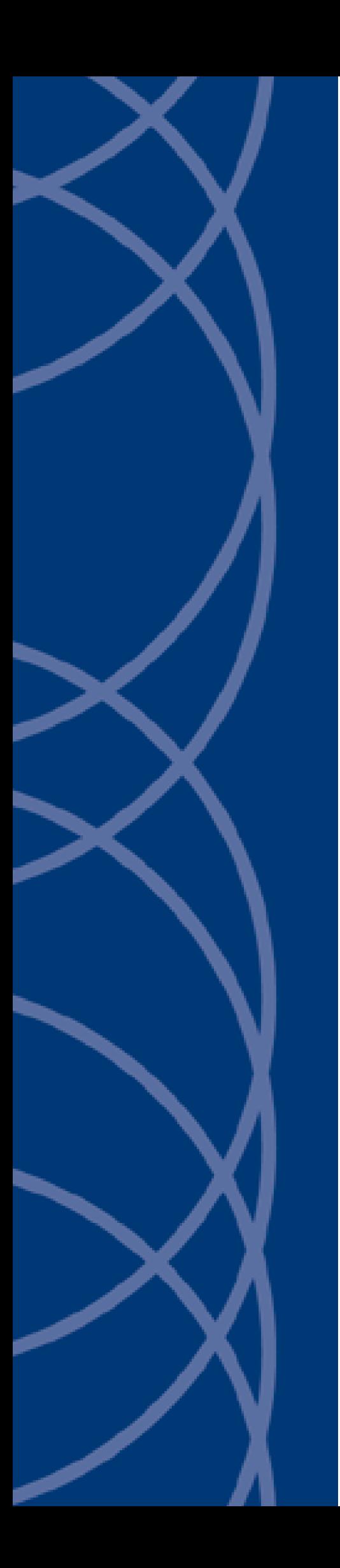

# **IndigoVision Control Center**

## **Installation Guide**

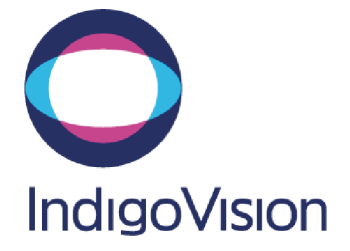

THIS MANUAL WAS CREATED ON TUESDAY, JANUARY 28, 2020.

<span id="page-1-0"></span>DOCUMENT ID: IU-SMS-MAN001-40

#### **Legal Considerations**

LAWS THAT CAN VARY FROM COUNTRY TO COUNTRY MAY PROHIBIT CAMERA SURVEILLANCE. PLEASE ENSURE THAT THE RELEVANT LAWS ARE FULLY UNDERSTOOD FOR THE PARTICULAR COUNTRY OR REGION IN WHICH YOU WILL BE OPERATING THIS EQUIPMENT. INDIGOVISION LTD. ACCEPTS NO LIABILITY FOR IMPROPER OR ILLEGAL USE OF THIS PRODUCT.

#### <span id="page-1-1"></span>**Copyright**

COPYRIGHT © INDIGOVISION LIMITED. ALL RIGHTS RESERVED.

THIS MANUAL IS PROTECTED BY NATIONAL AND INTERNATIONAL COPYRIGHT AND OTHER LAWS. UNAUTHORIZED STORAGE, REPRODUCTION, TRANSMISSION AND/OR DISTRIBUTION OF THIS MANUAL, OR ANY PART OF IT, MAY RESULT IN CIVIL AND/OR CRIMINAL PROCEEDINGS.

INDIGO VISION IS A TRADEMARK OF INDIGO VISION LIMITED AND IS REGISTERED IN CERTAIN COUNTRIES. INDIGO ULTRA, INDIGO PRO, I NDIGO LITE , I NTEGRA AND CYBERVIGILANT ARE REGISTERED TRADEMARKS OF I NDIGO VISION LIMITED. CAMERA GATEWAY IS AN UNREGISTERED TRADEMARK OF INDIGOVISION LIMITED. ALL OTHER PRODUCT NAMES REFERRED TO IN THIS MANUAL ARE TRADEMARKS OF THEIR RESPECTIVE OWNERS.

SAVE AS OTHERWISE AGREED WITH INDIGOVISION LIMITED AND/OR INDIGOVISION, INC., THIS MANUAL IS PROVIDED WITHOUT EXPRESS REPRESENTATION AND/OR WARRANTY OF ANY KIND. TO THE FULLEST EXTENT PERMITTED BY APPLICABLE LAWS, INDIGOVISION LIMITED AND INDIGOVISION, INC. DISCLAIM ALL IMPLIED REPRESENTATIONS, WARRANTIES, CONDITIONS AND/OR OBLIGATIONS OF EVERY KIND IN RESPECT OF THIS MANUAL. ACCORDINGLY, SAVE AS OTHERWISE AGREED WITH INDIGOVISION LIMITED AND/OR INDIGOVISION, INC., THIS MANUAL IS PROVIDED ON AN "AS IS", "WITH ALL FAULTS" AND "AS AVAILABLE" BASIS. PLEASE CONTACT INDIGOVISION LIMITED (EITHER BY POST OR BY E-MAIL AT TECHNICAL.SUPPORT@INDIGOVISION.COM) WITH ANY SUGGESTED CORRECTIONS AND/OR IMPROVEMENTS TO THIS MANUAL.

SAVE AS OTHERWISE AGREED WITH INDIGOVISION LIMITED AND/OR INDIGOVISION, INC., THE LIABILITY OF INDIGOVISION LIMITED AND INDIGOVISION, INC. FOR ANY LOSS (OTHER THAN DEATH OR PERSONAL INJURY) ARISING AS A RESULT OF ANY NEGLIGENT ACT OR OMISSION BY INDIGOVISION LIMITED AND/OR INDIGOVISION, INC. IN CONNECTION WITH THIS MANUAL AND/OR AS A RESULT OF ANY USE OF OR RELIANCE ON THIS MANUAL IS EXCLUDED TO THE FULLEST EXTENT PERMITTED BY APPLICABLE LAWS.

#### <span id="page-1-2"></span>**Contact address**

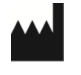

IndigoVision Limited Charles Darwin House, The Edinburgh Technopole, Edinburgh, EH26 0PY

## **TABLE OF CONTENTS**

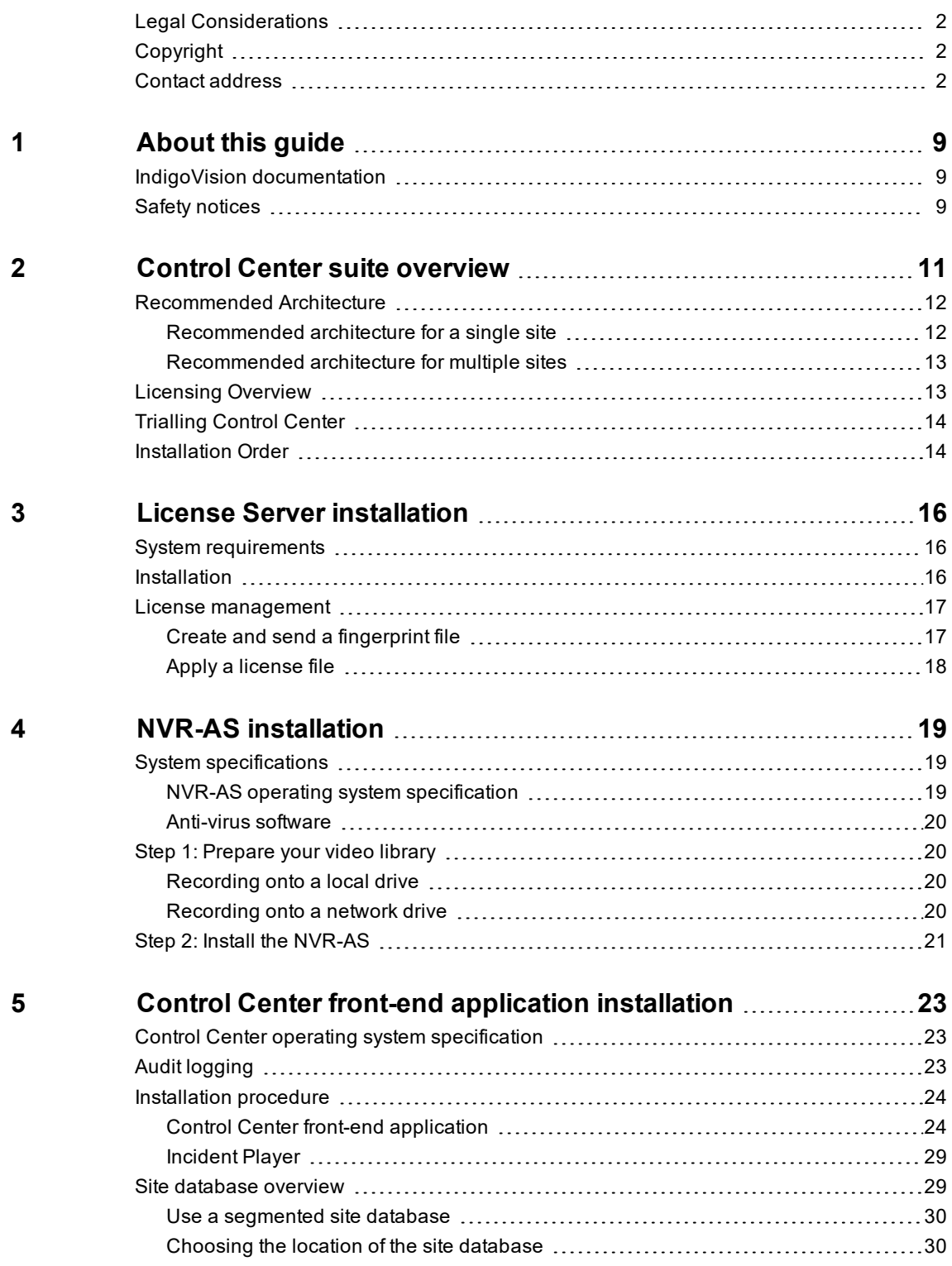

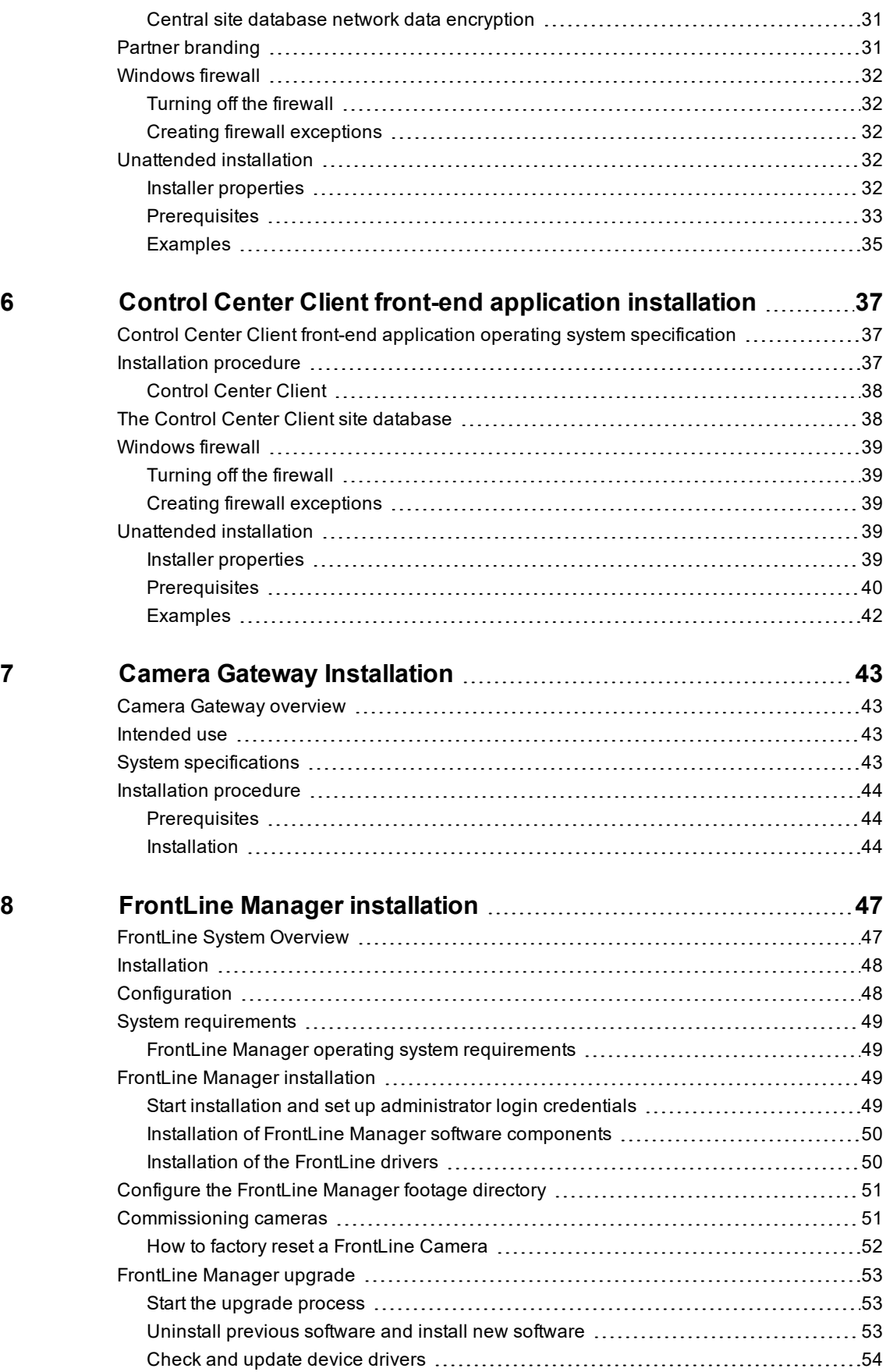

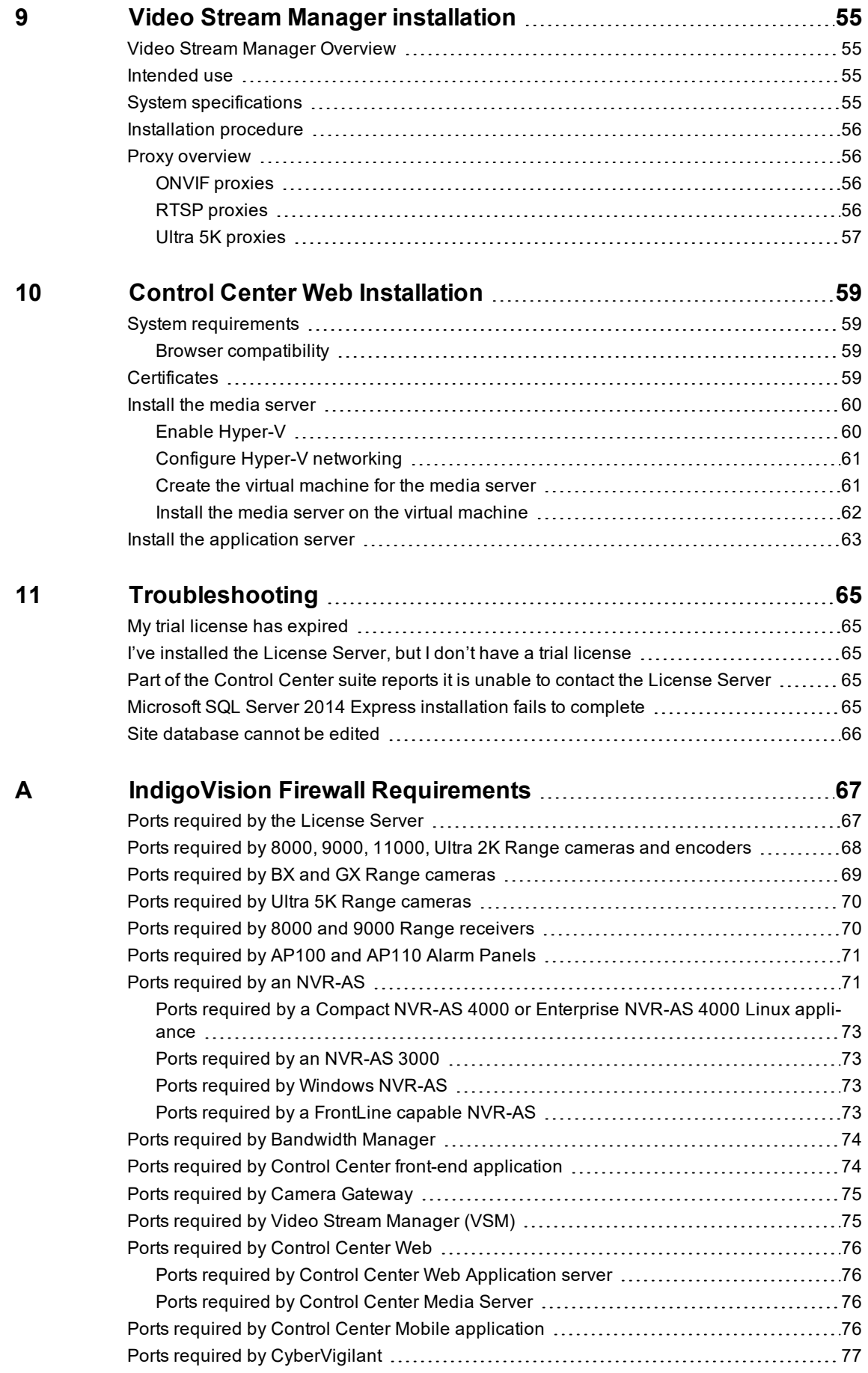

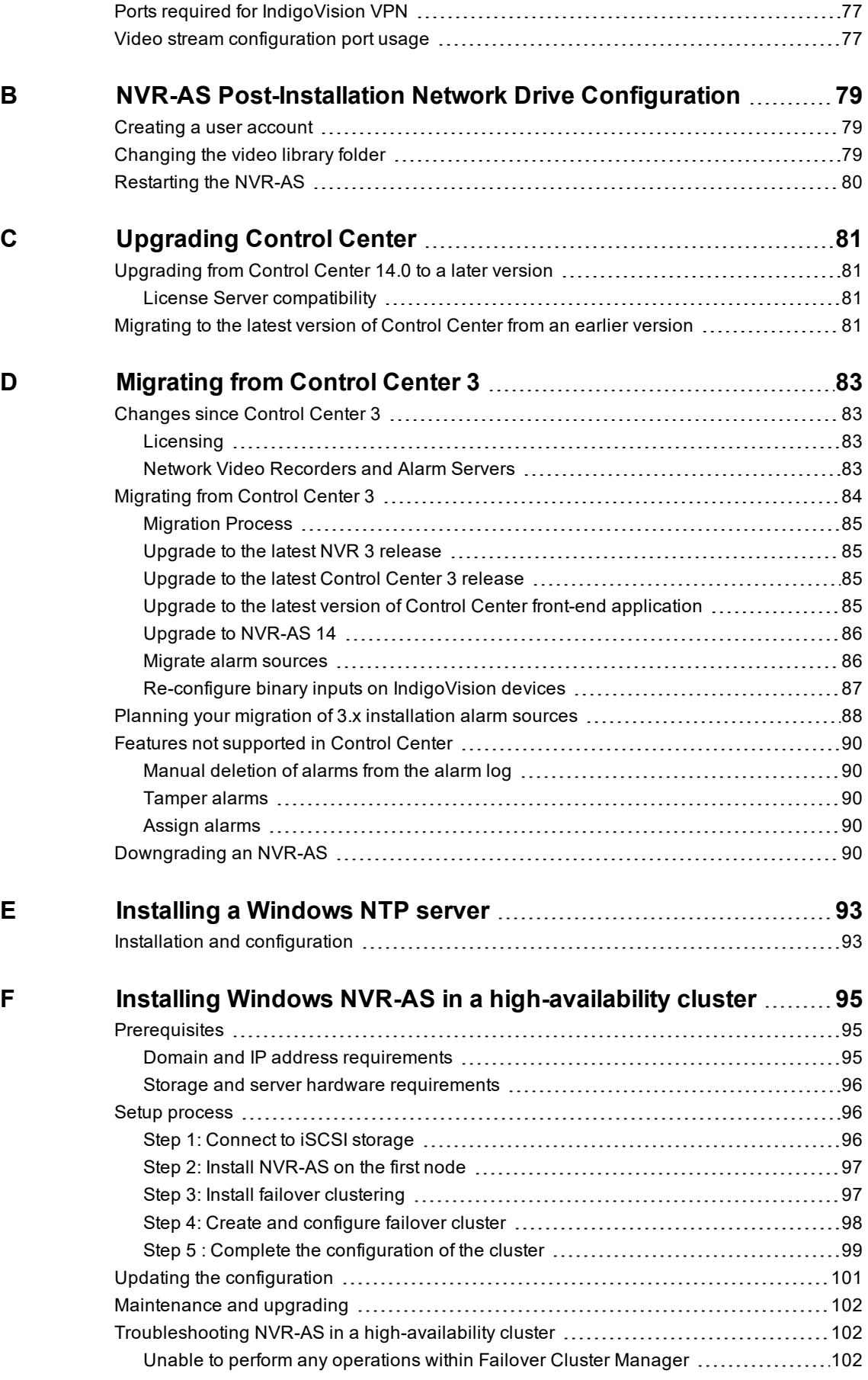

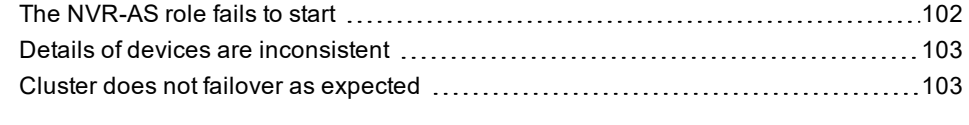

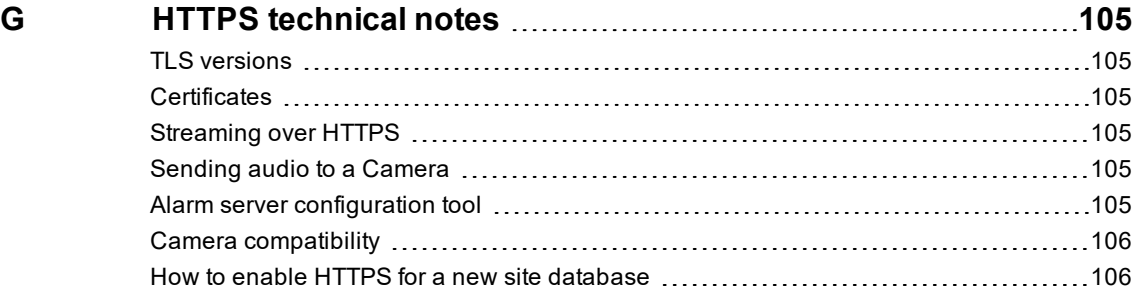

## <span id="page-8-0"></span>**1 <sup>A</sup>BOUT THIS GUIDE**

This guide provides an overview of all components of IndigoVision Control Center and how to install them.

Control Center is a powerful and easy-to-use software solution that enables you to manage all your video surveillance operations and investigate security events quickly and effectively in one integrated platform.

The Control Center suite consists of a number of applications that provide a complete end-toend IP security solution.

## <span id="page-8-1"></span>**IndigoVision documentation**

This document must be read in conjunction with the Control Center online help.

IndigoVision product documentation, including hardware guides and configuration guides, is available to authorized partners via the IndigoVision website.

► For a list of the new features for each Control Center release, please refer to the Release Note available from the IndigoVision website

## <span id="page-8-2"></span>**Safety notices**

This guide uses the following formats for safety notices:

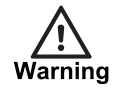

*Indicates a hazardous situation which, if not avoided, could result in death or serious injury.*

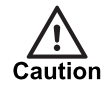

*Indicates a hazardous situation which, if not avoided, could result in moderate injury, damage the product, or lead to loss of data.*

**Notice** 

*Indicates a hazardous situation which, if not avoided, may seriously impair operations.*

 $\Omega$ 

*Additional information relating to the current section.*

## <span id="page-10-0"></span>**2 <sup>C</sup>ONTROL <sup>C</sup>ENTER SUITE OVERVIEW**

The Control Center suite is made up of multiple products which work together to provide a complete end-to-end IP security solution.

All Control Center suite installations have the following core products:

#### • **Control Center front-end application**

This is the user interface for the Control Center suite. It is used for configuring and managing Control Center installations, viewing live video, managing recorded video and handling alarms. Configuration data is stored in the Control Center site database.

• **NVR-AS**

The Network Video Recorder / Alarm Server (NVR-AS) is server software which combines video recording and playback with advanced alarm management capabilities.

It is available in a range of hardware appliances or as Windows software that can be installed on a third party server.

• **License Server**

This stores the Control Center license and allows NVR-AS and the Control Center front-end application to operate.

To extend the capabilities of a core Control Center suite installation, you can use the following products:

#### • **Video Stream Manager**

The Video Stream Manager (VSM) enables cameras from a range of other manufacturers to be seamlessly integrated with the Control Center suite by using the industry standard RTSP protocol or ONVIF standard.

The VSM also provides powerful and integrated enterprise management of ultra-high resolution JPEG2000 video from Ultra 5K Fixed Cameras.

• **Camera Gateway**

Camera Gateway enables third party cameras from a range of manufacturers to be seamlessly integrated with the Control Center suite using their native protocols.

#### • **Control Center Client**

Control Center Client is an alternative front end application to Control Center. It gives you the same capabilities as Control Center, however it does not allow you to access the site database edit mode.

• **Incident Player**

Incident Player allows video clips exported as incidents from the Control Center frontend application to be played outside of a Control Center installation. It provides all the video review functionality available within the Control Center front-end application.

#### • **Control Center Mobile**

Control Center Mobile enables mobile devices running the Control Center Mobile app to connect to a Control Center installation.

It reads the camera and user access information from a Control Center site database to enable users to access cameras configured in that database.

#### • **FrontLine Manager**

FrontLine Manager enables audio and video from FrontLine body worn cameras to be seamlessly integrated with the Control Center suite.

### <span id="page-11-0"></span>**Recommended Architecture**

Control Center can be used for security management in a wide range of situations. The following architectures serve as a starting point for your system design.

#### <span id="page-11-1"></span>**Recommended architecture for a single site**

Many Control Center installations are located at a single physical location, or site.

For single-site installations, IndigoVision recommends the architecture shown in Figure 1:

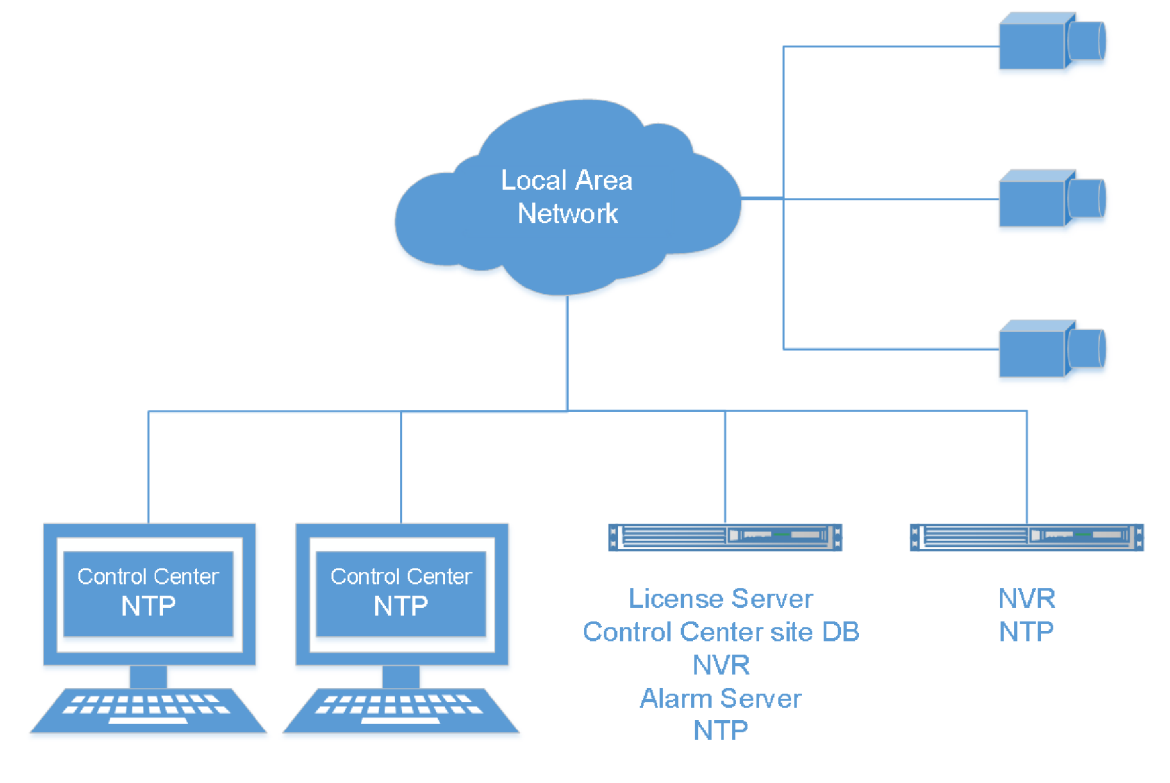

**Figure 1:** Recommended single site architecture

For this type of installation, IndigoVision recommend a single license server and single Control Center site database, both located on a suitable server, for example an IndigoVision NVR-AS 4000.

All Control Center and NVR-AS workstations should be configured to use this license server. The server running the License Server and Control Center site database would also act as an Alarm Server.

All Control Center and NVR-AS workstations must be time synchronised for correct operation and evidential integrity. The recommended way to achieve this is to have one NVR workstation as the master NTP time server with all other Control Center and NVR-AS workstations running an NTP client pointed at this master.

All cameras in the site should use their primary NVR as their NTP time source.

#### <span id="page-12-0"></span>**Recommended architecture for multiple sites**

Control Center can be used to manage sites which span multiple geographic locations.

For Control Center installations comprising multiple sites at separate geographic locations, you can extend single site architecture as shown in Figure 1:

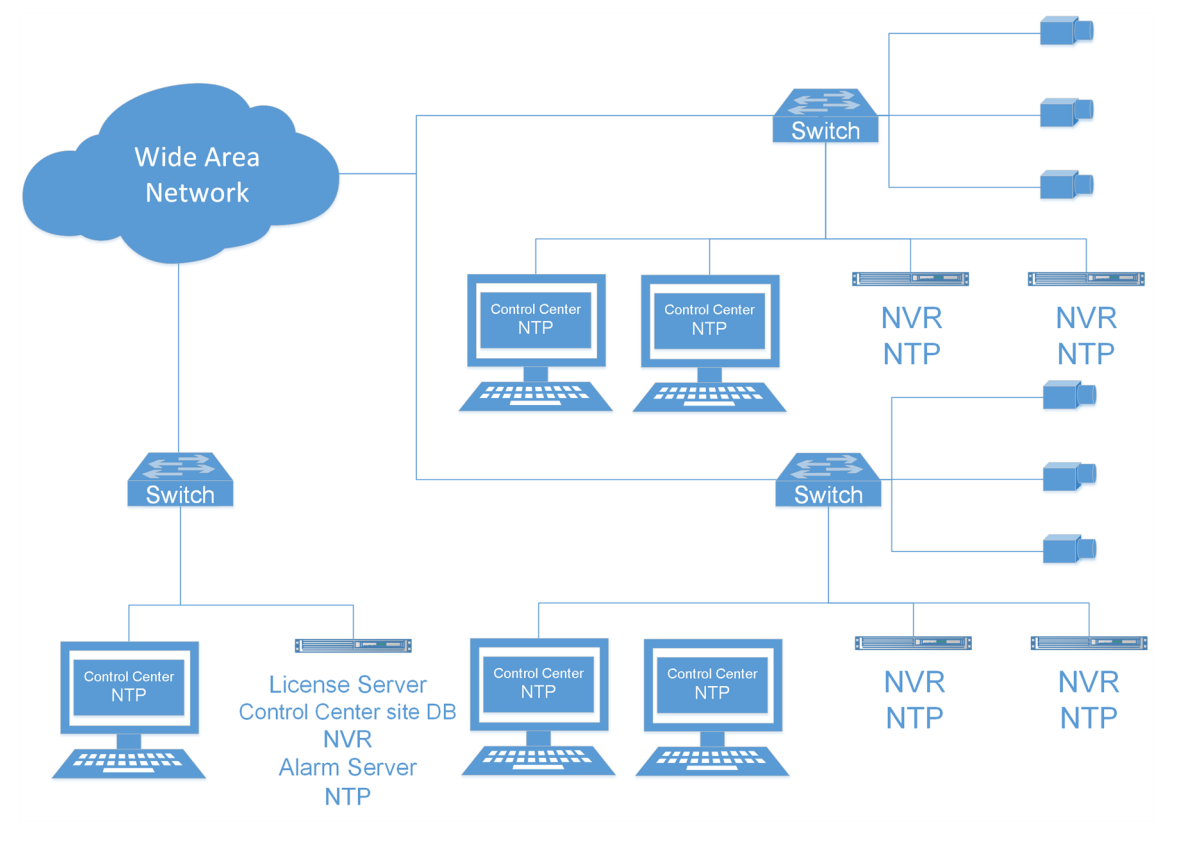

**Figure 2:** Recommended multiple site architecture

For this type of installation, IndigoVision continues to recommend a single license server and single Control Center site database.

In the event of Wide Area Network failure, Control Center's unique Distributed Network Architecture (DNA) allows you to record and operate locally at each site.

## <span id="page-12-1"></span>**Licensing Overview**

To operate the Control Center suite, you must have a Control Center license. A Control Center license covers the number of cameras, encoders and NVR-AS that can be used and the level of software functionality allowed.

The Control Center license is stored on a License Server and contains the following information:

• **Software tier**

This defines the level of software functionality and the maximum number of device connection licenses allowed.

• **Number of device connections**

This defines the number of cameras or encoders which can be connected to the Control Center.

When a camera or encoder is connected to Control Center, you can do the following:

- View live video
- Play back video
- Trigger alarms
- Record video on an unlimited number of NVR-AS servers

You can change the NVR-AS server on which video from a camera or encoder is recorded without needing the license to be altered.

• **Number of third party Windows NVR-AS connections**

This defines the number of Windows servers which can run the IndigoVision NVR-AS software.

A third party Windows NVR-AS connection license allows a single Windows server to run an instance of IndigoVision NVR-AS software.

- An NVR-AS running on a third party server without a third party Windows NVR-AS connection license cannot record video from a camera or encoder or manage alarms.
- IndigoVision NVR-AS 3000 and NVR-AS 4000 appliances do not require any additional license.

Workstations running the Control Center front-end application and servers running NVR-AS must be connected to the License Server to operate.

The Control Center front-end application and NVR-AS maintain a 30-day rolling backup of their license.

- If connectivity to the License Server is lost, for example due to routine maintenance, then this backup is automatically used, and the Control Center front-end application and NVR-AS continue to operate for 30 days.
- Once connectivity to the License Server is restored, the Control Center front-end application and NVR-AS revert to using the License Server.

## <span id="page-13-0"></span>**Trialling Control Center**

The first time the License Server is installed, it allows you to use a time-limited trial license. This allows you to evaluate the Control Center suite.

You can upgrade a trial installation of Control Center by purchasing a full license.

**Notice** *If you apply an IndigoLite or IndigoPro full license some features which you evaluated during the trial may no longer work and may require reconfiguration.*

### <span id="page-13-1"></span>**Installation Order**

► For more information about upgrading an existing Control Center installation, *[see](#page-80-1) "Upgrading from Control [Center 14.0](#page-80-1) to a later version" on page 81*

To set up a new Control Center site, install the Control Center suite products in the following order:

- 1. License Server
- 2. NVR-AS

3. Control Center front-end application

To run a trial installation, no further steps are required.

To run a full installation, you must obtain a license.

► For information about obtaining a license, *see "License [management"](#page-16-0) on page 17*.

## <span id="page-15-0"></span>**3 <sup>L</sup>ICENSE <sup>S</sup>ERVER INSTALLATION**

This section details how to install a License Server.

### <span id="page-15-1"></span>**System requirements**

You can install the License Server on one of the following Windows operating systems:

- Windows Server 2016 (recommended)
- Windows Server 2012 R2
- Windows Server 2012
- Windows Server 2008 R2
- Windows 10 64-bit
- Windows 8.1 64-bit

IndigoVision recommends that you install the License Server on a server-style system, with a server network adaptor, and the following minimum requirements:

- Server class PC
- 4 GB of RAM

The License Server is compatible with common virtualisation software, including VMWare ESXi and Microsoft Hyper-V.

**Notice** *The License Server is a critical component of the IndigoVision Control Center suite. It is recommended that it is installed on a robust and highly available server.*

## <span id="page-15-2"></span>**Installation**

The License Server must be installed and running with a valid license before installing Control Center or the NVR-AS software. If this is not the case you will be unable to install either of these products.

*The License Server cannot be installed on any PCs running Windows NVR-AS prior to* **Notice** *version 14.0.*

*First uninstall Window NVR-AS, then install the License Server and finally install Windows NVR-AS 14.*

*Do not install the License Server on a PC on which IndigoVision integration modules are* **Notice** *already installed.*

*The License Server can be installed on a PC that is also running the Control Center and/or the NVR-AS software, however this is only recommended for smaller sites.*

1. Insert the IndigoVision Control Center CD-ROM.

The IndigoVision Control Center install screen opens.

If the install screen does not open automatically, do one of the following:

- In Windows Explorer, navigate to the CD-ROM and double-click the *Installer.exe* file.
- Open *Start > Run* and enter the path to the *Installer.exe* file on the CD-ROM.
- 2. Click *Install* for the License Server component.
- 3. Click *Next*.

The **End-User License Agreement** dialog opens.

- 4. Read the agreement, select the check box to accept the agreement, and click *Next*. The **Custom Setup** dialog opens.
- 5. Select how you want to install features, and click *Next*. The **Ready to Install** dialog opens.
- 6. Click *Install*. The License Server installation begins.
- 7. Click *Finish*.

The installation is complete.

After the installation process has been completed, the License Server runs as a service. To stop and start the service, use the Windows Service control panel.

### <span id="page-16-0"></span>**License management**

The IndigoVision License Server comes with a 45-day trial of an IndigoUltra license. This allows you to access all features and use up to five cameras and one third-party Windows NVR-AS in your site.

Use the following steps to upgrade to a full license:

- 1. Create a fingerprint file and send it to IndigoVision with your IndigoVision order acknowledgment number.
- 2. Apply the license file from IndigoVision to the License Server.

For both of these steps, use the *License Manager* tool, which comes with the License Server standard installation.

#### <span id="page-16-1"></span>**Create and send a fingerprint file**

Create a fingerprint file using the *License Manager* tool.

- 1. In the **License Manager**, select *Request a new or updated IndigoVision license* and click *Next*.
- 2. Select where you want the **License Manager** to save a fingerprint file, and click *Next*. The **License Manager** displays the following:
	- The location of the new fingerprint file
- The contact details for IndigoVision Sales Orders
- 3. Send the fingerprint file to IndigoVision Sales Order with your IndigoVision order acknowledgment number.

IndigoVision then provides a license file.

#### <span id="page-17-0"></span>**Apply a license file**

Use the *License Manager* tool to apply your IndigoVision license file to the License Server.

- 1. In the **License Manager**, select *Apply a new or updated IndigoVision license* and click *Next*.
- 2. Select the IndigoVision license file, and click *Next*. The **License Manager** displays a confirmation notification.
- 3. Click *Finish*.

The new license is applied.

## <span id="page-18-0"></span>**4 NVR-AS INSTALLATION**

This chapter details how to install the Windows Network Video Recorder/Alarm Server (NVR-AS).

## <span id="page-18-1"></span>**System specifications**

IndigoVision recommends that you install your NVR-AS on a server-style system, with a server network adaptor and server disk systems.

**Notice** 

*To install IndigoVision Windows NVR-AS, you must have a License Server installed and available, with a valid Control Center license. For more information, see ["Installation"](#page-15-2) on page 16.*

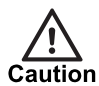

*IndigoVision strongly recommends the use of disk redundancy technology such as RAID to provide a single large partition to the NVR-AS.*

► For more information about requirements for Windows NVR-AS, please refer to the *Windows NVR Specification Guide*

### <span id="page-18-2"></span>**NVR-AS operating system specification**

We recommend that you use the following guidelines for the NVR-AS PC or server operating system.

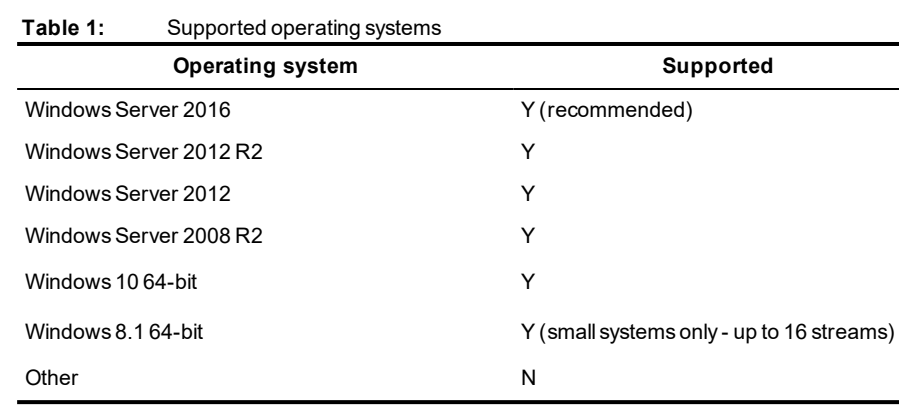

*IndigoVision recommends that you use Windows Server 2016 when using the Windows* **Notice** *NVR-AS.*

*If your NVR-AS is to be used to record more than 16 streams of video or process alarms from more than 100 devices, we recommend using Windows Server 2016, Windows Server 2012 R2 or Windows Server 2008 R2*

#### <span id="page-19-0"></span>**Anti-virus software**

It is possible to run anti-virus software on the same machine as the IndigoVision Windows NVR-AS. However, IndigoVision recommends that the VideoLibrary directory (containing .vmf recording files) should not be automatically checked while recordings are being made as this could disrupt disk performance, possibly resulting in recordings with lost frames. Scheduling of automatic scans should also be carefully planned with regard to a possible overload of the server CPU. If the virus checker overloads the CPU then the NVR-AS may again lose frames from recordings.

## <span id="page-19-1"></span>**Step 1: Prepare your video library**

During installation you are asked for a path to the Video Library. This is the folder where the video files are stored.

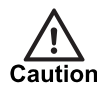

*The NVR-AS Video Library should always be on a separate drive from the NVR-AS configuration data directory, and the NVR-AS configuration directory should always be on a local hard disk.*

#### <span id="page-19-2"></span>**Recording onto a local drive**

If you plan to store your recordings on a local drive, these should be stored on a partition with as much disk space as possible, and preferably not on the system partition.

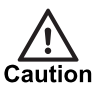

*IndigoVision strongly recommends the use of disk redundancy technology such as RAID to provide a single large partition to the NVR-AS.*

#### <span id="page-19-3"></span>**Recording onto a network drive**

If you plan to store NVR-AS recordings on a network drive, you must first select a temporary location on a local disk. After installation, use the NVR-AS Administrator program to specify a permanent location.

► For more information, *see "NVR-AS [Post-Installation](#page-78-0) Network Drive Configuration" on [page](#page-78-0) 79*.

## <span id="page-20-0"></span>**Step 2: Install the NVR-AS**

To install the NVR-AS:

- 1. Insert the Control Center CD into the CD drive of the PC or server on which you are installing the NVR-AS application. The Control Center install screen opens. If the install screen does not open automatically, double-click the *Installer.exe* file in your Windows Explorer window, or use the *Run* option on the Windows Start menu and enter the path to the *Installer.exe* file on the CD ROM.
- 2. Click *Install* for the NVR-AS component. The NVR-AS Installation wizard opens.
- 3. Click *Next*. The End-User License Agreement dialog opens.
- 4. Read the agreement and select the check box to accept the agreement. Click *Next*. The Custom Set-up dialog opens.
- 5. Select the way you want features to be installed, and click *Next*. Then click *Install*. The NVR-AS installation begins.

After a period, the NVR-AS Administrator application opens.

- 6. Enter the server (NVR-AS) name and location as required, then click *Next*. These are the name and location that are used in Control Center applications.
- 7. Enter the IP address of the License Server, then click *Next*.
- 8. Specify the path to the video and configuration data, then click *Next*.
- 9. Configure the network settings, then click *Next*.

If the NVR-AS is using IP based storage, such as an iSCSI SAN, it is useful to define the IP address.

- 10.Configure the disk space management setting, then click *Next*.
	- If you are recording at a high bit rate, you may want to set the Maximum Chunk Size at a higher value to limit the number of recordings that the NVR-AS and Control Center have to manage.

**Notice** *The maximum length of a chunk is limited to four hours of footage.*

- Enable *Tamper Protection on recordings* to verify that recordings made by the NVR have not been tampered with. Tamper Protection has an impact on performance. Enabling this feature will increase CPU usage. Consider the capabilities of your NVR-AS server before enabling this option.
- $\gamma$ *In order to configure Tamper Protection, your Control Center license must include the NVR Tamper Protection feature.*
	- Enable video thinning to reduce the storage requirements at the expense of full motion video.
	- 11.Configure the Alarm Management settings, then click *Next*.
- **Notice** *When alarms are reaped, any activations that contributed to those alarms are also reaped.*
	- 12.Configure the email settings to enable email actions, then click *Next*.
- 13.Click *Finish*. The NVR-AS service starts automatically. Click *OK* to confirm.
- 14.The IndigoVision NVR-AS Set Up wizard is displayed. Click *Finish* to complete the installation.

<span id="page-22-0"></span>

## **5 <sup>C</sup>ONTROL <sup>C</sup>ENTER FRONT-END APPLICATION INSTALLATION**

This chapter describes how to install the Control Center front-end application and Incident Player application. It also explains how to configure a Windows firewall to allow correct operation of the Control Center front-end application and/or the NVR-AS.

*To install the IndigoVision Control Center front-end application, you must have a License Server installed and available, with a valid Control Center license. For more information, see ["Installation"](#page-15-2) on page 16.* 

► For information about specifying a system for Control Center, refer to the *"Control Center Performance Guide"*

## <span id="page-22-1"></span>**Control Center operating system specification**

**Table 2:** Supported Operating Systems

We recommend that you use the following guidelines for the Control Center PC operating system.

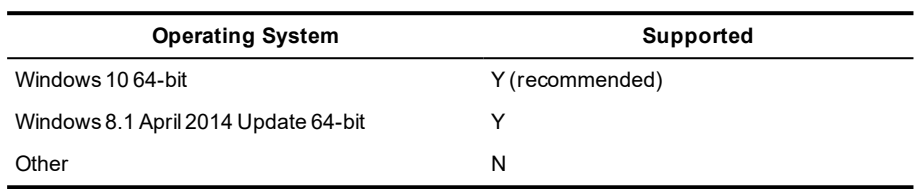

Ensure that the Universal C Runtime is installed on all Control Center application PCs.

- For Windows 10, the Universal C Runtime is shipped automatically.
- For earlier operating systems, the Universal C Runtime is distributed through Windows Update.

## <span id="page-22-2"></span>**Audit logging**

The Control Center provides an audit logging function that logs many common user and administrator actions in an ODBC compliant database, for example, Microsoft SQL Server.

You can configure audit log settings when setting up your site database. Alternatively, you can configure them at a later stage once you have logged into the Control Center front-end application. You must be logged in as an administrator to change the audit log settings.

**Notice** 

*Audit logging is required to use the Spot Monitor Export function.* **Notice** 

► For information about setting up audit logging, refer to the *Audit Log Reference Guide*

## <span id="page-23-0"></span>**Installation procedure**

This section describes the installation procedures for the Control Center front-end application and Incident Player.

An alternative variant that does not include site setup functionality, the Control Center Client front-end application, is also available. Use this variant for installations that should only use the site database provided by an administrator.

► For more information, *see "Control Center Client front-end application [installation"](#page-36-0) on [page](#page-36-0) 37*

*To install Control Center, you must have a License Server installed and available, with a valid* **Notice** *license.*

► For more information, *see ["Installation"](#page-15-2) on page 16*

#### <span id="page-23-1"></span>**Control Center front-end application**

You must be logged into Windows as an administrator to install the Control Center front-end application.

When installing the Control Center front-end application, you have the option to set up your site database. If you are installing Control Center front-end application on a PC for the first time, you must set up the site database.

► For more information about site databases, *see "Site database [overview"](#page-28-1) on page 29*

**Notice** *Your Operating System may require you to authorize this installation.*

- 1. Insert the Control Center CD into the CD drive of the PC on which you are installing the Control Center front-end application. The Control Center install screen opens. If the install screen does not open automatically, double-click the *Installer.exe* file in your Windows Explorer window, or use the *Run* option on the Windows Start menu and enter the path to the *Installer.exe* file on the CD ROM.
- 2. Click *Install* for the Control Center front-end application, and follow the on-screen instructions to complete the installation.
- 3. If you wish to use an existing site database, select *Use existing site database settings*.

To use this option, ensure that the site database has a License Server configured. If you are performing a fresh install of the Control Center front-end application, this check box is unavailable.

*If you do not have Microsoft .NET Framework 4, Microsoft Sync Framework 2.1 Core* **Notice** *Components, or Microsoft Sync Framework 2.1 Provider Services installed, the Control Center front-end application will notify you, and install them for you before continuing.*

#### **Set up a site database**

If you cleared the *Use existing site database settings* check box on the Custom Setup dialog of the Control Center installer, the Control Center Site Database Setup application opens and you must select the site database settings.

You have the following options to set up a site database:

- Select *Use existing site database* if:
	- you have already created a Control Center site database which you want to use.
	- you are installing the Control Center front-end application on an operator's PC, and you want it to access a central site database.

**Notice** *If a License Server has not previously been configured for this site database, you must Modify an existing site database to configure a License Server with a valid license before continuing.*

- Select *Create new site database* if:
	- this is the first time you have installed the Control Center front-end application, or
	- you are installing the Control Center front-end application on only one PC.
- Select *Modify an existing site database* if:
	- you are already using a Control Center site database which you want to modify, for example, by adding the License Server details.
	- ► For more information, *see "Modify an existing site [database"](#page-26-0) on page 27*
- Select *Import an existing Control Center 3 site database* if:
	- you are upgrading from Control Center 3 and wish to create a Control Center compatible site database from your Control Center 3 site database.
	- ► For more information, See "Import an existing Control Center 3 site [database"](#page-27-0) on [page](#page-27-0) 28
	- ► For more information about migrating to Control Center, *see ["Migrating](#page-82-0) from Control [Center](#page-82-0) 3" on page 83*

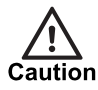

*The Control Center alarm management configuration is significantly different to the 3.x configuration. Therefore, migrating from 3.x installations is complex, and alarms generated in 3.x are not compatible with later versions.*

*To mitigate risks, ensure you read the migration section and develop a comprehensive migration strategy. Your system is not fully operational and does not log alarms until the migration is complete.*

#### **Use an existing Control Center site database**

Follow this procedure if you have already created a Control Center site database which you want to use, or you are installing the Control Center front-end application on an operator's PC, and you want it to access a central site database.

- 1. Select *Use an existing site database* and click *Next*.
- 2. Click *Browse* and navigate to the folder where the site database is located.
- 3. Specify a backup site database, if required.

The backup site database is used if the requested site database is unavailable. Select *Specify a backup site database* and browse to the folder where the database is located.

- 4. Click *Next*. The Finish dialog opens.
- 5. Click *Finish* to complete the site database setup, then click *Finish* to complete the installation.

#### **Create a new site database**

Follow this procedure if this is the first time you have installed the Control Center front-end application, or you are installing the Control Center front-end application on only one PC.

- 1. Select *Create a new site database* and click *Next*. The License Server Details dialog opens.
- 2. Specify the IP address of the License Server and click *Next*. The New Site Database Details dialog opens.
- 3. Click *Browse* and navigate to where you want to save the database.
- 4. Select if you want to create a *Segmented* or *Unsegmented* database.
	- A segmented site database stores information for each sub-site in separate segments of the site database.
	- ► For more information about site database types, *see "Site database [overview"](#page-28-1) on [page](#page-28-1) 29*
- 5. If you have selected to create a segmented site database, specify the number of segments you would like to create.

You can add or remove segments at a later stage, if required.

- 6. Set the default site database access permissions for non-administrator users to *All* or *None (recommended)*.
- 7. Click *Next*. The Administrator Details dialog opens.
- 8. Select the authentication method used to authenticate the administrator.
	- To use Windows authentication, either enter a Windows account or click *Browse* and select the required account. When the administrator tries to log in, the Control Center front-end application checks that the current Windows user is the same as the Windows user linked to the administrator account. If not, an error message is displayed and the administrator is not logged on.
	- To use password authentication, select *Use password authentication*. Enter a password, and confirm it. The administrator must enter this password each time they log in to the Control Center front-end application. This must contain between 8 - 14 alphanumeric characters.

*You set up individual user accounts once you log into the Control Center front- end* **Notice** *application.*

#### Click *Next*.

The Configure Audit Log dialog opens.

- 9. Check *Enable audit log* to allow Control Center to log user actions to a database, and select the required option from the drop-down list.
	- ► For more information about audit logs, refer to the *Audit Log Reference Guide*
	- Depending on the database you have selected, you may need to select *Compatibility Mode*.
	- If you are using ODBC password authentication to access the database, enter a username and password.
- **Notice** *The username and password must be identical to those you set up when you configured the database.*

Click *Next*. The HTTPS Configuration dialog opens.

- 10.Select if support for HTTPS is to be enabled for the database.
	- ► For more information on HTTPS, *see "HTTPS [technical](#page-104-0) notes" on page 105* Click *Next*. The Finish dialog opens.
- 11.Click *Finish* to complete the site database setup, then click *Finish* to complete the installation.
- *If you have chosen to enable audit logging, follow the connection setup instructions provided* **Notice** *by the driver. You may be prompted to enter the username and password again. For more information about setting up an audit log, see the Audit Log Reference Guide.*

#### <span id="page-26-0"></span>**Modify an existing site database**

You can modify a Control Center site database at any time using the Control Center Site Database Setup application.

To open the Control Center Site Database Setup application outside of the installation process, from the Start menu select *Programs>IndigoVision > Control Center > Site Database Setup*.

- 1. Select *Modify an existing site database* and click *Next*.
- 2. Use *Browse* to select an existing site database. Click *Next*.
- 3. Specify the IP address of the License Server and click *Next*.
- **Notice** *If you wish to use the site database you are about to modify, please select Use this database.*
	- 4. Specify the modifications required:
		- Select *Upgrade PTZ protocols* to upgrade to the latest protocols installed with Control Center.

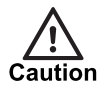

*If you have customized your PTZ protocols, do not select this option, as your changes will be lost.*

- Select to *Add segments* or *Delete a segment* and specify the number of segments to add or the segment to delete.
- Click *Next*. The Finish dialog opens.
- 5. Click *Finish* to complete the site database setup, then click *Finish* to complete the installation.

#### <span id="page-27-0"></span>**Import an existing Control Center 3 site database**

Follow this procedure if you are upgrading from Control Center 3 and wish to create a site database compatible with later versions of Control Center from your existing Control Center 3 site database.

- 1. Select *Import an existing Control Center 3 site database* and click *Next*.
	- ► For more information about migrating to the latest Control Center, *see ["Upgrade](#page-84-3) to the latest version of Control Center front-end [application"](#page-84-3) on page 85*

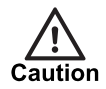

*The Control Center alarm management configuration is significantly different to the 3.x configuration. Therefore, migrating from 3.x installations is complex, and alarms generated in 3.x are not compatible with later versions.*

*To mitigate risks, ensure you read the migration section and develop a comprehensive migration strategy. Your system is not fully operational and does not log alarms until the migration is complete.*

- 2. Use the *Browse* buttons to specify where the existing Control Center 3 site database is located, and specify where you want to save the new Control Center site database.
- 3. Select *Upgrade PTZ protocols* to upgrade to the latest protocols installed with Control Center.

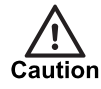

*If you have customized your PTZ protocols, do not select this option, as your changes will be lost.*

- 4. Click *Next*. The License Server Details dialog opens.
- 5. Enter the IP address of the License Server and click *Next*. The Configure Audit Log dialog opens.
- 6. Select an option and click *Next*.
	- Select *No audit log* if you do not want to log actions.
	- Select *Reuse audit log from imported site database* to use the audit log from the imported site database.
	- Select *Configure new audit log* to create a new audit log for this site database. ► For more information about audit logs, refer to the *Audit Log Reference Guide*
	- Depending on the database you have selected, you may need to select *Compatibility Mode*.
	- If you are using ODBC password authentication to access the database, enter a username and password.

*The username and password must be identical to those you set up when you configured the* **Notice** *database.* 7. Click *Finish* to complete the site database setup, then click *Finish* to complete the installation. **Notice** *If you have chosen to enable audit logging, follow the connection setup instructions provided by the driver. (You may be prompted to enter the username and password again.) For more information on setting up an audit log, see the Audit Log Reference Guide.*

#### <span id="page-28-0"></span>**Incident Player**

The Incident Player application can be used to view incidents you have exported using the Control Center front-end application.

1. Insert the Control Center CD into the CD drive of the PC on which you are installing Incident Player. The Control Center install screen opens.

If the install screen does not open automatically, double-click the *Installer.exe* file in your Windows Explorer window, or use the *Run* option on the Windows Start menu and enter the path to the *Installer.exe* file on the CD ROM.

2. Click *Install* for the Incident Player component, and follow the on-screen instructions to complete the installation.

## <span id="page-28-1"></span>**Site database overview**

The Control Center site database stores the site configuration information. You can enter site database information during installation, but you can change this at any time using the Control Center Site Database Setup application.

To open the Control Center Site Database Setup application outside of the installation process, from the Start menu select *Programs>IndigoVision>Control Center >Control Center Site Database Setup*.

There are two configuration options for the site database:

- **Unsegmented Site Database** all site information is stored in a single database. This option is suited to smaller sites.
- **Segmented Site Database** information for each sub-site is stored in separate segments of the site databases (max. 250). This option is suited to large sites with multiple administrators who are responsible for different sub-sites.
- ► For more information, *see "Use a [segmented](#page-29-0) site database" on page 30*

For either option, the site database can be stored locally on the PC running the Control Center front-end application, or centrally on a Windows file server. If you have installed Control Center front-end application on several PCs you should use a central site database.

► For more information, *see "Use a [segmented](#page-29-0) site database" on page 30*

*Only one Control Center front-end application instance should write to the site database or a* **Notice** *site database segment at any one time.*

#### <span id="page-29-0"></span>**Use a segmented site database**

A segmented Control Center site database stores information for each site directly under the top site in separate segments of the database. Site wide information, such as user accounts, apply to all segments.

Operators and administrators can view and manage individual segments, or choose to view all segments for an overview of the whole site. Full administrators can grant users access to individual segments.

You should use a segmented site database in the following scenarios:

- Large site with many devices (for example, cameras, detectors etc.) Sites with many thousands of cameras and alarms will benefit from a segmented site database with improved performance and easier management of devices.
- Multiple administrators

For installations where areas are managed independently by different administrators, a segmented site database enables the site to be organized into independent segments. Each segment can be administered independently, improving performance and simplifying management.

• Multiple facilities requiring central oversight When monitoring multiple, remote facilities a segmented site database enables each facility to operate independently while providing central oversight.

**Notice** *Ensure that the folder you select for the site database is accessible by all PCs running the Control Center front-end application.*

#### <span id="page-29-1"></span>**Choosing the location of the site database**

There are two ways to use the site database:

- **Local** the site database is stored on an individual PC. If you have installed the Control Center front-end application on only one PC you should use a local site database.
- **Central** the site database is stored on a Windows file server and users access the data across the network. If you have installed the Control Center front-end application on several PCs you should use a central site database.

When you use a central site database, the site database can be stored in one of the following options:

- a PC where the Control Center front-end application is installed
- a Windows file server

*Ensure that the folder you select for the site database is accessible by all PCs running the* **Notice** *Control Center front-end application.*

#### <span id="page-30-0"></span>**Central site database network data encryption**

Server Message Block (SMB) is the protocol used for communication between a client and a file server share. When you use a central site database, consider enabling SMB encryption on the central site database file share. Enabling SMB encryption avoids potential eavesdropping of information on the network between Control Center and the file share.

SMB encryption requires that the file server and client machines are configured with domain authentication.

SMB encryption can be configured on the following operating systems:

- Windows 8.1
- Windows 10
- Windows Server 2012 R2
- Windows Server 2016

Ensure that the latest Windows updates have been applied on all the clients and server machines.

To configure the SMB encryption on the shared site database, follow this procedure:

- 1. Open a Windows PowerShell, as an administrator, on the system hosting the shared site database
- 2. Type the following command: Set-SmbShare -Name <SharedSiteDBName> -EncryptData 1
- 3. Restart the server

## <span id="page-30-1"></span>**Partner branding**

You can customize the Control Center front-end application to include your company's name and logo. Your company logo appears on the login screen, and company name appears in the title bar of the Control Center front-end application.

IndigoVision provides a .bmp and a .txt file for you to edit with your company details.

- 1. On the Control Center CD, navigate to *Resources\Partner Branding*.
	- In the **partnertext.txt** file, enter the text you want to appear in title bar, and save it in the folder where the Control Center front-end application is installed.
- 2. Edit the *partnerlogo.bmp* file with the image you want to appear in the login screen, and save it in the folder where the Control Center front-end application is installed.

**Notice** *To use CyberVigilant with a central site database with SMB encryption enabled, you must upgrade the CyberVigilant firmware to version 1.3.1 or later.*

*The dimensions of the partnerlogo.bmp image must be identical to the Control Center logo on* **Notice** *the login page (390 x 65 pixels), otherwise the image may not scale correctly.*

> 3. Open a DOS prompt and navigate to the Control Center front-end application installation directory. Enter the following at the prompt:

ccbrand.exe

4. Open the Control Center front-end application to check the image is correctly displayed on the login dialog and the text is correctly displayed in the title bar.

### <span id="page-31-0"></span>**Windows firewall**

Firewall protection is automatically enabled. The firewall may prevent correct operation of the application and/or the NVR-AS. To ensure these applications work as expected, you can:

- turn off the firewall, or
- create firewall exceptions.

#### <span id="page-31-1"></span>**Turning off the firewall**

Turning off the firewall completely leaves your computer unprotected against outside attack. However, this should not be an issue as long as your network is protected by other means.

#### <span id="page-31-2"></span>**Creating firewall exceptions**

Alternatively, you can create firewall exceptions for a Control Center front-end application and the NVR-AS service. For more information about creating exceptions, see the Windows help system.

► IndigoVision port numbers are listed in *see "IndigoVision Firewall [Requirements"](#page-66-0) on page [67](#page-66-0)*

## <span id="page-31-3"></span>**Unattended installation**

Unattended installation enables system administrators to install the front-end applications using group policies. This enables system administrators to automate installation to ensure the correct version of the Control Center front-end application or Control Center Client frontend application is available to users.

The following sections provide the information a system administrator requires to implement unattended installation within your organization's environment.

#### <span id="page-31-4"></span>**Installer properties**

To perform an unattended installation of the front-end applications, you must add the installer property USEEXISTINGSITEDBSETTINGS and set the value to 1.

#### **New Control Center Installation**

The Control Center front-end application is available in a range of language packs. English is installed by default.

You can change the language by updating the LANGUAGELCID installer property to one of the values below. If the installer does not include the chosen language pack, the Control Center front-end application will not be installed.

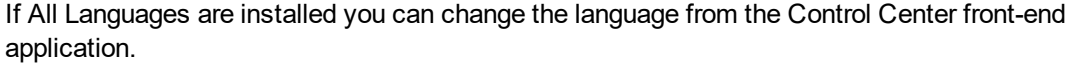

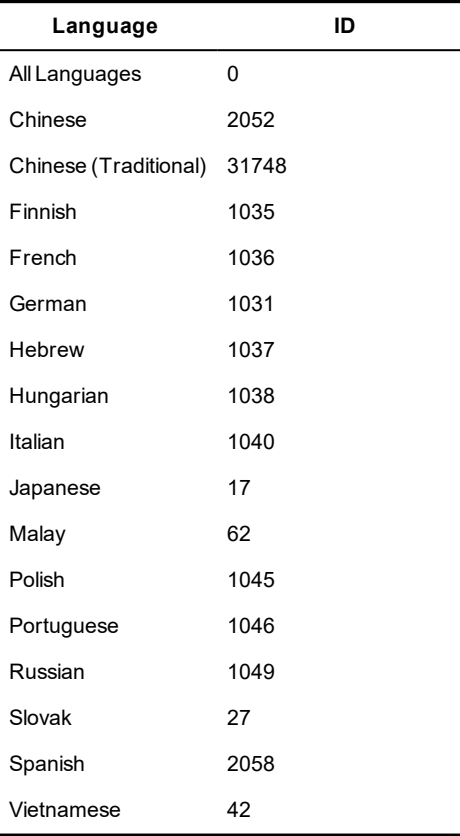

#### **Upgrading Control Center**

When you upgrade the Control Center front-end application, the installed language pack is also upgraded. If the installer does not include that language pack, the Control Center frontend application will not be upgraded.

#### <span id="page-32-0"></span>**Prerequisites**

The installers for the front-end applications have several prerequisites for the target PC before running the front-end application installer.

The following applications and registry settings are prerequisites for the Control Center frontend applications installation.

- Control Center site database location
	- This is stored in the registry: 64-bit Windows: HKLM\SOFTWARE\Wow6432Node\IndigoVision\Control Center Client 4.
	- Add a string value called SiteDbPath.

This contains the database location, for example, *C:\IndigoSiteDb*.

• Control Center site database contains the License Server details Ensure the site database is configured to include the License Server details.

- ► For more information, *see "Modify an existing site [database"](#page-26-0) on page 27*.
- Microsoft .NET Framework 4.8
	- *ndp48-x86-x64-allos-enu.exe*
	- Available on the Control Center CD in the Control Center folder.
- Microsoft Sync Framework 2.1 core components
	- *Synchronization-v2.1-x86-ENU.msi*
	- Available on the Control Center CD in the Control Center folder.
- Microsoft Sync Framework 2.1 provider services
	- *ProviderServices-v2.1-x86-ENU.msi*
	- Available on the Control Center CD in the Control Center folder.
- Microsoft Universal C Runtime
	- Available from Microsoft through Windows Update.

The prerequisites required depend on whether this is the first time the front-end application has been installed on this PC or whether it is being upgraded. If the front-end application has already been installed on the PC, depending on the version, some prerequisites may have been previously installed.

The following tables illustrate which prerequisites are required for each scenario.

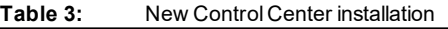

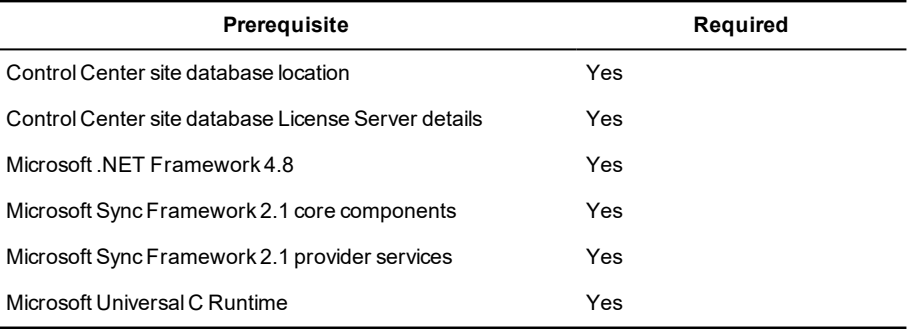

**Notice** *These prerequisites apply even if Control Center 3 is, or has been, installed on the PC.*

#### **Table 4:** Upgrading from Control Center 4.1 or earlier

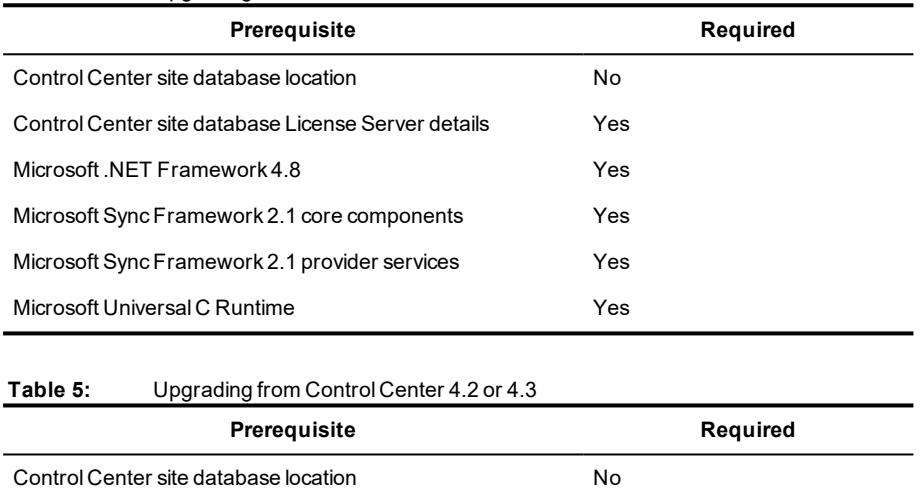

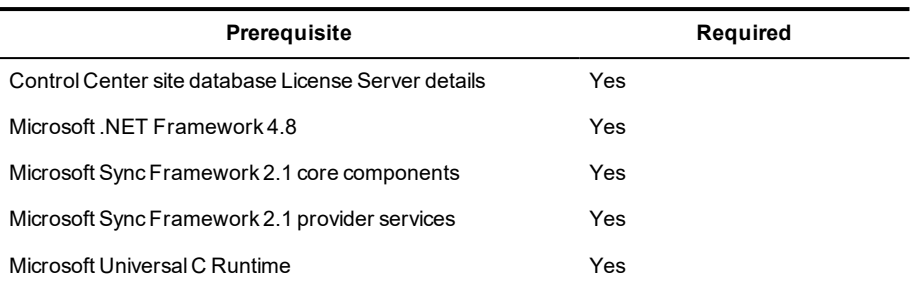

**Table 6:** Upgrading from any Control Center version between 4.4 and 13.2

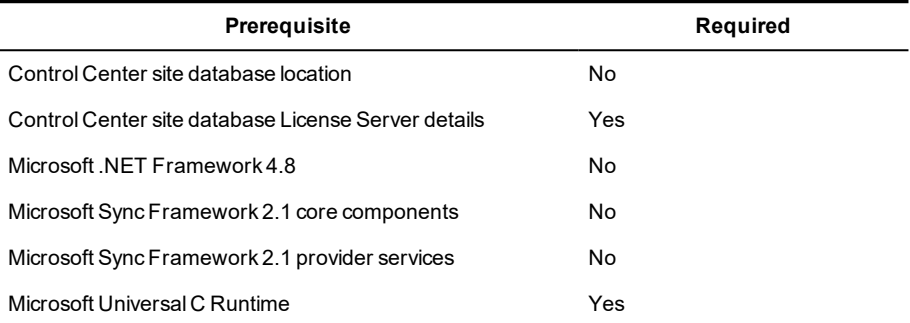

#### <span id="page-34-0"></span>**Examples**

Examples of registry scripts are available on the Control Center CD. The scripts are an example of how to set the site database path in the registry to *C:\IndigoSiteDB*. They are editable in a text editor such as Notepad.

The scripts are available in the *Unattended Installation* folder on the Control Center CD.

An example Microsoft Windows Installer Transform file (.mst) with the required settings is also available in the *Unattended Installation* folder.
## **6 <sup>C</sup>ONTROL <sup>C</sup>ENTER <sup>C</sup>LIENT FRONT-END APPLICATION INSTALLATION**

This chapter describes how to install the Control Center Client front-end application. It also explains how to configure a Windows firewall to allow correct operation of Control Center **Client** 

**Notice** 

*To install the IndigoVision Control Center Client front-end application, you must have a License Server installed and available, with a valid Control Center license. For more information, see ["Installation"](#page-15-0) on page 16.*

For information about system specifications, see the *"Control Center Performance Guide"*.

## **Control Center Client front-end application operating system specification**

We recommend that you use the following guidelines for the Control Center Client front-end application PC operating system.

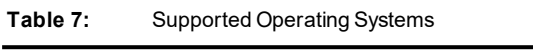

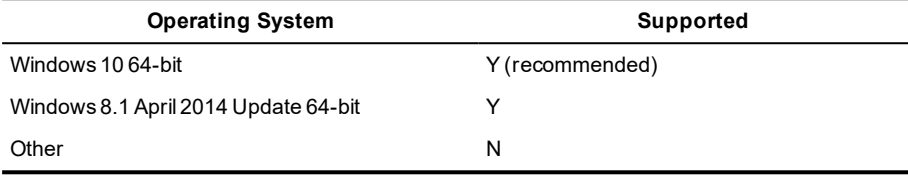

Ensure that the Universal C Runtime is installed on all Control Center application PCs.

- For Windows 10, the Universal C Runtime is shipped automatically.
- For earlier operating systems, the Universal C Runtime is distributed through Windows Update.

## **Installation procedure**

Control Center Client is available on the Control Center CD. If you need to distribute Control Center Client, you can copy the contents of the *ControlCenterClient* folder on to a CD.

**Notice** *To install Control Center, you must have a License Server installed and available, with a valid license.*

► For more information, *see ["Installation"](#page-15-0) on page 16*

#### **Control Center Client**

You must be logged into Windows as an administrator to install Control Center Client.

**Notice** *Your Operating System may require you to authorize this installation.*

To install Control Center Client:

1. Insert the Control Center CD or Control Center Client CD into the CD drive of the PC on which you are installing Control Center Client. The Control Center install screen opens.

If the install screen does not open automatically, double-click the *Installer.exe* file in your Windows Explorer window, or use the *Run* option on the Windows Start menu and enter the path to the **Installer.exe** file on the CD ROM.

2. Click *Install* for the Control Center Client front-end application, and follow the onscreen instructions to complete the installation.

**Notice** *If you do not have Microsoft .NET Framework 4, Microsoft Sync Framework 2.1 Core Components, or Microsoft Sync Framework 2.1 Provider Services installed, Control Center Client will notify you, and install them for you before continuing.*

> After installing Control Center Client, the Control Center Site Database Setup application opens. For information on site databases, *see "The [Control](#page-37-0) Center Client site [database"](#page-37-0) on page 38*.

- 3. Select *Use an existing site database* and click *Next*.
- 4. Click *Browse* and navigate to the folder where the site database is located.
- 5. Specify a backup site database, if required.

The backup site database is used if the requested site database is unavailable. Select *Specify a backup site database* and browse to the folder where the database is located.

- 6. Click *Next*. The Finish dialog opens.
- 7. Click *Finish* to complete the site database setup, then click *Finish* to complete the installation.

## <span id="page-37-0"></span>**The Control Center Client site database**

The Control Center site database stores the site configuration information. You can enter site database information during installation, but you can change this at any time. (From the Start menu, select *Programs> IndigoVision> Control Center Client> Control Center Site Database Setup*.)

During installation you are asked to use an existing site database.

## **Windows firewall**

Firewall protection is automatically enabled. The firewall may prevent correct operation of the application and/or the NVR-AS. To ensure these applications work as expected, you can:

- turn off the firewall, or
- create firewall exceptions.

#### **Turning off the firewall**

Turning off the firewall completely leaves your computer unprotected against outside attack. However, this should not be an issue as long as your network is protected by other means.

#### **Creating firewall exceptions**

Alternatively, you can create firewall exceptions for a Control Center front-end application and the NVR-AS service. For more information about creating exceptions, see the Windows help system.

► IndigoVision port numbers are listed in *see "IndigoVision Firewall [Requirements"](#page-66-0) on page [67](#page-66-0)*

## **Unattended installation**

Unattended installation enables system administrators to install the front-end applications using group policies. This enables system administrators to automate installation to ensure the correct version of the Control Center front-end application or Control Center Client frontend application is available to users.

The following sections provide the information a system administrator requires to implement unattended installation within your organization's environment.

#### **Installer properties**

To perform an unattended installation of the front-end applications, you must add the installer property USEEXISTINGSITEDBSETTINGS and set the value to 1.

#### **New Client Control Center Installation**

The Control Center front-end application is available in a range of language packs. English is installed by default.

You can change the language by updating the LANGUAGELCID installer property to one of the values below. If the installer does not include the chosen language pack, the Control Center front-end application will not be installed.

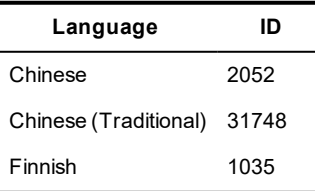

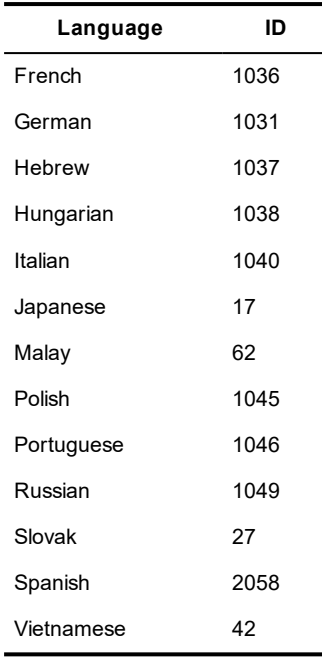

#### **Upgrading Control Center**

When you upgrade the Control Center front-end application, the installed language pack is also upgraded. If the installer does not include that language pack, the Control Center frontend application will not be upgraded.

#### **Prerequisites**

The installers for the front-end applications have several prerequisites for the target PC before running the front-end application installer.

The following applications and registry settings are prerequisites for the Control Center frontend applications installation.

- Control Center site database location
	- This is stored in the registry: 64-bit Windows: HKLM\SOFTWARE\Wow6432Node\IndigoVision\Control Center Client 4.
	- Add a string value called SiteDbPath.
		- This contains the database location, for example, *C:\IndigoSiteDb*.
- Control Center site database contains the License Server details
	- Ensure the site database is configured to include the License Server details. ► For more information, *see "Modify an existing site [database"](#page-26-0) on page 27*.
- Microsoft .NET Framework 4.8
	- *ndp48-x86-x64-allos-enu.exe*
	- Available on the Control Center CD in the Control Center folder.
	- Microsoft Sync Framework 2.1 core components
	- *Synchronization-v2.1-x86-ENU.msi*
	- Available on the Control Center CD in the Control Center folder.
- Microsoft Sync Framework 2.1 provider services
	- *ProviderServices-v2.1-x86-ENU.msi*
	- Available on the Control Center CD in the Control Center folder.
- Microsoft Universal C Runtime
	- Available from Microsoft through Windows Update.

The prerequisites required depend on whether this is the first time the front-end application has been installed on this PC or whether it is being upgraded. If the front-end application has already been installed on the PC, depending on the version, some prerequisites may have been previously installed.

The following tables illustrate which prerequisites are required for each scenario.

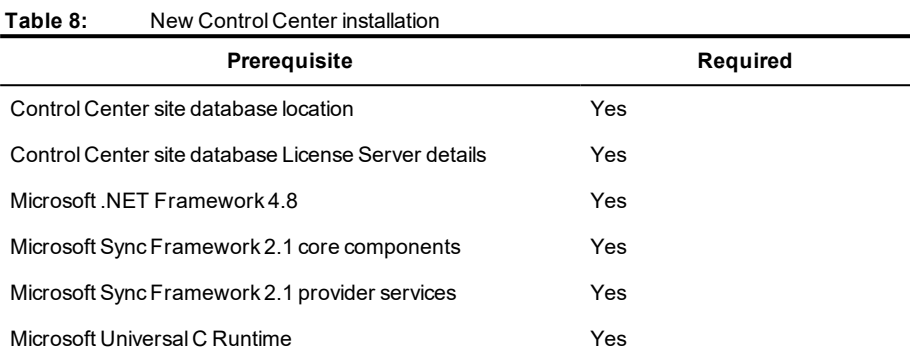

#### **Notice** *These prerequisites apply even if Control Center 3 is, or has been, installed on the PC.*

#### **Table 9:** Upgrading from Control Center 4.1 or earlier

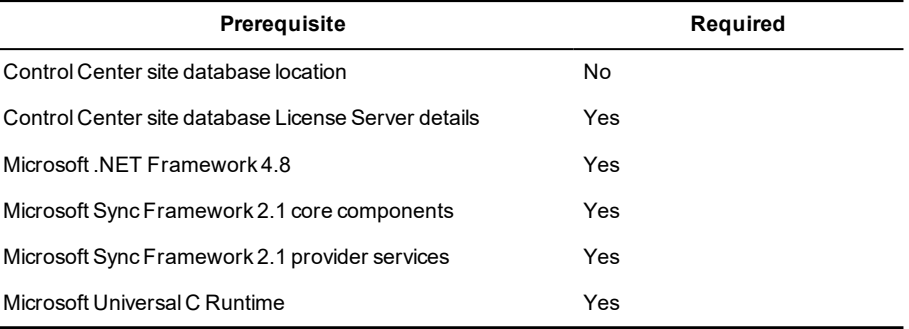

#### **Table 10:** Upgrading from Control Center 4.2 or 4.3

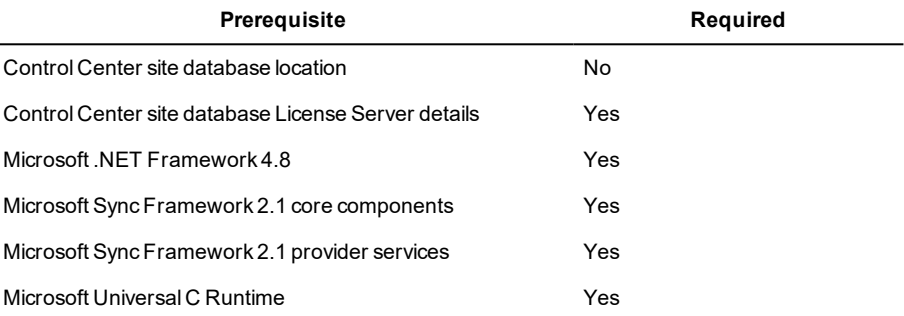

#### **Table 11:** Upgrading from any Control Center version between 4.4 and 13.2

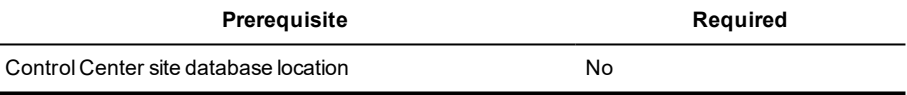

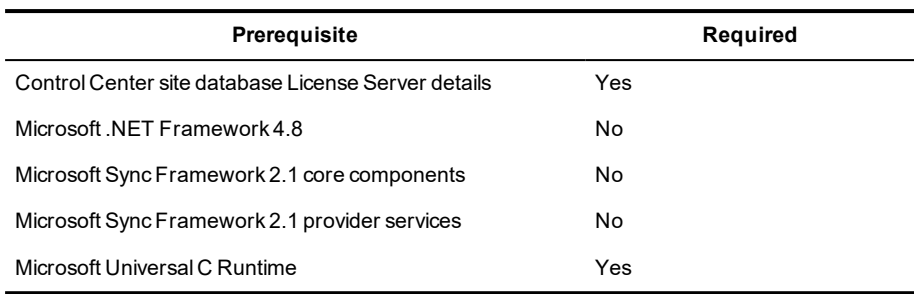

#### **Examples**

Examples of registry scripts are available on the Control Center CD. The scripts are an example of how to set the site database path in the registry to *C:\IndigoSiteDB*. They are editable in a text editor such as Notepad.

The scripts are available in the *Unattended Installation* folder on the Control Center CD.

An example Microsoft Windows Installer Transform file (.mst) with the required settings is also available in the *Unattended Installation* folder.

# **7 <sup>C</sup>AMERA <sup>G</sup>ATEWAY <sup>I</sup>NSTALLATION**

This chapter details how to install the Camera Gateway.

## **Camera Gateway overview**

The IndigoVision Camera Gateway enables third party cameras from a range of manufacturers to be connected to IndigoVision Control Center. The Camera Gateway takes video streams from third party cameras using their native protocols and enables users to view the streams in a Control Center front-end application and record them using NVRs.

The cameras do not need to support ONVIF in order to connect to the IndigoVision system, giving customers a wide choice of cameras to choose from.

The Camera Gateway supports video streams from H.264, MPEG-4 and MJPEG cameras, PTZ control, and events.

The Camera Gateway is a software service that can be installed on a Windows server, giving total flexibility. The Camera Gateway service enables multiple clients to stream video from the same camera, whilst only requiring a single stream from the camera to the Camera Gateway.

## **Intended use**

The Camera Gateway enables third party cameras from a range of manufacturers to be connected to IndigoVision Control Center. If, for example, you want to use Control Center to view a location in which third party cameras are already installed, the Camera Gateway allows you to do so without having to change the cameras.

## **System specifications**

The IndigoVision Camera Gateway can be installed on one of the following Windows operating systems:

- MS Windows 10 (64-bit)
- MS Windows Server 2008 R2
- MS Windows Server 2012
- MS Windows Server 2012 R2
- MS Windows Server 2016

For systems with more than 16 streams it is recommended to use Windows Server 2016.

IndigoVision recommends that you install Camera Gateway on a server-style system, with a server network adaptor, and the following minimum requirements:

- Server class PC
- Current generation Intel Xeon processor
- 4GB RAM
- At least 5GB of disk space

IndigoVision recommends that for Camera Gateway installations on VMWare the minimum specification is:

- 4 vCPUs
- 4GB RAM
- VMXNET3 network adapter

For improved performance, configure the VMXNET3 network adapter with the following settings:

- **Receive Side Scaling**: Enabled
- **Tx Ring Size**: 4096
- **Rx Ring #1 Size**: 4096
- **Rx Ring #2 Size**: 4096

## **Installation procedure**

The Camera Gateway installer first checks the system for the prerequisite components:

- Microsoft .NET Framework 4.5.2
- Microsoft SQL Server 2014 Express SP1.

The installer then installs each prerequisite component required, before installing the three components of the Camera Gateway.

#### **Prerequisites**

To install and use the Camera Gateway, the Microsoft .NET framework must be enabled:

- In Windows 10, click *Start > Control Panel > Programs > Turn Windows features on or off*. Verify that Microsoft .NET Framework 3.5.1 is selected.
- In Windows Server 2008 R2, click *Start > Administrative Tools > Server Manager > Roles*. Verify that the Application Server role is installed.
- In Windows Server 2012 and Windows Server 2012 R2, click *Start > Administrative Tools > Server Manager > Manage > Add Roles and Features*. Verify that the .NET Framework 3.5 feature is installed.

Installing the Microsoft .NET Framework 3.5 on Windows Server 2012 and Windows Server 2012 R2 requires the original installation media if the machine does not have internet access for Windows Update.

If the original installation media is required, select *Specify an alternative path* on the *Confirmation* page of the *Add Roles and Features* wizard, and specify the required path.

#### **Installation**

- 1. Insert the Control Center CD into the CD drive of the PC or server on which you are installing the Camera Gateway application. The Control Center install screen opens. If the install screen does not open automatically, double-click the *Installer.exe* file in your Windows Explorer window, or use the *Run* option on the Windows Start menu and enter the path to the *Installer.exe* file on the CD ROM.
- 2. Click *Other Products…*, navigate to the *CameraGateway* folder and double-click *setup.exe*.

3. If Microsoft SQL Server 2014 Express SP1 is not installed, you will be prompted to install it. Follow the on-screen instructions.

If the Microsoft SQL Server 2014 Express SP1 installation fails to complete, you must manually remove the components.

For more information, *see "Microsoft SQL Server 2014 Express [installation](#page-64-0) fails to [complete](#page-64-0) " on page 65*

- 4. If Microsoft .NET Framework 4.5.2 is not installed, you will be prompted to install it. Follow the on-screen instructions.
- 5. You may need to restart your computer. Restart the computer, then open the Control Center CD and select *Camera Gateway*.
- 6. The Camera Gateway Core installation wizard opens. Follow the on-screen instructions.
- 7. When the Camera Gateway Core is successfully installed, click *Finish*. The Camera Gateway Administrator installation wizard opens. Follow the on-screen instructions.
- 8. When the Camera Gateway Administrator is successfully installed, click *Finish*. The Camera Gateway Interface installation wizard opens. Follow the on-screen instructions.
- 9. Optionally, you can configure the password and Camera Gateway Interface IP address.

Cameras added to Camera Gateway are visible on this address.

When you first install the Camera Gateway, the default username is  $\alpha$ dmin and the default password is password.

If only one IP address exists on the Windows server, the **IP Address** option is disabled.

10.When the Camera Gateway Interface is successfully installed, click *Finish*.

# **8 <sup>F</sup>RONTLINE <sup>M</sup>ANAGER INSTALLATION**

This chapter details how to install FrontLine Manager.

## **FrontLine System Overview**

The IndigoVision FrontLine System allows recording of evidential quality video and audio using body worn cameras.

- Lightweight, easy-to-use cameras designed from the ground up to support lone workers
- Automatic import of video and audio from docked FrontLine Cameras into the Control Center suite.
- Digital signatures and tamper protection of recordings.
- Play back and export of recordings.

The system comprises the following components:

- **License Server**: An IndigoVision License Server with a Control Center license that includes the Body Worn Video feature.
- **FrontLine Manager**: Software used for managing FrontLine Cameras and automatically importing video.
- **FrontLine Dock**: Hardware device connected to the PC that is running FrontLine Manager (the FrontLine Manager PC).

The FrontLine Dock provides ports for docking multiple FrontLine Cameras.

- **FrontLine Cameras**: Portable cameras that connect to the FrontLine Manager PC using the FrontLine Dock.
- **NVR-AS**: An IndigoVision Network Video Recorder/Alarm Server (NVR-AS) that is used to store and manage recordings downloaded from the FrontLine Cameras. The NVR-AS must be installed on the FrontLine Manager PC.
- **Control Center front-end application**: The IndigoVision Control Center front-end application provides a powerful and flexible user interface for viewing and exporting the video and audio recordings created by FrontLine Cameras.
- **Camera wearer**: The person who uses a FrontLine Camera and may or may not be able to review their recordings in Control Center, depending on their access permissions.

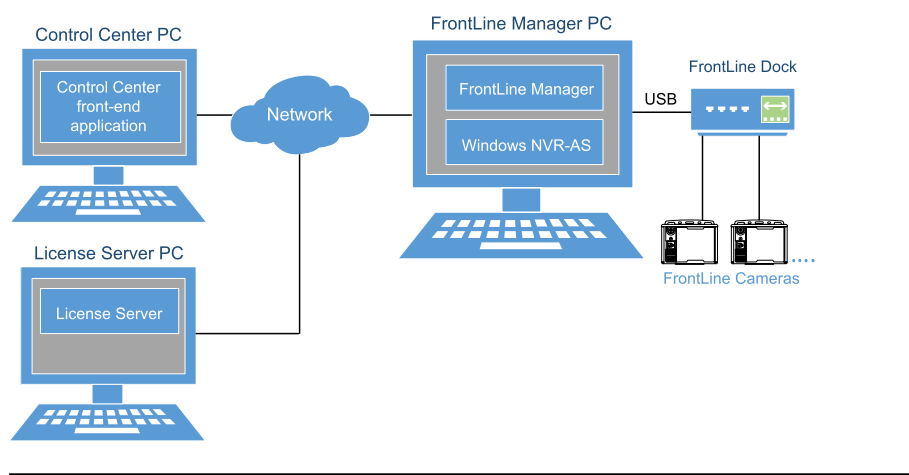

**Figure 3:** FrontLine Manager overview

## **Installation**

To use the IndigoVision FrontLine System, the NVR-AS and FrontLine Manager must be installed on a FrontLine Manager PC. An IndigoVision License Server with a Control Center license that includes the Body Worn Video feature must also be available on the network.

After you have installed FrontLine Manager you must adjust the FrontLine Manager footage directory. This is required if you are using multiple FrontLine Cameras.

Also each FrontLine Camera needs to be commissioned for use with the FrontLine Manager PC.

 $\Omega$ *The IndigoVision Enterprise NVR-AS 4000 Windows Appliance can also be used as a powerful FrontLine Manager PC.*

The Control Center front-end application can be installed elsewhere on the network in order to manage camera wearers and review and export footage.

 $\gamma$ *The Control Center front-end application can also be installed on the FrontLine Manager PC to allow camera wearers to review their recordings when they return the FrontLine Cameras to a FrontLine Dock.*

## **Configuration**

To create camera wearers and review footage you need to add the NVR-AS installed on the FrontLine Manager PC to your Control Center site database.

- 1. Open Control Center and select *Setup view*.
- 2. Add the NVR-AS installed on the FrontLine Manager PC to the site database.
	- ► For more information about adding an NVR-AS to a Control Center site database, refer to the Control Center Help
- 3. In the *Video explorer*, select the NVR-AS.

The FrontLine Manager tab is displayed in the main window.

This tab provides access to FrontLine Manager where camera wearers can be assigned to cameras.

Before a FrontLine Camera can be used, at least one camera wearer must be created. Camera wearers are created using Control Center.

## **System requirements**

- Internet Explorer 10 or later
- At least 11 GB of disk space
- License Server version 15.2 or later
- NVR-AS version 15.2 or later

Before installing FrontLine Manager, the IndigoVision NVR-AS software must be installed.

► For more information, *see "NVR-AS [installation"](#page-18-0) on page 19*

#### **FrontLine Manager operating system requirements**

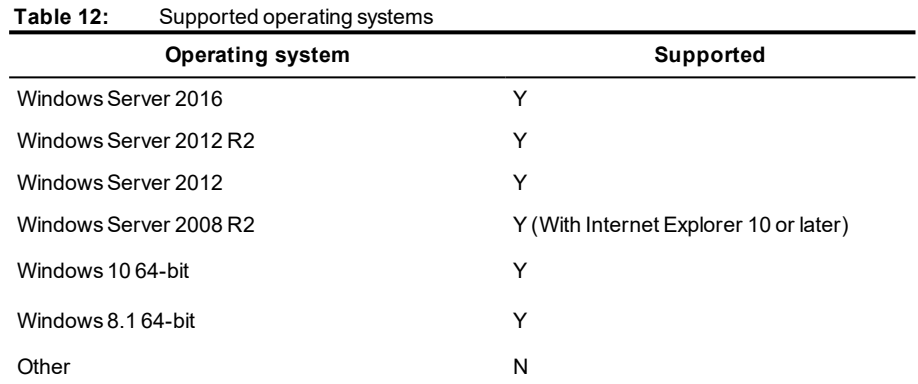

## **FrontLine Manager installation**

The installation of the IndigoVision FrontLine Manager software consists of three stages.

- Start installation and set up administrator login credentials
- Installation of FrontLine Manager software components
- Installation of FrontLine drivers

#### **Start installation and set up administrator login credentials**

Stage one of FrontLine Manager installation starts the installation and lets you enter the FrontLine System administrator login credentials.

- 1. Insert the IndigoVision Control Center CD. The IndigoVision Control Center install screen opens. If the install screen does not open automatically, locate and double-click the *Installer.exe*.
- 2. Click *Other Products*, navigate to the *FrontLine Manager* folder, and double-click *setup.exe*.

The *Welcome* dialog opens.

3. Click *Next*.

The **End-User License Agreement** dialog opens.

- 4. Read the agreement and select the check box to accept the agreement.
- 5. Click *Next*. The **Custom Set-up** dialog opens.
- 6. Enter the desired installation location or accept the default location.
- 7. Click *Next*.

The **Ready to Install** dialog opens.

8. Click *Install*.

The installer opens a new window that lets you configure the FrontLine System administrator login credentials.

Use these credentials to log into FrontLine Manager.

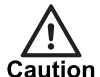

*If forgotten, the FrontLine System administrator user login credentials can not be recovered.*

9. Click *Finish*.

The installer progresses to the **Welcome** dialog for the next stage of the installation.

#### **Installation of FrontLine Manager software components**

The next stage of FrontLine Manager installation installs the main components of FrontLine Manager software.

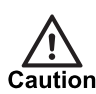

*Canceling the installation at this stage leaves the installation in a partial and unusable state. If this happens, restart the installer process.*

- 1. From the **Welcome** dialog, click *Next*. The **Choose Install Location** dialog opens.
- 2. Enter the desired installation location or accept the default location.
- 3. Click *Install*. The installation continues until the **Install Complete** dialog opens.
- 4. Click *Finish*. The **Device Driver Installation Wizard** opens.

#### **Installation of the FrontLine drivers**

The final stage of FrontLine Manager installation installs the device drivers required to connect the FrontLine Dock and FrontLine Cameras.

- 1. From the **Device Driver Installation Wizard** dialog, click *Next*. Windows Security requests confirmation to install each device software element.
- 2. Click *Install* for each item. The installation continues until the **Device Driver Installation Wizard** completion dialog opens.
- 3. Click *Finish*.

Use the administrator login credentials to log into the FrontLine Administrator.

## **Configure the FrontLine Manager footage directory**

FrontLine Manager automatically downloads recordings from docked FrontLine Cameras. These recordings are then temporarily stored in the FrontLine Manager footage directory before being moved to the NVR-AS video library.

The FrontLine Manager footage directory default location is on the system drive and is limited to 10GB.

This amount of temporary storage space is adequate when using a single FrontLine Camera. However, when using multiple FrontLine Cameras with the FrontLine Manager PC the FrontLine Manager footage directory needs to be increased by 16GB for each additional camera.

#### 1. Select *Start > Programs > IndigoVision > FrontLine Manager > IndigoVision FrontLine Administrator*

2. Log into the FrontLine Manager as a system administrator.

If you have been using FrontLine Manager to download recordings, there could be recorded footage in the FrontLine Manager footage directory waiting to be imported to the NVR-AS.

Wait for the FrontLine Manager footage directory to empty by examining its size at the bottom right of the FrontLine Administrator application, for example, *16KB/10GB*.

- 3. Select *Settings > Manager settings ...*
- 4. On the *Storage* tab, select the existing FrontLine Manager footage directory.
- 5. Click *Edit…*
- 6. Select a directory in an appropriate location.

**Notice** *The FrontLine Manager footage directory can be located on the same partition as the NVR-AS video library. If the video library is full when FrontLine Cameras are docked, then the oldest un-protected recordings in the video library will be reaped.*

- 7. Configure an appropriate maximum size.
- $\Omega$ *For a FrontLine Manager PC using 21 cameras, the FrontLine Manager footage directory should be limited to 330GB.*
	- 8. Specify the following:
		- Priority: *1*
		- Directory is not *Read-only*
		- *Active* option enable
	- 9. Click *OK*.
	- 10.Read and accept the warnings.

The service restarts.

## **Commissioning cameras**

After the FrontLine Manager software is installed, each FrontLine Camera that you wish to use with this FrontLine Manager PC must be commissioned.

- 1. Create an access control key for this FrontLine Manager PC, if you have not already done so.
	- ► For more information about configuring access control keys, refer to the FrontLine Manager Administrators Guide

*It is recommended that you create and use your own access control keys as this will prevent* **Notice** *anyone from accessing footage on your cameras without the key.*

- 2. Select *Start > Programs > IndigoVision > FrontLine Manager > IndigoVision FrontLine Manager*
- 3. Log into the FrontLine Manager as a system administrator.
- 4. Select the *Devices* tab.
- 5. Put the FrontLine Camera into the FrontLine Dock. The camera appears in the devices list in the FrontLine Manager.

One of the following states is shown, depending on the camera history:

- **Unassigned**: the device is ready to have a user assigned.
- **Locked:** the device is configured with an access control key from another FrontLine Manager PC. If you are sure you wish to commission this device for use with this PC, the camera must be reset. After reset, you can continue with the commissioning process.

**Notice** *A factory reset will remove all recorded footage from the camera.*

- ► For more information, *see "How to factory reset a [FrontLine](#page-51-0) Camera" on page 52*
	- 6. Click **View Device Info** > for the device you are commissioning.
	- 7. If the camera has *Touch Assign* enabled, click *Edit Device Properties* , disable *Touch Assign* and click *Save Changes*.
	- 8. To rename the device, click *Edit Device Properties* , change the *Device Name* and click *Save Changes*.
	- 9. If the camera reports that it is using the built-in demonstration key, it must be reset to use the access control key for this PC.
		- ► For more information, click here.
	- 10.Ensure the camera firmware is up to date.
		- ► For more information about updating the camera firmware, refer to the FrontLine Manager Administrators Guide

The FrontLine Camera is now commissioned and ready for use.

#### <span id="page-51-0"></span>**How to factory reset a FrontLine Camera**

**Notice** *A factory reset will remove all recorded footage from the camera. To retrieve the footage from the camera, return it to the FrontLine Dock attached to the FrontLine Manager PC where the camera wearer was assigned.*

To peform a factory reset, follow these steps:

- 1. Select *Start > Programs > IndigoVision > FrontLine Manager > IndigoVision FrontLine Manager*.
- 2. Log into the FrontLine Manager as a system administrator.
- 3. Select the *Devices* tab.
- 4. Click **View Device Info for the device you want to reset.**
- 5. On the **Device Actions** toolbar, click  $\overline{\mathbf{v}}$ . A warning message is displayed.
- 6. Click *Yes, Reset Device* to accept the warning message.

After a short period the device is reset and the status is shown as *Unassigned*.

## **FrontLine Manager upgrade**

The process for upgrading the IndigoVision FrontLine Manager software consists of three stages.

- Start the upgrade process
- Uninstall previous software and install new software
- Check and update device drivers

#### **Start the upgrade process**

The start of the upgrade process for FrontLine Manager software opens the installer interface.

- 1. Insert the IndigoVision Control Center CD. The IndigoVision Control Center install screen opens. If the install screen does not open automatically, locate and double-click the *Installer.exe*.
- 2. From the **Welcome** dialog, click *Update*. The process continues until the **Complete Upgrade** dialog opens.
- 3. Click *Finish*.

The installer progresses to the next stage of the upgrade.

#### **Uninstall previous software and install new software**

The next stage of the FrontLine Manager upgrade uninstalls the previous version of FrontLine Manager and starts installing the newer version.

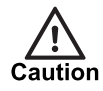

*Canceling the upgrade at this stage leaves the installation in a partial and unusable state. If this happens, restart the installer process.*

- 1. From the **Uninstall** dialog, click *Yes*.
	- The **Uninstall IndigoVision FrontLine Manager** dialog opens.
- 2. Click *Uninstall*.

The **IndigoVision FrontLine Manager** installer dialog opens.

3. Click *Next*.

The **Choose Install Location** dialog opens.

4. Enter the desired installation location or leave it set to the default location.

5. Click *Install*.

The installation continues until the **Install Complete** dialog is displayed.

6. Click *Finish*.

The *Device Driver Installation Wizard* opens.

#### **Check and update device drivers**

The final stage of the FrontLine Manager upgrade checks and updates the device drivers.

- 1. From the **Device Driver Installation Wizard** dialog, click *Next*. The device drivers are checked and upgraded. Windows Security may request confirmation to install each device software element.
- 2. Click *Install* for each item. The installation continues until the **Device Driver Installation Wizard** completion dialog opens.
- 3. Click *Finish*.

The IndigoVision FrontLine Manager upgrade process completes.

**Notice** *When the FrontLine Manager installation has been updated, you must also upgrade your camera firmware to the version shipped with the software.*

## **9 <sup>V</sup>IDEO <sup>S</sup>TREAM <sup>M</sup>ANAGER INSTALLATION**

This chapter details how to install the Video Stream Manager.

### **Video Stream Manager Overview**

The IndigoVision Video Stream Manager (VSM) allows IndigoVision Ultra 5K Fixed Cameras, IndigoVision or third-party ONVIF cameras, and RTSP cameras to be integrated into IndigoVision Control Center.

The VSM connects to ONVIF cameras, RTSP cameras, and Ultra 5K Fixed Cameras to stream video, and in the case of ONVIF and RTSP cameras, audio. The streams can then be relayed to IndigoVision Control Center to be viewed live, or recorded on NVRs.

The VSM is a software service that can be installed on a Windows server, giving total flexibility. The VSM service enables multiple clients to stream video from the same camera, whilst only requiring a single stream from the camera to the VSM.

## **Intended use**

The VSM enables IndigoVision Ultra 5K Fixed Cameras, ONVIF, and RTSP cameras to be connected to Control Center. If, for example, you want to use Control Center to view a location in which third-party RTSP capable cameras are already installed, the VSM allows you to do so without having to change the cameras.

The VSM can be used on the client side of a low bandwidth link to allow multiple clients to use a single stream that the VSM is receiving across that link.

### **System specifications**

The IndigoVision VSM can be installed on one of the following Windows operating systems:

- Windows Server 2016 (recommended)
- Windows Server 2012 R2
- Windows Server 2008 R2
- Windows 8.1 64-bit

For systems with more than 16 streams it is recommended to use Windows Server 2016.

IndigoVision recommends that you install VSM on a server-style system, with a server network adaptor, and the following minimum requirements:

- Server class PC
- Current generation Intel Xeon processor
- 4GB RAM

## **Installation procedure**

The VSM installer installs the VSM service and its prerequisites.

*When the installer is installing the prerequisite of the VSM service, it may require a reboot. If* **Notice** *prompted to reboot, follow the instructions. When the system has completed the reboot, manually run the VSM installer again.*

> 1. Insert the Control Center CD into the CD drive of the PC or server on which you are installing the VSM application.

The Control Center install screen opens.

- 2. Click *Other Products...*, navigate to the *Video Stream Manager* folder and doubleclick *setup.exe*.
- 3. The VSM installation wizard opens. Follow the on-screen instructions.
- 4. Optionally, you can configure the Configuration Directory and VSM service IP address.

Cameras added to the VSM are visible on this address.

If only one IP address exists on the Windows server, the **IP Address** option is disabled.

5. When the VSM is successfully installed, click *Finish*.

## **Proxy overview**

Each proxy setup on the VSM consists of two parts.

- The source camera that the VSM is proxying. This provides input, for example stream, for the VSM.
- The virtual ONVIF camera that the VSM creates as an output. This is the virtual ONVIF camera that clients can access in order to stream from the VSM.

The VSM supports proxying three different types of source camera.

#### **ONVIF proxies**

The VSM can proxy ONVIF cameras. This allows a single stream taken from the source camera to be efficiently distributed to multiple clients.

When configuring an ONVIF proxy, you specify the endpoint used by the ONVIF service of the camera. The endpoint consists of an IP and port. The VSM uses the endpoint to retrieve the ONVIF profile configuration from the source camera. This configuration is used to set up the same profiles on the virtual ONVIF camera.

#### **RTSP proxies**

The VSM can proxy third-party RTSP cameras. This allows RTSP cameras to be added to your Control Center site.

When configuring an RTSP Proxy, you specify an RTSP URL. The VSM uses the video and optional audio streams described by this RTSP URL to configure the virtual ONVIF camera.

As ONVIF cameras use RTSP for streaming, it is possible to set up an RTSP Proxy for an ONVIF camera by using the RTSP URL for one of the profiles of the camera. However, in this case, the virtual ONVIF camera can only proxy one of the profiles of the source camera. All camera profiles can only be proxied if a dedicated ONVIF Proxy is used.

#### **Ultra 5K proxies**

The VSM can proxy IndigoVision Ultra 5K cameras in order to allow their high resolution streams to be efficiently distributed to multiple ONVIF clients. An Ultra 5K proxy supports two configuration modes.

In *Simple Mode*, the VSM automatically creates high and low bitrate profiles on the Ultra 5K. The virtual ONVIF camera generated for the proxy will have two profiles that mirror these.

In *Advanced Mode*, the profile configuration on the Ultra 5K is left to the user. The VSM will automatically update the virtual ONVIF camera to mirror the profiles set up on the Ultra 5K.

**Notice** *For all types of proxy, making changes to the configuration of the source camera must be done directly on the source camera. Changes to the source camera setup cannot be made using a virtual ONVIF camera.*

# **10 <sup>C</sup>ONTROL <sup>C</sup>ENTER <sup>W</sup>EB <sup>I</sup>NSTALLATION**

This section details how to install Control Center Web.

## **System requirements**

You can install Control Center Web on one of the following Windows operating systems:

- Windows Server 2016
- Windows Server 2012 R2 (recommended)
- Windows 10 64-bit

IndigoVision recommends that you install Control Center Web on a server-style system, with a server network adaptor, and the following minimum requirements:

- Server class PC
- 8 GB of RAM

The IndigoVision Enterprise NVR-AS 4000 1U and 2U and IndigoVision Hybrid NVR Workstation are all compatible with Control Center Web. These platforms can be used to run both the NVR-AS software and Control Center simultaneously.

Control Center Web is compatible with common virtualization software, including VMWare ESXi and Microsoft Hyper-V.

#### **Browser compatibility**

The Control Center Web client application is compatible with the following web browsers:

- Mozilla Firefox 54.0 or later
- Google Chrome™ 60.0 or later

## <span id="page-58-0"></span>**Certificates**

Control Center Web requires a certificate to secure the service. You must use one of the following options:

• **Use a certificate signed by a trusted public Certificate Authority (CA)**

Using a public CA to secure the service is the best option in several ways. It has the major advantage of not requiring certificates to be installed on the client devices. This is particularly useful when you wish to deploy Control Center Web on the Internet to give access to individuals outside of your organization.

However, it will usually involve paying a fee to the CA vendor.

- No need to install certificates on client devices
- No need to setup a private CA server
- **Use a certificate signed by a private Certificate Authority (CA)**

You can set up a private CA service using Microsoft Active Directory Certificate Services or other tools.

► For more information, refer to "Types of Certification Authorities", at https://technet.microsoft.com/en-us/library/cc732368(v=ws.11).aspx

Many IT departments in a corporate environment will have set up a private CA as part of their network infrastructure.

- No fee to a CA vendor
- CA root certificate must be installed on all client devices
- CA service must be set up separately
- **Use a self-signed certificate**

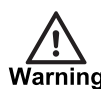

*Using a self-signed SSL/TLS certificate introduces a significant security risk to your system and may allow attackers to access sensitive data. IndigoVision always recommend using a signed certificate from a trusted Certificate Authority.*

Control Center Web can generate and install a self-signed certificate automatically. This allows the system to be set up quickly, and has no cost implications. However, self-signed certificates do not provide the same level of security as CA signed certificates.

- No need to setup a private CA server
- No fee for CA vendor
- Easy to set up
- **Insecure**

When installing Control Center Web, it is important that you are aware of these options, and understand which option best fits your deployment. This choice is not permanent and you can change the certificate after installation.

 $\gamma$ *To securely deploy Control Center Web for use over the Internet, separate SSL/TLS certificates will be required for the Control Center Web application server and the media server.*

*Alternatively, a wildcard SSL/TLS certificate can be used for both servers (e.g. \*.yourdomain.com).*

## **Install the media server**

The first component to install for Control Center Web is the media server. This is distributed as a live CD ISO image for installation on any modern virtualization technology.

The following instructions assume that you are using Microsoft Hyper-V, on Windows Server 2012 R2 or Windows Server 2016.

#### **Enable Hyper-V**

To use Hyper-V on Windows Server 2012 R2, you must enable it as a server role.

- 1. In the Server Manager application, select *Add Roles and Features*.
- 2. In the **Installation Type** screen, select *Role-based or feature based installation*.
- 3. In the **Server Selection** screen, select the local server.
- 4. In the **Server Roles** screen, select *Hyper-V*.
- 5. In the **Features** screen, go to *Remote Server Administration Tools > Role Administration Tools* and ensure that *Hyper-V Management Tools* is selected.
- 6. Click *Install*, accept all confirmations, and restart the PC. Hyper-V is installed on Windows Server 2012 R2.

#### **Configure Hyper-V networking**

In order to install Control Center Web, correctly the media server must be accessible to both the application server and the client web browsers. IndigoVision recommends using an External Switch configuration on the Hyper-V host to achieve this.

- 1. Open the Hyper-V Manager tool.
- 2. In the pane on the left of the screen, ensure that the local PC is selected.
- 3. In the *Actions* pane, select *Virtual Switch Manager...*.
- 4. In *Virtual Switches*, select *New virtual network switch*.
- 5. In *Switch type*, select *External*.
- 6. Click *Create Virtual Switch*.
- 7. In *Switch name*, enter External Switch.
- 8. In *External network*, select the physical network adapter which you want to use. If you are using an Enterprise NVR-AS 4000, select one of the following adapters:
	- *10 Gbps Team* (preferred)
	- *1 Gbps Team*
- 9. Ensure that *Allow management operating system to share this network adapter* is selected.
- 10.Click *OK*.

A new network adapter named vEthernet (External Switch) is created on the server.

Use this adapter if you want to change the IP address on the teamed interface.

#### **Create the virtual machine for the media server**

You must create a virtual machine on which to install the media server.

- 1. Open the Hyper-V Manager tool.
- 2. In the pane on the left of the screen, ensure that the local PC is selected.
- 3. In the *Actions* pane, select *New > Virtual Machine*.
- 4. In **Specify Name and Location** specify the following for the new virtual machine:
	- **Name**: for example Control Center Web Media Server
	- **Location**: the location to store the virtual machine. If you are using an NVR-AS 4000, then IndigoVision recommends that you use the default location on the C: drive.
- 5. In the **Specify Generation** screen, select *Generation 1*.
- 6. In the **Assign memory** screen, select the required memory.

IndigoVision recommends that you configure Hyper-V to dynamically assign memory to the media server when it is required, by doing the following:

- Enable *Dynamic Memory*
- Set the minimum to 1024 MB
- Set the maximum to the amount of memory on the host PC
- 7. In the **Configure Networking** screen, select *External Switch*.
- 8. In the **Create Virtual Hard Disk** screen, do the following:
	- Create a new virtual hard disk.
	- If required, edit the name and location for the disk. If you are using an NVR-AS 4000, IndigoVision recommends using the C: drive as the default location.
	- Set the disk size to 10 GB.
- 9. Select *Install the Operating System later* and complete the wizard. The new virtual machine is created.

#### **Install the media server on the virtual machine**

You must install the media server on the Hyper-V virtual machine.

- 1. Open the Hyper-V Manager tool.
- 2. In the pane on the left of the screen, ensure that the local PC is selected.
- 3. Right-click the virtual machine to which you want to install the media server, and select *Settings*.
- 4. Select the IDE controller with a DVD drive and click *Browse…*.
- 5. Navigate to the *mediaserver.iso* file.

This is on the IndigoVision Control Center CD-ROM, in the Control Center Web directory.

- 6. Select *Processor* and set *Number of virtual processors* to the maximum value.
- 7. Close the dialog.
- 8. Right-click the virtual machine to which you want to install the media server, and select *Start*.
- 9. Right-click the virtual machine to which you want to install the media server, and select *Connect*.

A dialog opens, showing the progress of the media server installation.

- 10.When prompted, enter the following to set the network configuration for the media server:
	- IP address for the media server
	- Netmask of the network
	- Gateway IP address
	- Name server IP address

You can change the IP configuration for the media server after installation.

- ► For more information, see the Control Center Web Administrator's Guide The server restarts and presents a login prompt.
- 11.Login to the media server with the following details:
	- Username: msuser
	- Default password: 1234
- 12.Change the password using the following command:

passwd

- 13.Follow the prompts to change the password for the *msuser* user.
	- ► For more information, see the Control Center Web Administrator's Guide

The media server can now be used with the application server as part of Control Center Web.

## **Install the application server**

Install the application server component after the media server.

- 1. Insert the IndigoVision Control Center CD-ROM. The IndigoVision Control Center install screen opens.
- 2. In Windows Explorer, navigate to the Control Center Web directory on the CD-ROM and double-click the *ControlCenterWeb.exe* file.

The **End-User License Agreement** dialog opens.

- 3. Read the agreement, select the check box to accept the agreement, and click *Install*. The Control Center Web Setup Wizard opens.
- 4. Click *Next*.
	- The **Configuration Options** dialog opens.
- 5. Update the following fields:
	- **Install IndigoVision Control Center Web to:**

Enter the location to which you want to install the Control Center Web.

- **Select the Control Center Site Database location:** Enter the location of your Control Center site database.
- **Specify the Media Server URL:**

Enter the URL that will be used by Control Center Web to access the media server. You must replace SET\_MEDIA\_SERVER\_HOST\_HERE with the hostname or IP address of your media server.

- $\Omega$ *IndigoVision recommends that you use a UNC path for remote site databases, instead of mapped drives.*
- $\circ$ *If access to the site database is restricted, the user account installing the application must have access to this location for installation to complete.*
	- 6. Click *Next*.
		- The **Certificate Configuration** dialog opens.
	- 7. A valid SSL/TLS certificate must be installed in order for Control Center Web to operate.
- $\Omega$ *For more information on SSL/TLS certificates, see ["Certificates"](#page-58-0) on page 59*

Choose from the following options:

• **Supply a certificate file**

If you have an existing certificate, do the following:

- a. Select the *Supply an Existing certificate file (.pfx)* radio button.
- b. Click *Select*, and select the desired file.
- c. Enter the password for the certificate.
- d. Click *Next*.
- *Automatically generate a self-signed certificate*

Control Center Web can automatically generate and install a self-signed certificate. These do not provide as much security as signed certificates but allow installations to be set up quickly and easily. To configure:

- a. Select the *Generate an untrusted self-signed certificate* radio button and click *Next*.
- b. A warning message will be displayed to highlight the security issues associated with this type of certificate. Read the information provided and click *Confirm* to proceed.

#### • **Continue without installing a certificate**

If you wish to configure a certificate later, you can skip this step. However, Control Center Web will not operate until a valid certificate is correctly installed. To continue:

- a. Select the *Configure later* radio button and click next.
- b. A warning will appear highlighting that a certificate is required for Control Center Web to operate. Click *Next* to proceed.
- 8. Click *Install*.

The application server installation begins.

9. If prompted to restart the PC, enter Y.

When your PC restarts, the installer automatically starts again when you log back in.

- 10.When the installation is finished, click *Close*.
- 11.If you wish to configure a TLS/SSL certificate after the installation completes, do one of the following:
	- Request a certificate from a Certificate Authority (CA)
	- Use an existing certificate
	- ► For more information, see the Control Center Web Administrator's Guide
- 12.Ensure the correct permissions have been set to allow Control Center Web to access the Control Center site database.
	- ► For more information, see the Control Center Web Administrator's Guide

# **11 <sup>T</sup>ROUBLESHOOTING**

This chapter provides troubleshooting information for the installation of Control Center applications.

## **My trial license has expired**

You can upgrade to a full license.

► For more information, *see "License [management"](#page-16-0) on page 17*.

## **I've installed the License Server, but I don't have a trial license**

If you have previously used the trial license, then you will not get access to another trial if you reinstall the License Server.

To use Control Center, you can upgrade to a full license.

► For more information, *see "License [management"](#page-16-0) on page 17*.

## **Part of the Control Center suite reports it is unable to contact the License Server**

- Check that the License Server service is running and has a valid license.
- Check that TCP port 8133 on the License Server is not being blocked by a firewall on the License Server PC, or the PC running the Control Center software which is reporting the issue.

## <span id="page-64-0"></span>**Microsoft SQL Server 2014 Express installation fails to complete**

If the Microsoft SQL Server 2014 Express installation fails to complete, you must remove the following components using *Control Panel > Programs and Features* before reinstalling.

- Microsoft SQL Server 2014
- Microsoft SQL Server 2008 Native Client
- Microsoft SQL Server 2012 Native Client
- Microsoft SQL Server Setup Support Files
- Microsoft VSS Writer for SQL Server 2014
- Microsoft SQL Server Browser for SQL Server 2014
- Microsoft SQL Server 2014 Transact-SQL ScriptDom

## **Site database cannot be edited**

Control Center stores site information in the site database. Control Center may not be able to edit the database for the following reasons:

- The administrator account may not have permission to edit the database.
	- Ensure the administrator has the following file permissions to edit the site database:

Windows Share Permissions: Full Control (to enable control by the NTFS Security permissions)

NTFS Security Permissions: Synchronize, Read Permissions, Read Attributes, Read Extended Attributes, Write Attributes, Write Extended Attributes, Delete, and Change Permissions

• If you cannot change the file permissions for mapped drives, for example, due to corporate IT policies, you can disable Enhanced Database ProtectionEnhanced Database Protectionfor the site database.

Disabling Enhanced Database Protection requires Control Center to use alternative Windows APIs. This increases the risk of data loss or corruption during extreme circumstance such as a power outage or network failure while editing the site database.

• The file sharing attributes for the site database are incorrect.

When Enhanced Database Protection is disabled, the file sharing attributes of a remote site database are changed when the site database is modified on the machine on which it is hosted.

- Enable Enhanced Database Protection.Enhanced Database Protection.
- If you cannot enable Enhanced Database Protection, for example, due to corporate IT policies, ensure the file sharing attributes are correct on the site database, and that all site database changes are made from a remote Control Center front-end application.

## <span id="page-66-0"></span>**A <sup>I</sup>NDIGOVISION <sup>F</sup>IREWALL <sup>R</sup>EQUIREMENTS**

When setting up a network of IndigoVision equipment that includes firewalls, the following information should be used to configure the firewalls.

**Notice** *This information applies only if communication occurs between equipment on opposite sides of the firewall. Ports need not be opened in a firewall if the network protocol is exchanged entirely within a subnet or subnets that do not cross a firewall boundary.*

Firewalls should also support TCP and UDP connection tracking. UDP timeouts should be at least 30 seconds.

The direction specified for each port refers to the direction in which a new connection is initiated:

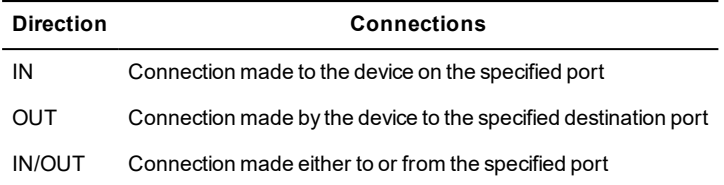

## **Ports required by the License Server**

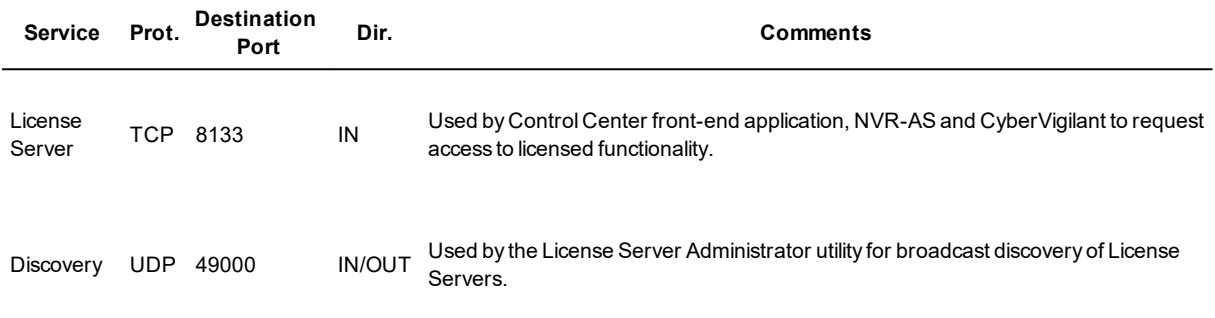

## **Ports required by 8000, 9000, 11000, Ultra 2K Range cameras and encoders**

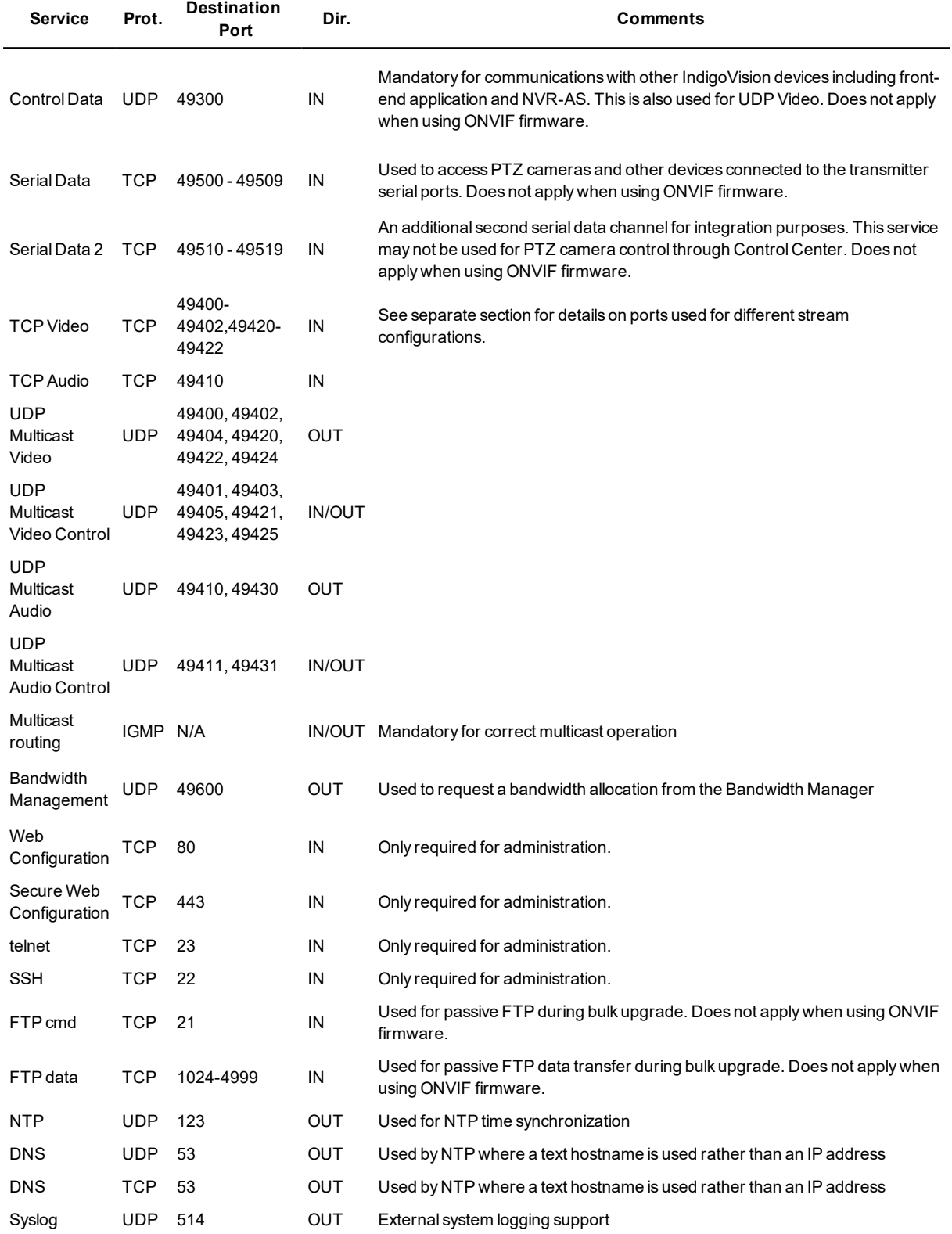

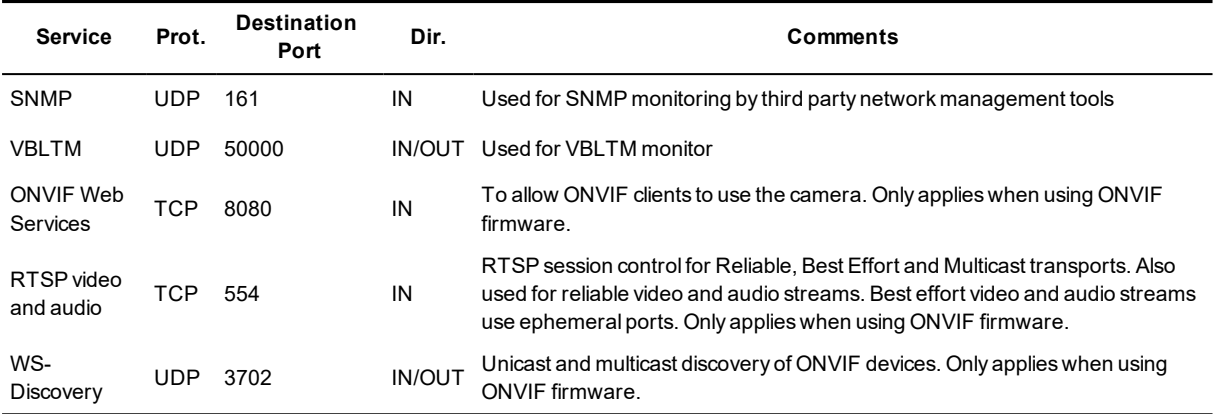

## **Ports required by BX and GX Range cameras**

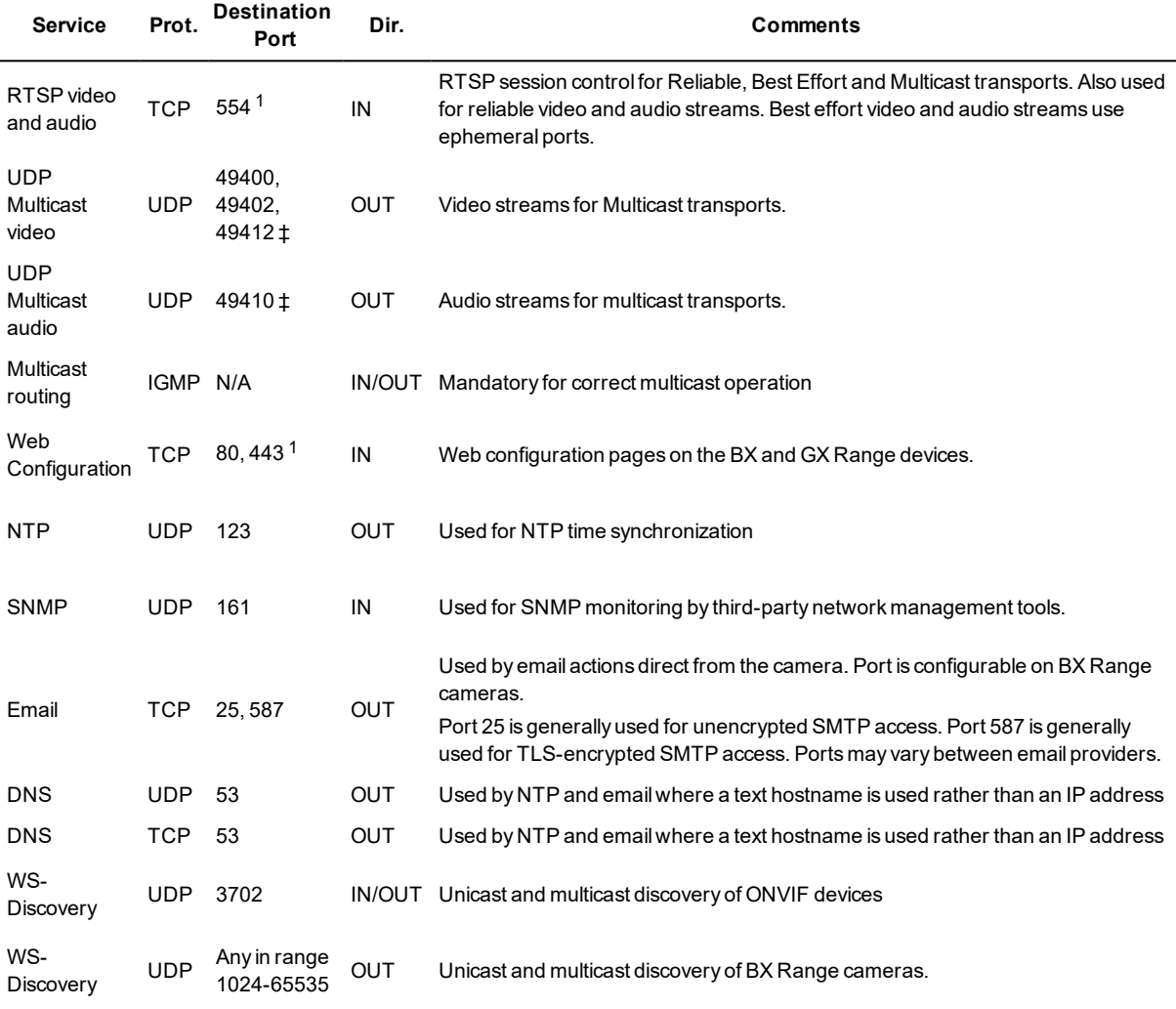

1 = This is configurable through the device web page.

‡ = This is configurable through the ONVIF Configuration Utility.

## **Ports required by Ultra 5K Range cameras**

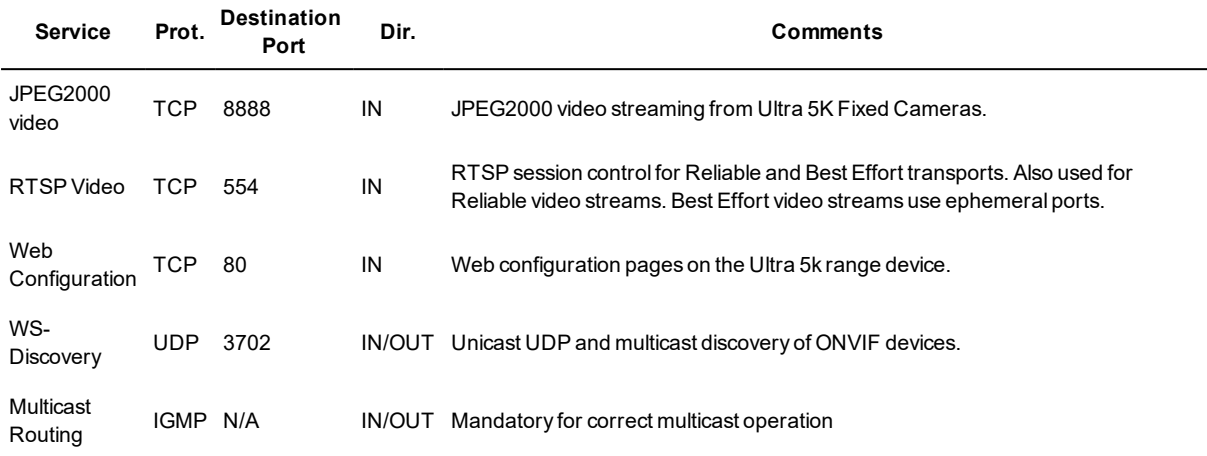

## **Ports required by 8000 and 9000 Range receivers**

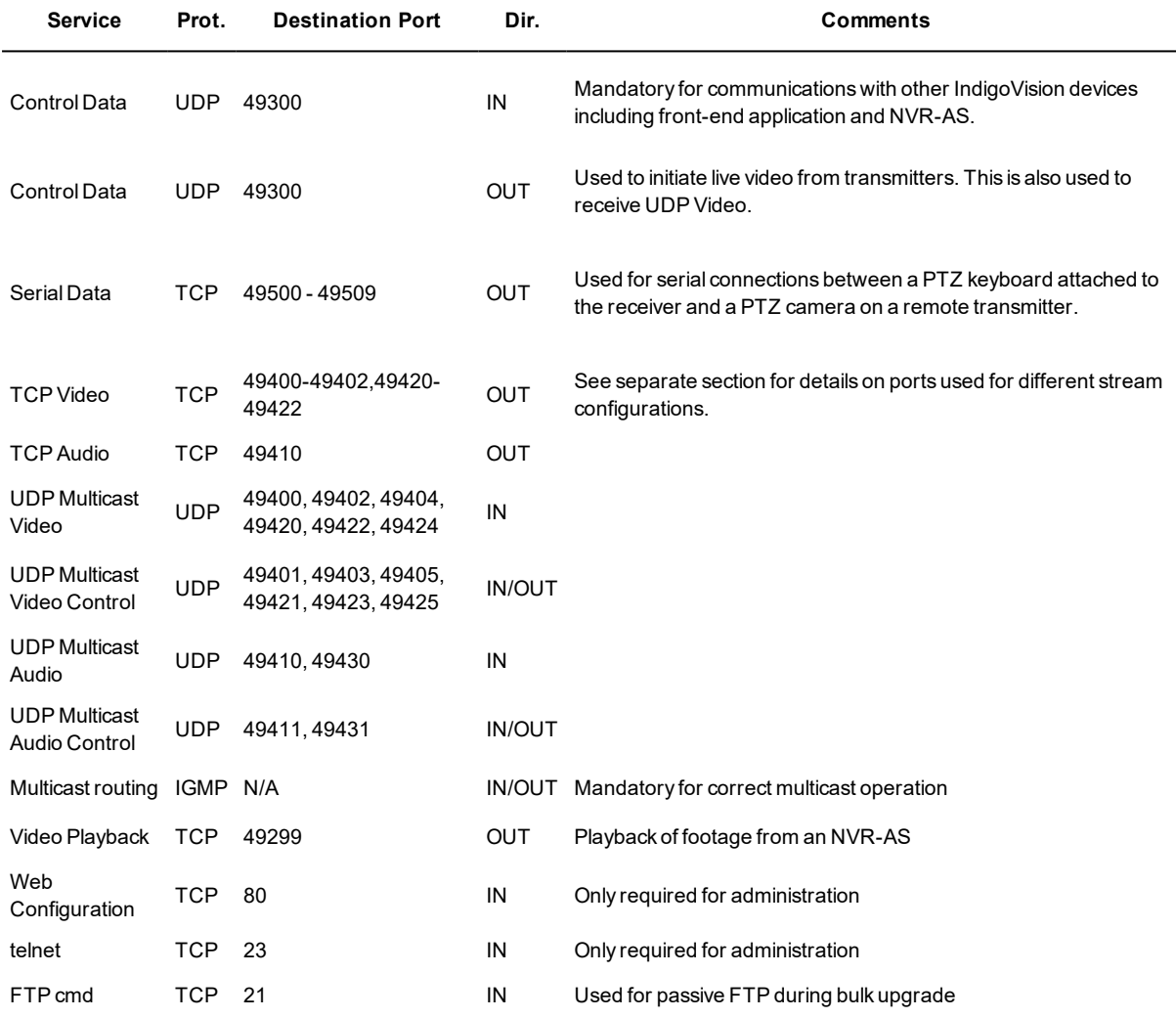

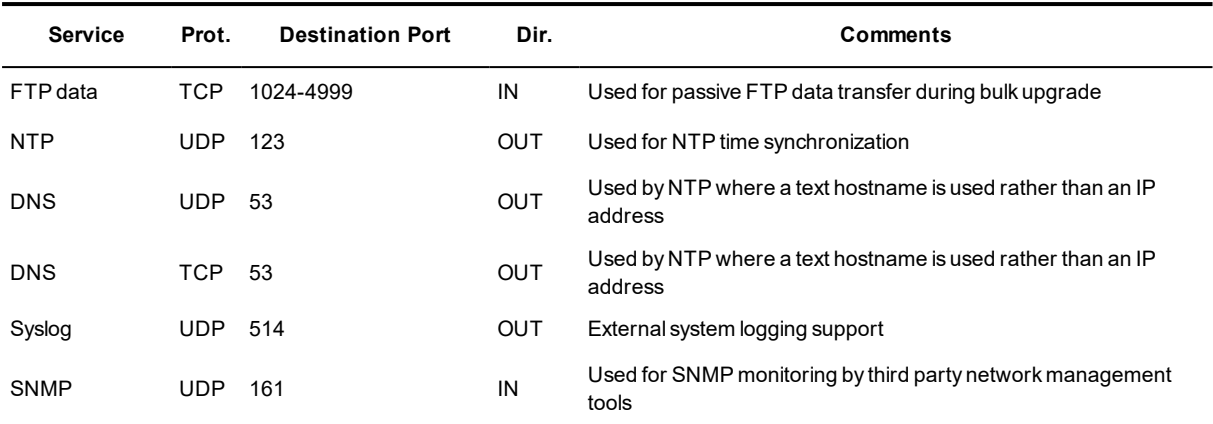

## **Ports required by AP100 and AP110 Alarm Panels**

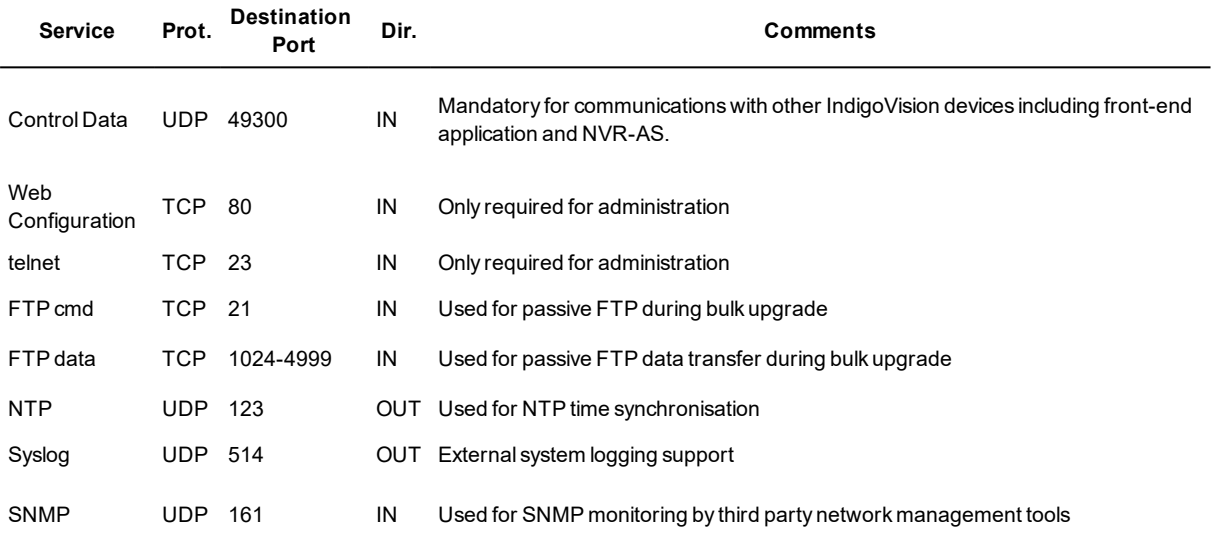

## **Ports required by an NVR-AS**

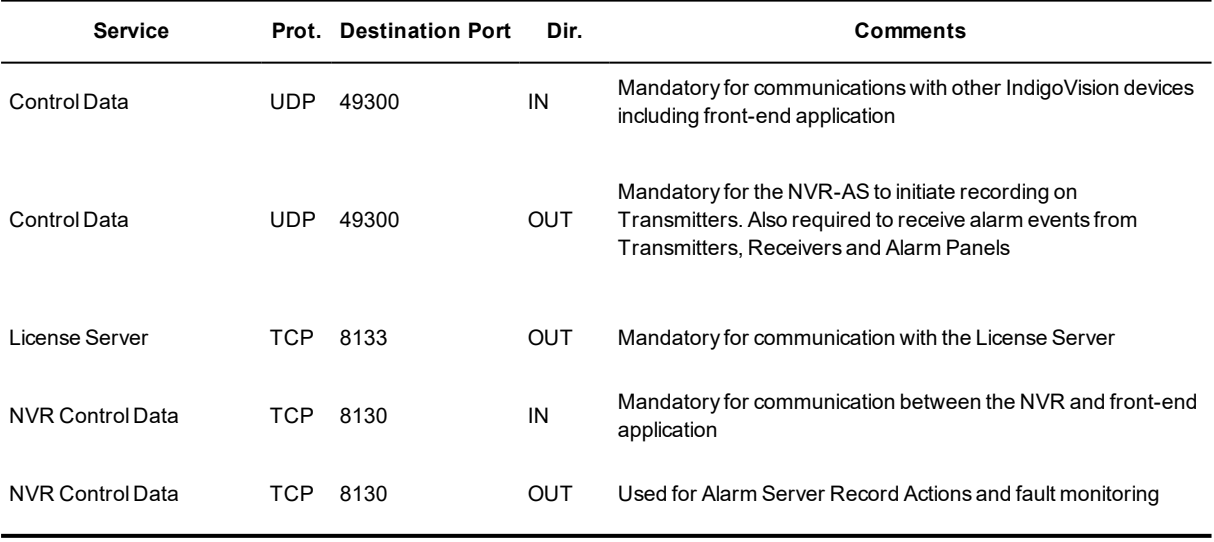

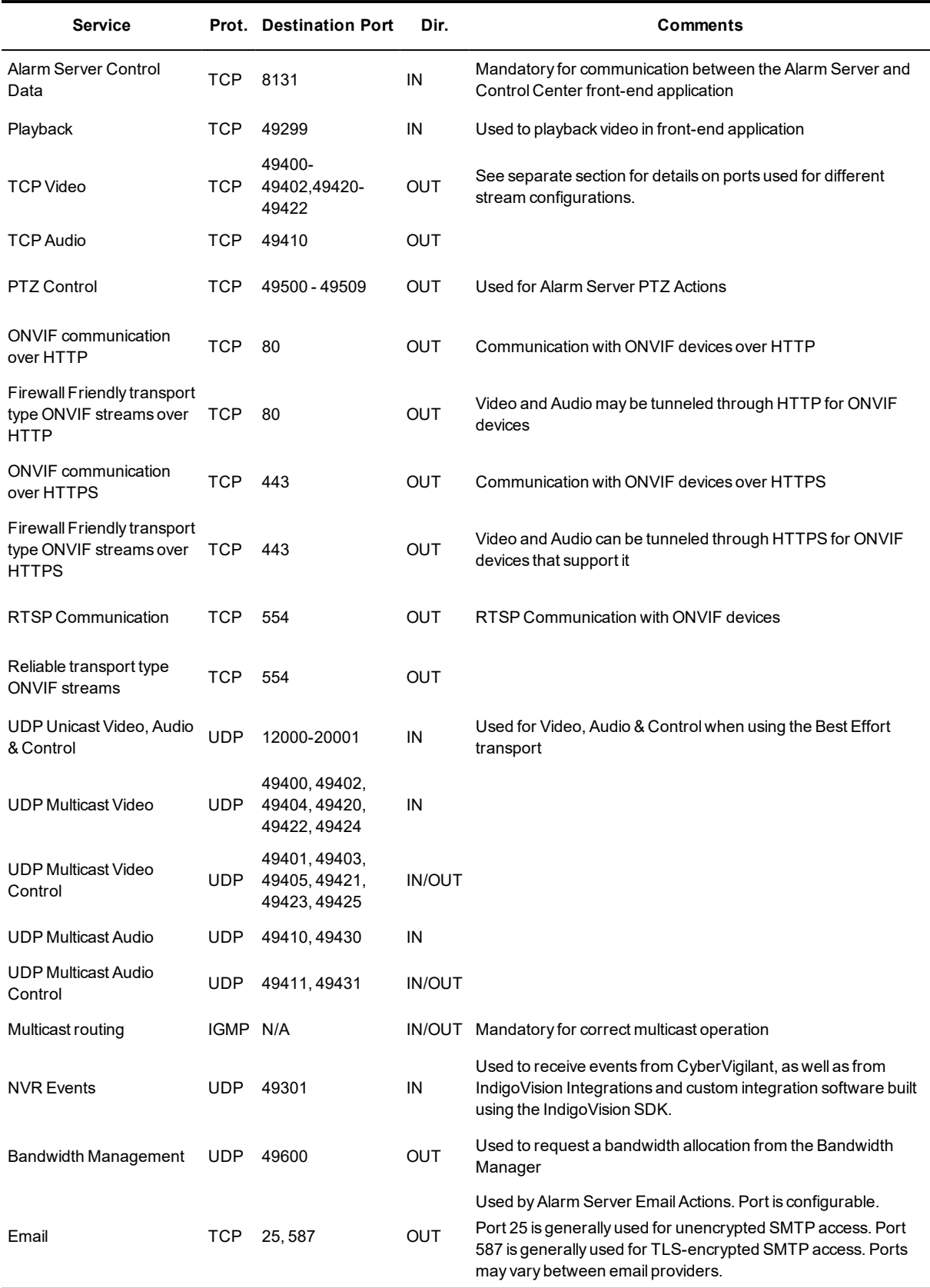
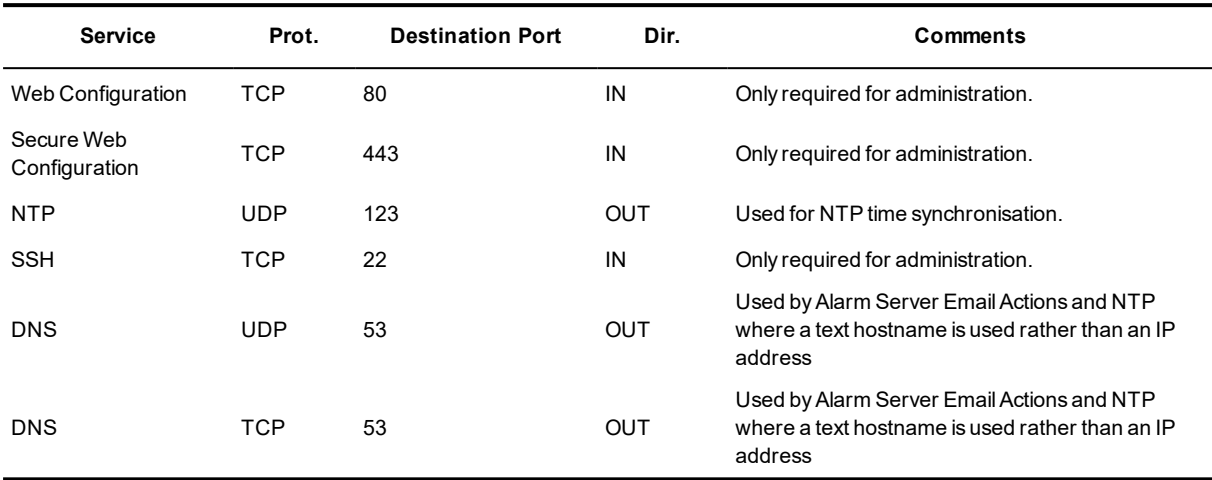

## **Ports required by a Compact NVR-AS 4000 or Enterprise NVR-AS 4000 Linux appliance**

## **Ports required by an NVR-AS 3000**

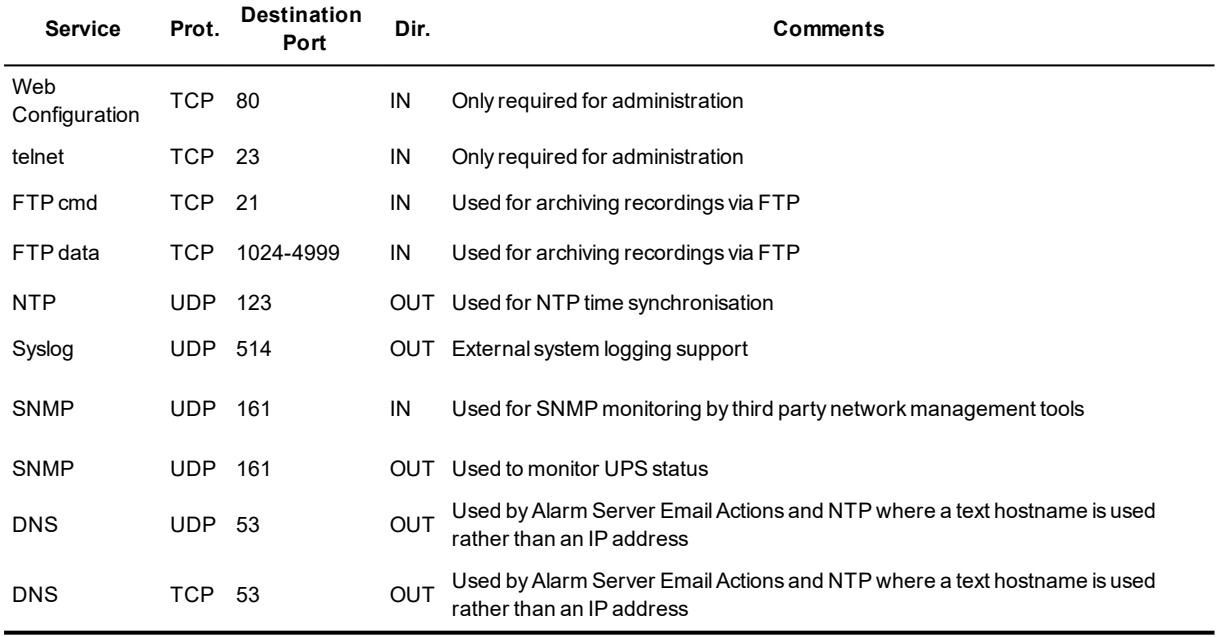

## **Ports required by Windows NVR-AS**

These may include further Windows services such as NTP and Remote Desktop

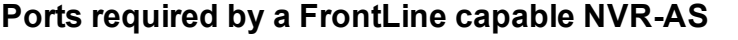

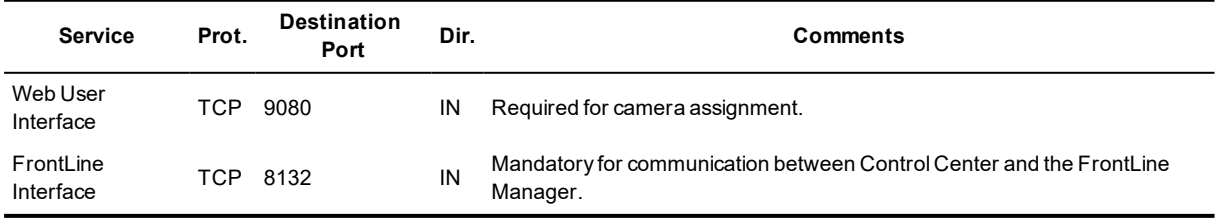

## **Ports required by Bandwidth Manager**

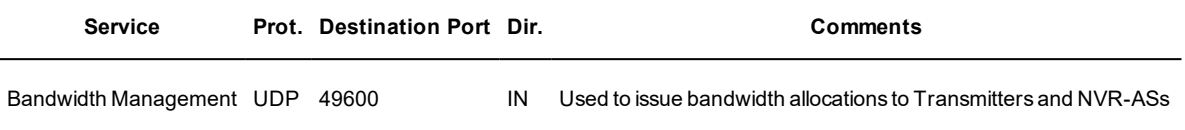

## **Ports required by Control Center front-end application**

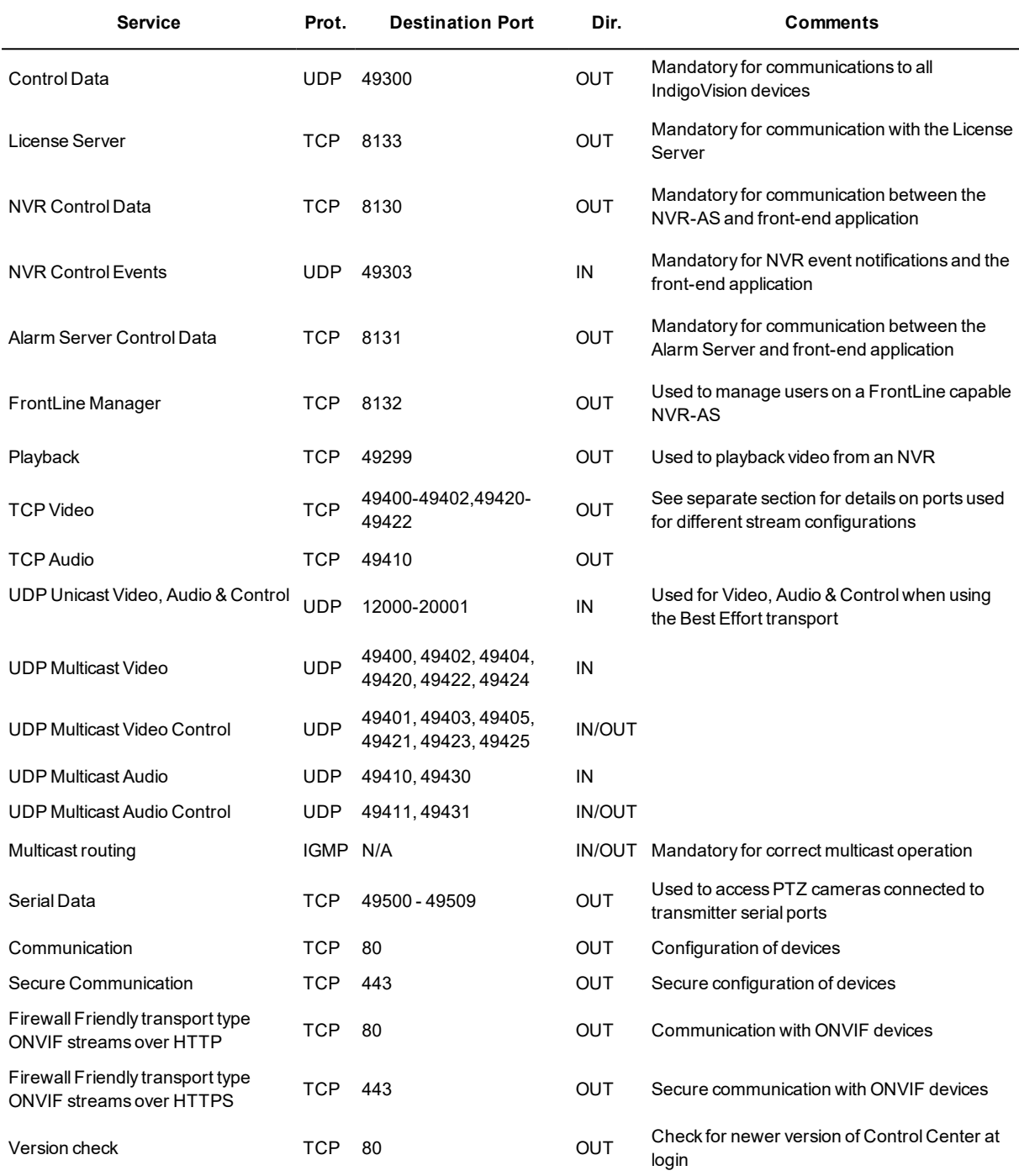

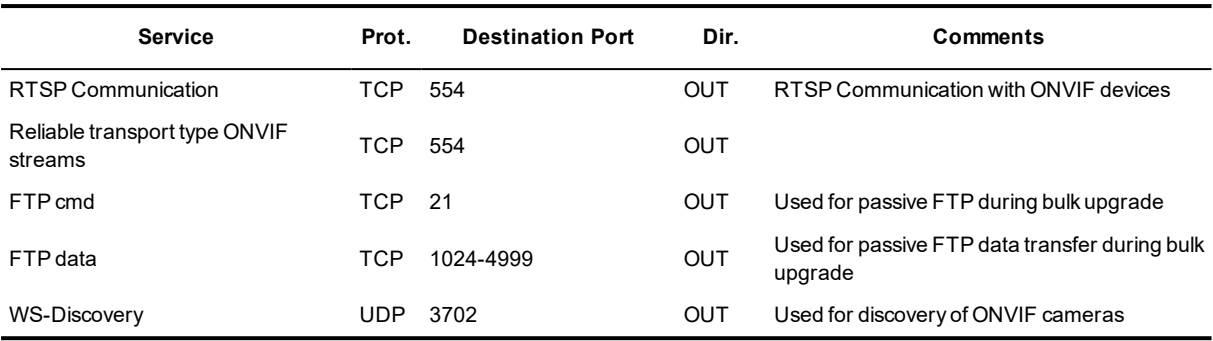

Additional ports may be required for Windows services including:

- NTP for time synchronisation
- Access to network drives for the site database
- Access to ODBC database for audit logging
- Telnet for administration of IndigoVision devices

## **Ports required by Camera Gateway**

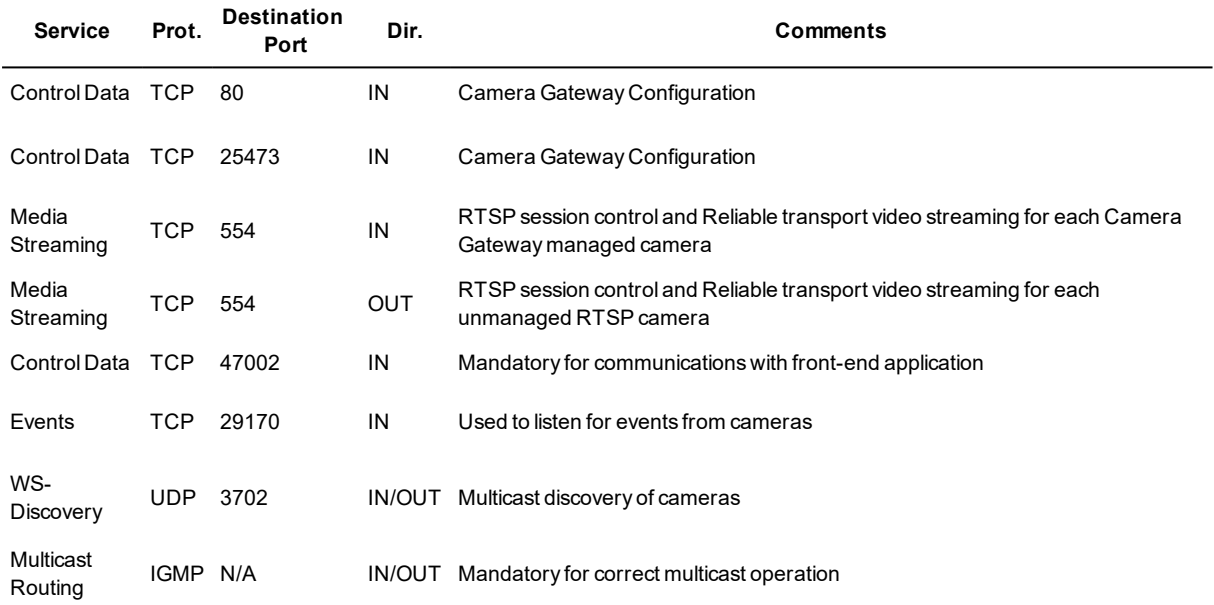

The ports required for communication between a camera and the Camera Gateway vary depending on the camera. If these details are not provided, please contact the camera manufacturer.

## **Ports required by Video Stream Manager (VSM)**

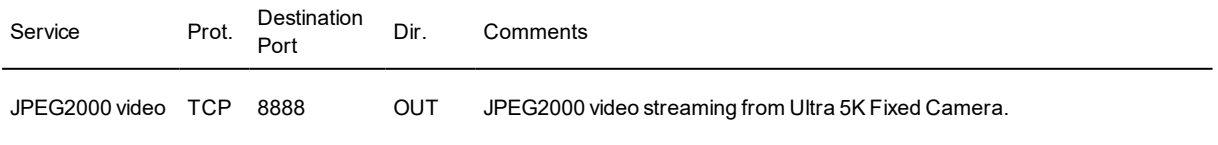

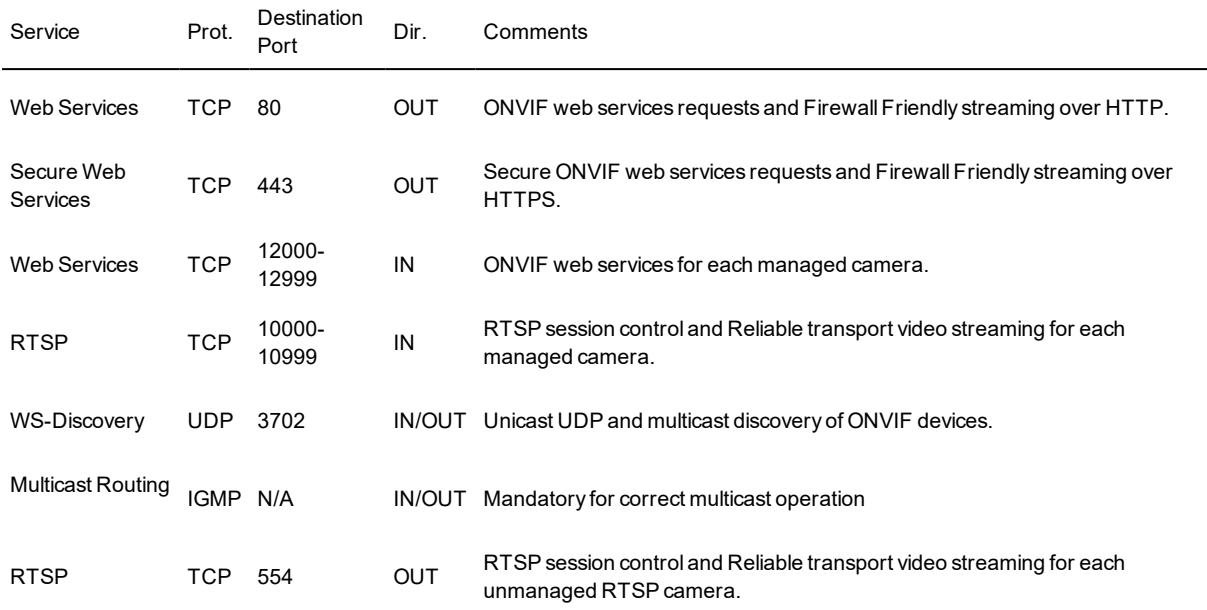

## **Ports required by Control Center Web**

## **Ports required by Control Center Web Application server**

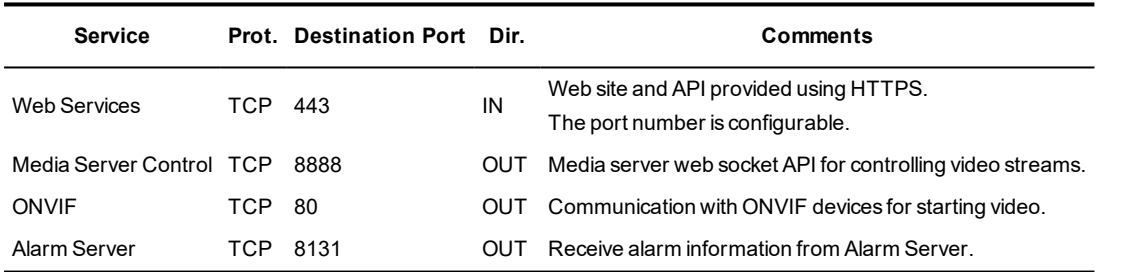

## **Ports required by Control Center Media Server**

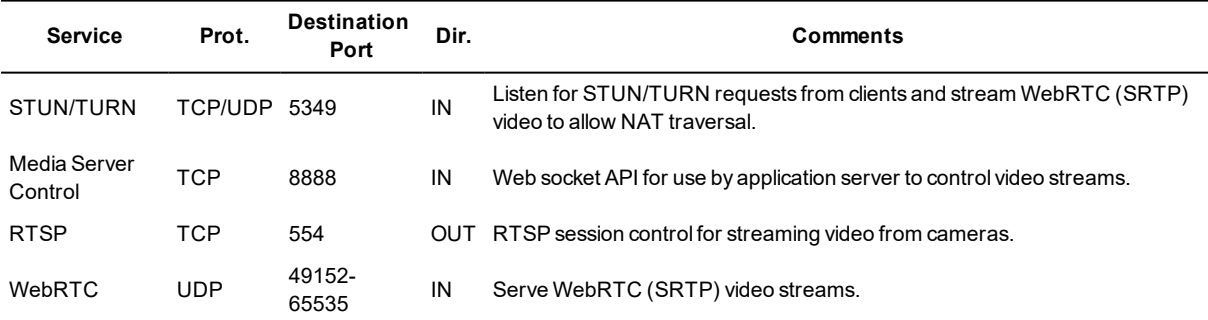

## **Ports required by Control Center Mobile application**

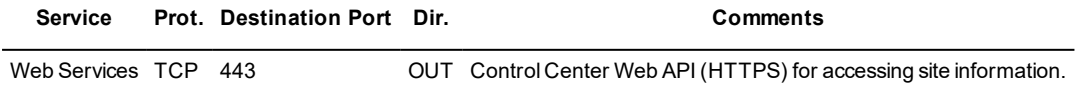

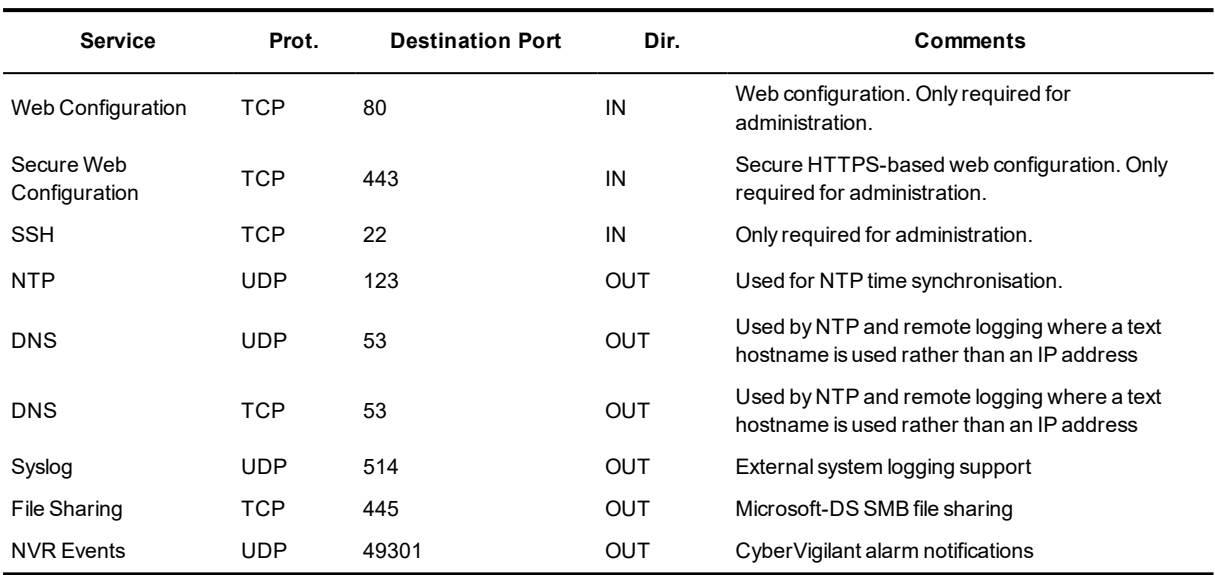

## **Ports required by CyberVigilant**

## **Ports required for IndigoVision VPN**

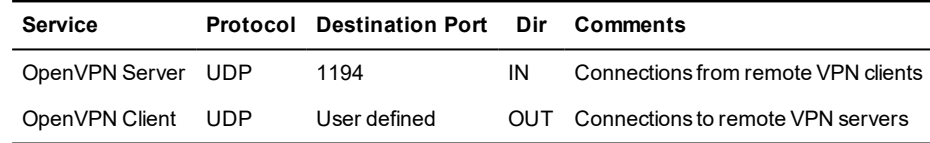

## **Video stream configuration port usage**

Each IndigoVision Transmitter can have 3 separate stream configurations on up to two independent encoders giving a total of 6 stream configurations. For TCP and UDP multicast video the ports used will depend on the stream configurations that have been set up. It should be noted that multiple video streams from the same stream configuration would use the same TCP/IP port. The table below illustrates how the ports are used by different video transport protocols and stream configurations:

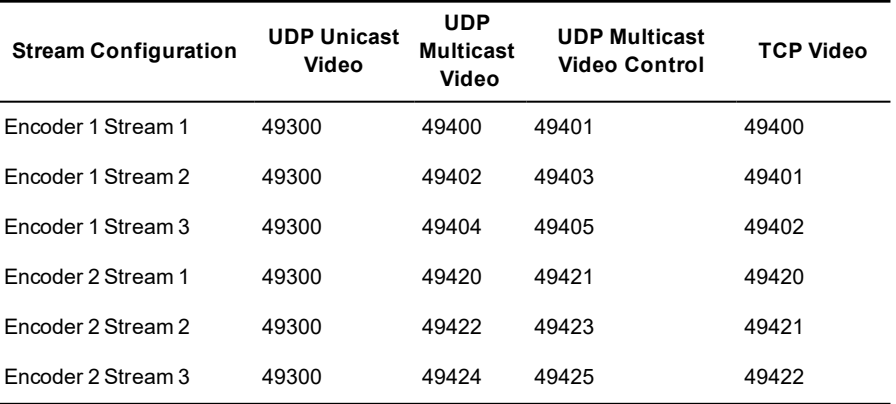

## **B NVR-AS <sup>P</sup>OST-INSTALLATION <sup>N</sup>ETWORK DRIVE CONFIGURATION**

If you are recording to a network drive, IndigoVision recommends that you do the following:

- Create a special user account for this purpose.
- Change the temporary Video Library folder that you set up during installation.

## **Creating a user account**

To allow the NVR-AS to record to this folder, you must enter the account's user name (which includes the domain name) and password as follows:

- 1. From the *Start* menu, select *Settings>Control Panel>Administrative Tools>Services*.
- 2. Right-click *Indigovision NVR-AS* and select *Properties*.
- 3. Click the Log on tab and select the required account. The user name you enter must have read/write access to the Video Library.
- 4. Enter and confirm the password, then click *OK*.

Only video data should be stored on a network share; configuration information should be stored on a local drive which is directly attached to the NVR-AS machine.

## **Changing the video library folder**

You will have set up a temporary Video Library folder during installation.

To change this to a permanent location:

- 1. From the *Start* menu, select *Programs>IndigoVision>NVR-AS>NVR-ASAdministrator*.
- 2. In the *Video Library* field, enter the required Video Library folder (UNC path). To browse to select a network share, click  $\Box$ .

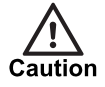

*Take care not to select a mapped network drive as this will not be recognized by the NVR-AS.*

3. Click *Set*.

*For optimal performance, the UNC path should be either:* **Notice** *an IP address, for example, \\192.168.1.2\VideoLibrary a fully qualified domain name, for example, \\nvrtest.indigovision.com\VideoLibrary It should not be a NetBIOS name, for example, \\NVRTEST\VideoLibrary.*

## **Restarting the NVR-AS**

- 1. From the Start menu, select *Settings>Control Panel>Administrative Tools>Services*.
- 2. Right-click *Indigovision NVR-AS* and select *Restart*.

## **C <sup>U</sup>PGRADING <sup>C</sup>ONTROL <sup>C</sup>ENTER**

## **Upgrading from Control Center 14.0 to a later version**

To upgrade Control Center from version 14.0 or later, do the following.

- 1. Backup the following configuration data:
	- Control Center front-end application site database
	- NVR-AS configuration
- 2. Upgrade the License Server.
- 3. Upgrade each NVR-AS.
- 4. Upgrade each Control Center front-end application.

#### **License Server compatibility**

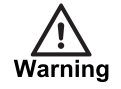

*To ensure system compatibility and on-going operation, IndigoVision recommends that the License Server version matches the versions of all NVR- AS and Control Center workstations.*

After you have upgraded the License Server, all licensed products may need to use their backup license. You must upgrade all licensed products to a compatible version before the backup license expires. A backup license is valid for 30 days from the last successful connection to a compatible License Server.

## **Migrating to the latest version of Control Center from an earlier version**

After you have migrated to Control Center 14 or later, the NVR recording licenses from Control Center 13 or earlier will no longer work.

Ensure you have a replacement license before starting the migration process by contacting your IndigoVision Sales Account Manager.

► For information about upgrading from Control Center 3, *see ["Migrating](#page-82-0) from Control Center 3" on [page](#page-82-0) 83*

To upgrade from Control Center 13 or earlier:

- 1. Backup the following configuration data:
	- Control Center front-end application site database
	- NVR-AS configuration
- 2. Install the License Server.
- If you want to run your License Server on the same host as an NVR-AS, you must uninstall the NVR-AS software before installing the License Server. Uninstalling the NVR-AS software will not delete user data (configuration, recordings, and so on).
- 3. Obtain a replacement license.
- 4. Apply the license.
- 5. Upgrade each NVR-AS.
	- If you uninstalled the NVR-AS software in order to use the same host as your License Server, then you must re-install NVR-AS software now.
- 6. Upgrade each Control Center front-end application.
	- When the first front-end application is migrated from Control Center 13 to a later version, the site database cannot be used until it is updated to include a License Server IP address.

To do this, select *Modify an existing site database* in the Control Center Site Database Setup application during the upgrade, and enter the License Server IP address when prompted.

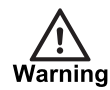

*When you install the License Server on an NVR-AS 4000 that has an IndigoVision license dongle, DO NOT REMOVE the dongle. If you need to change the host that is running the License Server service, you will need to move the dongle to that host.*

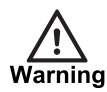

*If you do not apply a full license before migrating the NVR-AS and Control Center front-end application, the installation uses a trial license, which comes with a limited number of device connection licenses. This may significantly limit your ability to operate your site.*

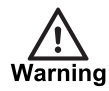

*All NVR-AS and Control Center front-end applications must be migrated to the same release of the Control Center suite. If you do not, you will not be able to play back recordings or respond to alarms.*

*After the migration is complete, you can access recordings and alarms which were made before and during the migration.*

*All data and configuration from the earlier installation of Control Center is preserved during the* **Notice** *migration process. You can access it after the migration is complete.*

**Notice** *Users cannot playback recordings or respond to alarms during the migration process. Video recording is not interrupted. Live video remains available to all users at all times.*

## <span id="page-82-0"></span>**D <sup>M</sup>IGRATING FROM <sup>C</sup>ONTROL <sup>C</sup>ENTER <sup>3</sup>**

This appendix outlines the processes for migrating from Control Center 3 and NVR 3.

## **Changes since Control Center 3**

Migrating from Control Center 3 is more complex than a normal upgrade. Several significant changes have been made to the Control Center suite of products since Control Center 3.

The latest version of Control Center uses a simplified licensing scheme. Alarm management configuration is also significantly different.

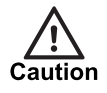

*To mitigate risks, ensure you read this migration section and develop a comprehensive migration strategy. Your system is not fully operational and does not playback recordings or log alarms until the migration is complete.*

## **Licensing**

IndigoVision has changed how Control Center is licensed.

In Control Center 3, IndigoVision issued NVR recording licenses allowing a camera or encoder to be recorded on a single NVR.

In the latest version of Control Center the license covers the number of cameras or encoders that can be viewed live, recorded and used to trigger alarms. A single device connection license allows one camera or encoder to be recorded on as many NVRs as desired.

► For more information, click here.

## **Network Video Recorders and Alarm Servers**

In Control Center 3, alarms are logged on an NVR.

In later versions of Control Center, an Alarm Server handles all alarm management. To configure and log alarms in the latest version of Control Center, you must have at least one Alarm Server in your site database. This can be an NVR-AS appliance or a Windows based NVR-AS.

► For more information about the components of a Control Center site, *see ["Control](#page-10-0) Center suite [overview"](#page-10-0) on page 11*

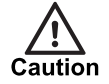

*Alarms generated in Control Center 3 are not compatible with later versions.*

#### **NVR-AS compatibility**

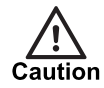

*A system must have the same versions of the NVR-AS and the Control Center front-end application for correct operation. Mismatched front-end application and NVR-AS versions should only occur when migrating between releases.*

The following table details the compatibility of NVRs used in Control Center 3 with the latest version of Control Center:

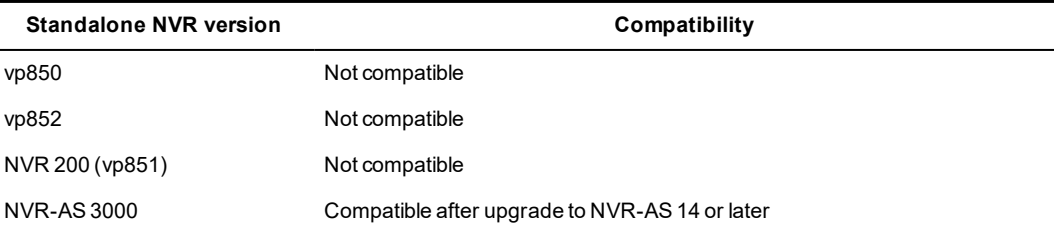

## **Migrating from Control Center 3**

After you have upgraded to the latest version of Control Center, the NVR recording licenses from previous versions of Control Center will no longer work.

Ensure you have a replacement license before starting the upgrade process by contacting your IndigoVision Sales Account Manager.

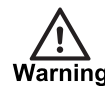

*If you do not apply a full license before upgrading the NVR-AS and Control Center front-end application, the installation uses a trial license, which comes with a limited number of device connection licenses. This may significantly limit your ability to operate your site.*

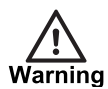

*All NVR-AS and Control Center front-end applications must be migrated to the same release of the Control Center suite. If you do not, you will not be able to play back recordings or respond to alarms.*

*After the migration is complete, you can access recordings and alarms which were made before and during the migration.*

**Notice** *All non- alarm data and configuration from the earlier installation of Control Center is preserved during the migration process. You can access it after the migration is complete.*

**Notice** *During the migration process, users will not be able to playback recordings or respond to alarms. Live video will be available to all users at all times.*

### **Migration Process**

- 1. Install License Server
- 2. Obtain and apply your license
- 3. Upgrade your NVRs to the latest NVR 3 release
- 4. Upgrade your Control Center workstations to the latest Control Center 3 release
- 5. Upgrade your NVRs to the latest NVR-AS 14 release
- 6. Upgrade your Control Center workstations to the latest Control Center 14 release
- 7. Migrate the alarm sources from your 3.x installation
- 8. Reconfigure the binary inputs on IndigoVision devices

#### **Upgrade to the latest NVR 3 release**

To successfully migrate to Control Center, you must upgrade to the latest NVR 3 release before migrating to the latest NVR-AS release. Please refer to the relevant Installation Guide for further information.

**Notice** *Upgrade your Failover NVRs first, followed by your Primary NVRs.*

## **Upgrade to the latest Control Center 3 release**

To successfully migrate to Control Center, you must ensure that your site database is compatible for the migration by upgrading to the latest release of Control Center 3 front-end application.

- 1. Install the latest release of Control Center 3 front-end application.
- Please refer to the relevant Installation Guide for further information.
- 2. Log into the Control Center front-end application as an administrator.
- 3. Make a minor change to the site database, for example, change the top site name. This forces Control Center to update the site database to the latest format.
- 4. Undo the change and close the front-end application.

## **Upgrade to the latest version of Control Center front-end application**

You can install the latest version of the Control Center front-end application on the same PC as Control Center 3. This allows you to configure the new version while continuing to use your existing Control Center 3 installation.

► For more information about installing Control Center, *see "Control Center [front-end](#page-22-0) application [installation"](#page-22-0) on page 23*

During installation, select *Import an existing Control Center 3 site database* on the Site Database Details dialog. The installer creates a new site database at the location specified. The new site database contains all site information with the exception of the alarm-related information.

*The Control Center 3 site database is kept after the new version of the Control Center front-***Notice** *end application is installed. This enables you to downgrade to your previous Control Center 3 installation if necessary.*

After installation, you must upgrade the audit log database to the latest version. For more information, see the *Audit Log Reference Guide*.

#### **Upgrade to NVR-AS 14**

Install the latest NVR-AS 14 release.

**Notice** *Upgrade your Failover NVRs first, followed by your Primary NVRs.*

> During installation, the NVR-AS 14 installer copies the configuration data to new databases, leaving the original NVR database available.

> If you need to revert to your previous NVR version, you can downgrade the NVR-AS installation.

► For more information about downgrading an NVR-AS installation, *see ["Downgrading](#page-89-0) an [NVR-AS"](#page-89-0) on page 90*

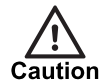

*Footage recorded on an NVR-AS 14 cannot be played on an NVR 3. Therefore, any footage recorded by the NVR-AS 14 will not be accessible after you downgrade to NVR 3.*

#### **Migrate alarm sources**

Once you have successfully installed Control Center, you can migrate the alarm sources from your 3.x installation.

To migrate alarm sources you must use the Control Center Alarm Source Migration tool and the Alarm Server Configuration tool. These tools are provided on the Control Center CD.

- ► For information about using the Alarm Server Configuration tool, refer to Alarm Server Configuration Tool Administration Guide provided with the tool
- ► For information about using the Control Center Alarm Source migration tool, refer to Control Center Alarm Source Migration Tool online help provided with the tool

Before migrating your alarm sources, it is important that you plan how your alarms will be managed in Control Center.

► For information about planning the migration, *see ["Planning](#page-87-0) your migration of 3.x [installation](#page-87-0) alarm sources" on page 88*

To migrate alarm sources from a 3.x installation, you need to use the following steps:

- 1. Plan your migration to ensure the zones and detectors created behave as expected.
- 2. Export the alarm sources from the 3.x installation.
- 3. Import the new zones, detectors and actions into an Alarm Server.
- 4. Complete any additional configuration in Control Center as necessary.

## **Export 3.x installation alarm sources**

To migrate alarm sources, you need to export them from the 3.x installation. If you intend to use more than one Alarm Server in the new installation, export the alarm sources destined for each new Alarm Server in different batches.

- 1. Select the alarm sources that you want to migrate. If your list is large, use the options at the top of the list to filter the list.
- 2. Right-click the selected alarm sources and click *Export to SMS4 Format...*.The Export to SMS4 Format dialog opens.
- 3. Enter the *Base Name for the exported files* and choose the *Export folder* these files are saved to.

The alarm sources are exported as two .csv files. One contains details of the new zones and detectors, the second the details of the alarm actions. The file names are [Base Name] Detectors.csv, and [Base Name] Actions.csv.

4. Click *OK*. The alarm sources are saved to the export files and the Migration Warnings dialog opens.

Control Center Alarm Source Migration validates the alarm sources you have selected, and displays a list of warnings on the Migration Warnings dialog. The warnings provide details of alarm sources that cannot be exported, as well as any additional configuration required in later versions of Control Center.

5. Click *Save and exit* to save the list of warnings as an .html file that you can refer to when configuring the alarms in later versions of Control Center. The dialog closes.

#### **Import 3.x installation alarm sources**

To complete the migration of 3.x installation alarm sources, you need to import them into an Alarm Server using the IndigoVision Alarm Server Configuration tool. The Alarm Server Configuration tool enables bulk creation of zones, detectors and actions on an Alarm Server.

1. Edit the detector and action .csv files if necessary.

The majority of the zone, detector and action settings can be edited in the .csv files. It may be more convenient to make changes prior to importing, for example, grouping the detectors by logical zones.

- 2. Use the Alarm Server Configuration tool to import the detector and action .csv files into an Alarm Server.
- 3. After importing the new zones, detectors and actions, you may need to complete additional configuration using Control Center.

Use the list of migration warnings to identify the additional configuration required in Control Center.

► For more information about configuring zones, detectors and activations in late versions of Control Center, please refer to the Control Center online help.

## **Re-configure binary inputs on IndigoVision devices**

Before you can use the physical input detectors in your Control Center system, ensure the binary inputs of IndigoVision devices are correctly configured.

- 1. For each camera, transmitter, receiver, or alarm panel, navigate to the **Binary IO** page on the device's Configuration pages.
- 2. Ensure that both *Low to High* and *High to Low* events are configured for each input .

Alternatively, you can reconfigure large numbers of binary inputs using the Alarm Server Configuration Tool.

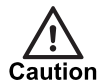

*If the binary input configuration is not updated, the physical input detectors may remain in either the triggered or normal state.*

## <span id="page-87-0"></span>**Planning your migration of 3.x installation alarm sources**

Control Center 4 and later provides a more sophisticated alarm management system than 3.x installations. Events are detected by detectors such as a PIR or camera motion detection. Detectors are grouped into zones to help manage alarms more effectively. Therefore, alarm sources created in 3.x installation are not directly comparable to the zones and detectors in later versions.

For more information about Control Center alarm management, please refer to the Control Center help.

Before migrating your alarm sources, it is important that you plan how your alarms will be managed in Control Center.

The following sections detail how 3.x installation alarm source settings are converted during the migration. Use these sections to help you plan the migration. You have the following opportunities to edit the alarm source to help simplify the migration:

- In Control Center 3.x prior to exporting the alarm sources. For more information refer to the Control Center help.
- In the Alarm Source Migration tool prior to exporting the alarm sources.
- Edit the detector and actions .csv files prior to importing into your new Control Center installation, for example grouping detectors into zones. For more information refer to the Alarm Server Configuration Tool Administrator Guide.
- In Control Center after migration. For more information refer to the Control Center help.

#### **Alarm sources**

An alarm source maps to a single zone with one detector.

- **Name**: Name of the Zone and the name of the Detector
- **Priority**: Zone priority

#### **Alarm source type**

The alarm source type maps to the detector type.

- **Binary input**: Physical
- **External input**: External (any non-IndigoVision application that sends events to an alarm server)
- **Video analysis**: Analytics
- **Video lost**: Video Fault (detector is activated on video loss, and deactivated on video gain)
- **Network lost**: Network Fault (detector is activated on network loss, and deactivated on network gain)

Tamper alarm source types are not migrated as they are not supported in Control Center 4 and later.

Video and Network gain events are used to deactivate Video and Network Fault detectors. Ensure the corresponding Video or Network lost alarm source is selected to ensure a fault detector is created.

During migration, warnings are displayed if these are present in the current 3.x installation.

#### **Alarm source alarm procedures**

- **Manual acknowledgement**: Detector is alarmable with 0 sec dwell time
- **Latched acknowledgement**: Detector is not alarmable with 0 sec dwell time
- **Timed acknowledgement**: Detector is not alarmable with X sec dwell time
- **Automatic acknowledgement**: Detector is not alarmable with 0 sec dwell time

#### **Video source**

The camera associated with the new detector is used as the default video source for that detector. This may be different to the video source used by the original alarm source.

#### **Recording actions on alarm sources**

Recording actions map to recording actions on detectors.

- **Camera**: The camera uses the same name.
- **Stop on alarm from**: The recording action is configured to stop on detector deactivation. The alarm source specified here is used for the detector deactivation event if that alarm source type is supported in Control Center 4 or later. However, if the activation alarm source is a Network or Video Lost, the deactivation event will be the Network or Video gain event regardless of the alarm source defined here.
- **Stop after**: Stop recording after
- **Protect footage | Pre-alarm duration**: Protect footage | Pre-event duration
- **Record audio**: Record audio

The connection types use descriptive names:

- **UDP Unicast**: Best effort
- **TCP**: Reliable
- **UDP Multicast**: Multi-cast

#### **Relay actions on alarm sources**

Relay actions on alarm sources map to relay actions on detectors.

- **On activation, set output pin high**: Relay is normally open
- **On activation, set output pin low**: Relay is normally closed
- **Automatically reset output pin X seconds after activation**: Activate relay for X seconds
- **Do not automatically reset output pin**: Activate relay

#### **Video actions on alarm sources**

Video action settings to move PTZ cameras to a preset map to PTZ actions on detectors.

• Default priority is 5

#### **Email actions on alarm sources**

Email actions on alarm sources map to email actions on detectors.

- Recipients are migrated
- Email subject is updated to the new format

#### **Settings not migrated**

The following settings are not migrated. You will need to reconfigure these settings in Control Center once the zones, detectors and actions have been imported.

- Looped replay on video actions
- Armed time
- PA actions
- Map Links

The following settings can be inherited from their parent sites. If they are not configured to be inherited, you will need to reconfigure these settings in Control Center once the zones, detectors and actions have been imported.

- Alarm sound
- Alarm procedure text
- User response required when manually acknowledging an alarm
- User access
- **Protection**

## **Features not supported in Control Center**

Certain alarm management features that were available in Control Center 3 and NVR 3 are not supported in Control Center.

#### **Manual deletion of alarms from the alarm log**

Manually edit the alarm log to delete alarms. A reaping policy is now available on the Alarm Server to control the deletion of alarms.

#### **Tamper alarms**

The tamper alarms that were associated with Tamper-Proof Alarm Panel inputs are no longer supported.

#### **Assign alarms**

Assign an alarm to the current user so that several users do not attempt to deal with it at the same time.

## <span id="page-89-0"></span>**Downgrading an NVR-AS**

You can downgrade an NVR-AS to an NVR 3 if required. This may be useful if you have received a standalone NVR-AS 3000 with NVR-AS 14 pre-installed, or if you wish to revert an upgrade. You can downgrade a Windows NVR-AS and an NVR-AS 3000.

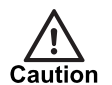

*Footage recorded on an NVR-AS 14 cannot be played on an NVR 3. Therefore, any footage recorded by the NVR-AS 14 will not be accessible after you downgrade to NVR 3.*

An NVR-AS 3000 can be downgraded to NVR 3.23.1 or later. To downgrade a standalone NVR-AS 3000:

- 1. Navigate to the **Firmware upgrade** page in the Configuration pages.
- 2. Select the NVR 3.23.1 vex file.

A Windows NVR-AS can be downgraded to any previous NVR 3 version. To downgrade a Windows NVR-AS:

- 1. Uninstall the Windows NVR-AS.
- 2. Install the version of NVR you require.

## **E <sup>I</sup>NSTALLING <sup>A</sup> <sup>W</sup>INDOWS NTP SERVER**

Accurate time synchronization is critical for all elements in an IndigoVision security system. IndigoVision cameras and NVR-AS 3000 units have built in network time protocol (NTP) software accessible through the device web page.

Windows-based devices, including the NVR-AS 4000, VSM, Camera Gateway servers and workstations running the Control Center front-end application must be time synchronized.

To synchronize your devices it is recommended that you use the Windows network time protocol (NTP) server software included on the Control Center product CD.

## **Installation and configuration**

This procedure tells you how to install and configure the Windows network time protocol (NTP) server software.

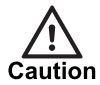

*When the Windows NTP daemon is installed, the standard Windows Time service (***W32Time***) is disabled and can no longer be used.*

- 1. On the Control Center CD, navigate to *Resources\NTP Server*.
- 2. Run *vc\_redist\_x86.exe*.

This installs the Microsoft Visual C++ 2008 Redistributable Package (x86) C++ runtime required by the NTP software.

3. Run *ntp-4.2.8p13-win32-setup.exe*

This installs the Windows NTP daemon.

- 4. Accept the license agreement, default installation folders, and default settings.
- 5. On the **Configuration Options** dialog specify the time source for the NTP daemon.
- 6. Specify the upstream NTP servers using a comma separated list.
	- If you are installing the NTP daemon on a server (for example, NVR-AS 4000, Windows NVR-AS, VSM, or Camera Gateway) which is to be used as an NTP server for downstream clients:

Select the check box *Add local clock as a last resort reference*.

- If you are installing the NTP daemon on a Control Center PC, use these settings: Do not select the check box *Add local clock as a last resort reference*.
- 7. Choose whether to create a new account or use an existing one to run the daemon. If adding a new account the password must meet the criteria :
	- a. Be at least six characters in length.
	- b. Contain characters from three of the following four categories:
	- English uppercase characters (A through Z)
	- English lowercase characters (a through z)
- Base 10 digits (0 through 9)
- Non-alphabetic characters (for example, !, \$, #, %)

If the password does not meet the requirements you get the error message *ERROR 2245*.

8. Use the default *NTP Service Settings*.

The Windows NTP daemon is now configured to synchronize the system clock with the upstream NTP servers. You can check the current state of time synchronization by running the **Quick NTP Status** utility.

To run the utitlity:

Select *Start Menu > All Programs > Meinberg > Network Time Protocol > Quick NTP Status*.

## **F <sup>I</sup>NSTALLING <sup>W</sup>INDOWS NVR-AS IN <sup>A</sup> HIGH-AVAILABILITY CLUSTER**

The IndigoVision NVR-AS software can be used in a failover cluster to provide high availability and redundancy. Multiple servers can be configured within a cluster so that if the NVR-AS software or the server that it is running on encounters a critical failure, the NVR-AS can start running on another server.

This section explains how to configure the NVR-AS software to operate within a failover cluster environment on Microsoft Windows Server 2012 R2 using two servers and shared iSCSI storage with the following failover policies:

- If the NVR-AS software encounters a problem it restarts.
- A failure to restart the NVR-AS software, or two failures within 15 minutes results in a failover onto another node.
- A failover occurs if the node cannot be contacted by the majority of online nodes.
- If more than 10 failures are encountered within a time period of 1 hour the cluster service remains offline.

## **Prerequisites**

To configure the NVR-AS software to operate within a failover cluster you must configure the following elements:

- Domain and IP address
- Storage and server hardware requirements

#### **Domain and IP address requirements**

Ensure that both servers you want to add as cluster nodes have joined the same Active Directory domain.

*To configure failover clusters you will need to be logged in as a domain administrator.* **Notice** 

**Notice** *Static IP addresses must be used by the two servers and at least two unassigned IP addresses must be available for configuration of the cluster and the NVR-AS role. Both servers must be on the same network.*

### **Storage and server hardware requirements**

iSCSI storage must be connected to both servers and configured with three targets, each with one mapped LUN. The recommended sizes for the mapped LUNs are:

- Cluster Disk Witness: 512MB
- NVR-AS configuration files: 1GB
- NVR-AS Video Library: Remainder of storage space.
- ► For details on creating iSCSI targets on the storage array, refer to the manufacturer's **instructions**

Server grade PCs should be used with the following specifications:

- Windows Server 2012 R2
- We recommend that you use two matching computers that contain the same or similar components.
- Servers should have at least two network adapters.
- Each network adapter should be dedicated to either network communication or iSCSI, not both.
- ► For more details on hardware requirements, refer to the Microsoft Technet article [Failover](https://technet.microsoft.com/en-us/library/jj612869.aspx) Clustering Hardware [Requirements](https://technet.microsoft.com/en-us/library/jj612869.aspx) and Storage Options

## **Setup process**

This section details the process for setting up the NVR-AS failover cluster.

A summary of the process is as follows:

- 1. Connect to iSCSI storage
- 2. Install NVR-AS on the first node
- 3. Install failover clustering
- 4. Create and configure failover cluster
- 5. Complete the configuration of the cluster

## **Step 1: Connect to iSCSI storage**

Both nodes need to connect to the three iSCSI targets. Repeat the following on both nodes:

- 1. Click *Start*, type iSCSI, and then click *iSCSI Initiator*.
- 2. Enter the IP address or DNS name of the storage then click *Quick Connect…*. This may take a few minutes to connect.
- 3. Select each discovered target from the storage and click *Connect*. After all three targets are connected, click *Done*.
- 4. Select the *Volumes and Devices* tab, then click *Auto Configure*.
- 5. Click *OK* to close the dialog.

You need to create a volume before the storage can be used. Complete the following steps on the first node:

- 1. Start **Server Manager**.
- 2. Select *Files and Storage Services > Disks*.
- 3. Create a volume for each disk in turn:
	- a. Right-click on the disk and select *Bring Online*.
- b. Right-click on the disk and select *New Volume…*.
- c. Click *Next*.
- d. Select the first node from the *Server* section and the disk from the *Disk* section, then click *Next*.
- e. Ensure that the available capacity is entered in the *Volume size*, then click *Next*.
- f. Select a drive letter, then click *Next*.
- g. Provide a suitable volume label, then click *Next*.
	- For the NVR-AS Video Library volume, the recommended allocation unit size is 64K.
- h. Click *Create*.
- i. Click *Close*.

#### **Step 2: Install NVR-AS on the first node**

► For instructions on how to install the NVR-AS, *see "Step 2: Install the [NVR-AS"](#page-20-0) on page [21](#page-20-0)*.

Complete the NVR-AS Administrator wizard, using the default settings:

- 1. On the **Identification** page, click *Next*.
- 2. On the **Storage Locations** page enter temporary locations on the local drive, then click *Next*.

Click *OK* to any warnings.

- 3. On the **Network Settings** page, click *Next*.
- 4. On the **Disk Space Management** page, click *Next*. Click *Yes* to any warnings.
- 5. On the **Alarm and Data Record Management** page, click *Next*.
- 6. On the **Email Settings** page, click *Next*.
- 7. On the **Finish** page, click *Finish*.
- 8. Click *Finish* to complete the installation process.

#### **Step 3: Install failover clustering**

The Failover Cluster feature must be installed on both servers that are added as nodes in the cluster.

- 1. Start **Server Manager**.
- 2. On the *Manage* menu, click *Add Roles and Features*.
- 3. On the **Before you begin** page, click *Next*.
- 4. On the **Select installation type** page, click *Role-based or feature-based installation*, then click *Next*.
- 5. On the **Select destination server** page, click the server being configured, then click *Next*.
- 6. On the **Select server roles** page, click *Next*.
- 7. On the **Select features** page, select the *Failover Clustering* check box.
- 8. To install the failover cluster management tools, click *Add Features*, and then click *Next*.
- 9. On the **Confirm installation selections** page, click *Install*.
- 10.When the installation is completed, click *Close*.
- 11.Repeat this process for all nodes.

## **Step 4: Create and configure failover cluster**

**Notice** *To configure failover clusters you will need to be logged in as a domain administrator.*

To create and configure a failover cluster, you must do the following:

- Validate the configuration
- Create the cluster
- Add storage
- Configure the Quorum

#### **Validate the configuration**

Validate your cluster configuration and both nodes that will be used in the cluster. This only needs to be performed on one node.

On the first node:

- 1. Run **Failover Cluster Manager**.
- Click *Start*, type Failover, and then click *Failover Cluster Manager*.
- 2. In the right hand panel, click *Validate Configuration…*.
- 3. On the **Before you begin** page, click *Next*.
- 4. Either type the names of two servers that will be used as nodes and click *Add* or use *Browse…* to find them.
- 5. When both nodes have been added to the *Selected servers* list, click *Next*.
- 6. On the **Testing Options** page select *Run all tests*, then click *Next*.
- 7. On the **Confirmation** page, click *Next*.
- 8. Review the report provided. If any errors or warnings are displayed, these should be reviewed and if necessary addressed before proceeding. If any changes were made to address issues found during validation, repeat *Validate Configuration*.
- 9. Check *Create the cluster now using validated nodes*, then click *Finish*. The *Create Cluster Wizard* starts.
- ► For further details on the validation process, refer to the Microsoft Technet article [Validate](https://technet.microsoft.com/en-GB/library/jj134244.aspx) [Hardware](https://technet.microsoft.com/en-GB/library/jj134244.aspx) for a Failover Cluster .

#### **Create the cluster**

- 1. Create a new cluster using the *Create Cluster Wizard*.
- 2. On the **Before you begin** page, click *Next*.
- 3. The cluster appears as a machine on the network with the settings specified on this page.
	- a. Enter a suitable meaningful cluster name, for example IV NVR-AS Cluster.
	- b. Uncheck any networks that are not to be used. Only the network for communication with Control Center should be selected.
	- c. Provide an IP address for the cluster in the *Address* field for the selected network. This should be a unique IP address that is not already used by any PC or device.
- 4. Click *Next*.
- 5. On the **Confirmation** page, uncheck *Add all eligible storage to the cluster*, then click *Next*.
- 6. On the **Summary** page, click *Finish*.

#### **Add storage**

- 1. On the left hand side expand the tree to see **Storage**, and select *Disks*.
- 2. In the right hand panel, click *Add Disk*.
- 3. Select all disks to be used for NVR-AS configuration files, NVR-AS video library and quorum witness disk, then click *OK*.
- 4. View the *Owner Node* column for each of the disks.

If the *Owner Node* is not the first node where the NVR-AS software was installed, the storage must be moved:

- a. In the right hand panel, click *Move Available Storage* then *Select Node…*.
- b. Select the node where the NVR-AS was installed, then click *OK*.

## **Configure the Quorum**

For the cluster to remain online and function there must be a majority of nodes online and able to communicate. This is described as achieving quorum. With an even number of nodes a majority is not possible. A disk witness must be configured to achieve quorum.

- 1. Select the cluster from the tree and then on the right hand side click *More Actions > Configure Cluster Quorum Settings…*.
- 2. On the **Before you begin** page, click *Next*.
- 3. Select the option *Select the quorum witness*, then click *Next*.
- 4. Select *Configure a disk witness*, then click *Next*.
- 5. Select the desired disk, then click *Next*.
- 6. Click *Next*.
- 7. On the **Summary** page, click *Finish*.

#### **Step 5 : Complete the configuration of the cluster**

To complete the configuration of the cluster you must do the following:

- Create NVR-AS role
- Configure NVR-AS
- NVR-AS role configuration
- Install on the second node

#### **Create NVR-AS role**

- 1. Select *Roles* from the tree and then on the right hand side, click *Configure Role…*.
- 2. On the **Before you begin** page, click **Next**.
- 3. Select *Generic Service*, then click *Next*.
- 4. Select *IndigoVision NVR-AS*, then click *Next*.
- 5. Provide the name and IP address for the NVR-AS Role.
	- a. Enter a suitable meaningful name for the role, for example NvrAsRole.
	- b. Uncheck any networks that are not to be used. Only the network for communication with Control Center should be selected.
	- c. Provide the IP address that is to be used by the NVR-AS in the *Address* field for the selected network.

This should be a unique IP address that is not already used by any PC or device.

- 6. Click *Next*.
- 7. Select the storage volumes to be used for the NVR-AS configuration files and the NVR-AS Video Library, then click *Next*.
- 8. The Replicate Registry Settings must not be set at this point. Click *Next*.
- 9. On the **Confirmation** page, click *Next*.
- 10.On the **Summary** page, click *Finish*.
- 11.Expand the tree and select *Roles*.
- 12.Select the NVR-AS role just created then select the *Resources* tab at the bottom of the window.
- 13.Right click *IndigoVision NVR-AS* under Roles, then click *Properties*.
- 14.In the *Dependencies* tab click in the empty row to add a new dependency, selecting the IP address from the dropdown. The *AND/OR* field should be left as *AND*.
- 15.Click *OK* to confirm and close.
- 16.View the *Owner Node* column for the role.

If the *Owner Node* is not the first node where the NVR-AS software was installed, the role should be moved:

- a. Select the NVR-AS role in the top half of the window.
- b. From the right hand side, click *Move > Select Node…*.
- c. Select the node where the NVR-AS was installed, then click *OK*.

#### **Configure NVR-AS**

- 1. Run NVR-AS Administrator.
	- Click *Start*, type NVR-AS, and then click *NVR-AS Administrator*.
- 2. Update the *Server Name* and *Location*. Click *Next*. The name and location specified here will be used by all nodes.
- 3. Update the Video and Configuration paths to point to shared storage locations, then click *Next*.
- 4. Change the NVR IP Address to the IP address specified when creating the NVR-AS role.

Configure all other settings, then click *Next*.

- ► For more details, *see "Step 2: Install the [NVR-AS"](#page-20-0) on page 21*
- 5. Configure all other pages, and click *Next* to continue.
- 6. Select *No, I will restart the NVR-AS service later*.
- 7. Click *Finish* to conclude the process.

#### **NVR-AS role configuration**

- 1. Return to the **Failover Cluster Manager**.
- 2. Expand the tree and select *Roles*.
- 3. Right click on the NVR-AS role then select *Properties*.
- 4. Select the *Failover* tab.
- 5. Enter a the following values:
	- a. Maximum failures in the specified period: 10
	- b. Period (hours): 1
- 6. Click *OK*.
- 7. Select the NVR-AS role then select the *Resources* tab at the bottom of the window.
- 8. Right click on *IndigoVision NVR-AS* under Roles, then click *Take Offline*.
- 9. Right click on *IndigoVision NVR-AS* under Roles, then click *Properties*.
- 10.Select the Registry Replication tab, then click *Add…*.
- 11.Type the following, then click *OK*: SOFTWARE\Wow6432Node\IndigoVision\Networked Video Recorder
- 12.Click *OK*.
- 13.Right click on *IndigoVision NVR-AS* under Roles, then click *Bring Online*.

#### **Install on the second node**

Perform this for the remaining node within the cluster.

- 1. To display the NVR-AS Administrator, *see "Step 2: Install the [NVR-AS"](#page-20-0) on page 21* and follow steps 1-6.
- 2. Accept default settings to complete NVR-Administrator setup.
- 3. Run **Failover Cluster Manager** from any node within the cluster. Click *Start*, type Failover, and then click *Failover Cluster Manager*.
- 4. Expand the tree and select *Roles*.
- 5. Right click on the *NVR-AS* role, click *Move > Select Node…*.
- 6. Select the node where the NVR-AS has just been installed, then click *OK*.
- 7. Move ownership back to the first node by right clicking on the NVR-AS role, click *Move > Select Node…*.
- 8. Select the first node, then click *OK*.

## <span id="page-100-0"></span>**Updating the configuration**

The configuration settings of the IndigoVision NVR-AS are replicated between nodes when running in a cluster. When looking to configure the NVR-AS software using NVR-AS Administrator you should follow these steps:

1. Run **Failover Cluster Manager**.

Click *Start*, type Failover, and then click *Failover Cluster Manager*.

- 2. Expand the tree and select *Roles*.
- 3. Identify the current *Owner Node*.
- 4. On the node that is the current *Owner Node*, run NVR-AS Administrator.

Click *Start*, type NVR-AS, and then click *NVR-AS Administrator* .

- 5. Complete the NVR-AS Administrator wizard, providing the desired new settings:
	- a. On the **Identification** page enter the appropriate settings, then click *Next*.
	- b. On the **Storage Locations** page enter the appropriate settings, then click click *Next*.
	- c. On the **Network Settings** page enter the appropriate settings, then click *Next*.
	- d. On the **Disk Space Management** page enter the appropriate settings, then click *Next*.

Click *Yes* to any warnings.

- e. On the **Alarm and Data Record Management** page enter the appropriate settings, then click *Next*.
- f. On the **Email Settings** page enter the appropriate settings, then click *Next*.
- g. On the **Finish** page ensure that *Yes, I would like to restart the NVR-AS service* is enabled, then click *Finish*.
- h. Click *Finish* to complete the installation process.

## **Maintenance and upgrading**

When performing maintenance, for example when upgrading the version of NVR-AS software, it is possible to reduce downtime and keep the NVR-AS service running by manually moving the service to the second node.

To upgrade the version of NVR-AS software follow these steps:

- 1. Run **Failover Cluster Manager**.
	- Click *Start*, type Failover, and then click *Failover Cluster Manager*.
- 2. Expand the tree and select *Roles*.
- 3. Identify the current *Owner Node*.
- 4. On the node that is not the current *Owner Node*, display the NVR-AS Administrator. ► See "Step 2: Install the [NVR-AS"](#page-20-0) on page 21 steps 1-6.
- 5. Complete the NVR-AS Administrator wizard, using the default settings:
	- a. On the **Identification** page, click *Next*.
	- b. On the **Storage Locations** page enter temporary locations on the local drive, then click *Next*.

Click *OK* to any warnings.

- c. On the **Network Settings** page, click *Next*.
- d. On the **Disk Space Management** page, click *Next*. Click *Yes* to any warnings.
- e. On the **Alarm and Data Record Management** page, click *Next*.
- f. On the **Email Settings** page, click *Next*.
- g. On the **Finish** page, click *Finish*.
- h. Click *Finish* to complete the installation process.
- 6. Run Windows Services.

Click *Start*, type Services, and then click *Services*.

- 7. Right click on *IndigoVision NVR-AS*, then click *Stop*.
- 8. Close Windows Services.
- 9. Run **Failover Cluster Manager**.
- 10.Expand the tree and select *Roles*.
- 11.Right click on the NVR-AS role, click *Move > Select Node…*.
- 12.Select the node where the NVR-AS has just been updated, then click *OK*.
- 13.Repeat steps 4 to 12 for the node no longer running the NVR-AS service.
- 14.Optionally move the NVR-AS role back to your preferred node.

## **Troubleshooting NVR-AS in a high-availability cluster**

Use the following sections to correct errors in the NVR-AS configuration.

## **Unable to perform any operations within Failover Cluster Manager**

Ensure that you are logged in to the server as domain administrator. If you are not logged in as a domain administrator then a warning is displayed when the **Failover Cluster Manager** is started and the ability to validate, create or edit clusters is not enabled.

## **The NVR-AS role fails to start**

Ensure that the role has the following resources:

- Storage: Two disks
- Roles: IndigoVision NVR-AS
- Server Name: Name of your role. Expand to show IP address.

View the **Properties** of the resource IndigoVision NVR-AS and check the **Dependencies**. This should include the storage, server name and IP address.

Run NVR-AS Administrator on the node currently set as the owner. Ensure that the correct **Video** and **Configuration** storage locations are used and the IP address configured, matches the IP address listed within the resources of the NVR-AS role.

#### **Details of devices are inconsistent**

View the Properties of the resource IndigoVision NVR-AS and verify that the registry settings have been set for the resource IndigoVision NVR-AS. Perform the process to update the configuration.

► For more information, *see "Updating the [configuration"](#page-100-0) on page 101*.

#### **Cluster does not failover as expected**

On the first failure the IndigoVision NVR-AS service restarts on the same node. If the restart attempt fails or a second failure occurs within 15 minutes, the IndigoVision NVR-AS, and all resources, failover onto the second node.

If 10 failures occur within an hour the cluster service is deemed to have failed and will remain in a stopped state.

# **G HTTPS TECHNICAL NOTES**

Control Center is capable of secure communications with ONVIF cameras that support HTTPS, including ONVIF Core Spec Ver. 19.06, sections 7.3.2.3 and 8.1.2.2.

## **TLS versions**

The Control Center suite supports the TLS cryptographic protocol versions 1.0 to 1.3. The SSL cryptographic protocol has been deprecated due to security weaknesses and is not supported.

## **Certificates**

The Control Center suite supports Certificate Authority (CA) and self-signed certificates. CA certificates are not validated. The use of HTTPS still provides security of traffic between endpoints using encryption; however it cannot be used to provide non-repudiation<sup>1</sup>.

## **Streaming over HTTPS**

HTTPS support in the Control Center suite includes both ONVIF communication and video and audio streaming.

To stream or record video using HTTPS from a camera which supports HTTPS, cameras must be configured to use a **Firewall Friendly – RTP/RTSP/HTTPS/TCP** connection in Control Center.

Some cameras reporting HTTPS support may only support ONVIF communication over HTTPS. In this situation the Control Center suite will use HTTPS for ONVIF communication and HTTP for video and audio streaming.

## **Sending audio to a Camera**

Audio sent to a camera by Control Center, or the NVR-AS, is not sent over HTTPS.

## **Alarm server configuration tool**

When using the Alarm Server Configuration Tool to create detectors for ONVIF cameras, the cameras must first be set to HTTPS only. If the camera is configured to use HTTP and HTTPS, the detectors will use HTTP.

<sup>1</sup>Non-repudiation is the assurance that someone cannot deny the validity of something.

IndigoVision recommends that you disable HTTP support on a camera when enabling HTTPS support and that this is done before creating any detectors.

## **Camera compatibility**

When configured to use HTTPS, the Control Center suite makes best efforts to do so. However, it is limited by camera behavior.

Some cameras report HTTPS support but actually use HTTP. In this situation, the Control Center suite will use HTTP. IndigoVision recommends contacting your camera supplier to address this issue.

## **How to enable HTTPS for a new site database**

To enable HTTPS for a new site database, do the following:

- 1. Enable HTTPS on each camera for ONVIF communication and streaming.
	- If the camera supports it, you can choose to use both HTTP and HTTPS to minimize down time. This allows the camera to be used by any existing HTTP sites and be added to the new site as HTTPS.
- 2. Create a new Site Database using the Site Database Setup tool. Select *Enable HTTPS support* when prompted.
- 3. Start Control Center.
- 4. Add each new HTTPS camera to the site.
- 5. Configure each camera, or the parent site, to use Firewall-friendly for Live Video and Recording.
- 6. Check for the lock icon in the HTTPS column of the Device List. In Setup mode, select the site containing the camera you are interested in, and select the *Devices* tab in the main window.

Ensure the camera is correctly configured to use HTTPS for live video.

- 7. Create a recording job on the camera, ensuring that Firewall-friendly is selected.
- 8. Check for the lock icon in the HTTPS column of the Recording Schedule.

In Setup mode, select the camera you are interested in, and select the *Recording Schedule* tab in the main window.

Ensure the camera is correctly configured to use HTTPS for live video.

- 9. Optionally, configure the camera to use HTTPS only if both HTTP and HTTPS was configured.
- **Notice** *Existing recording jobs, detectors, or actions created before this process will not be configured to use HTTPS.*